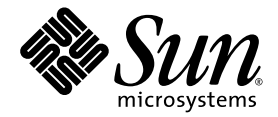

## Sun Fire<sup>TM</sup>-Server V210 und V240 – Administrationshandbuch

Sun Microsystems Inc. www.sun.com

Teilenr. 819-4934-10 Dezember 2005, Version A

Anmerkungen zu diesem Dokument richten Sie bitte an: <http://www.sun.com/hwdocs/feedback>

Copyright 2005 Sun Microsystems Inc., 4150 Network Circle, Santa Clara, California 95054, U.S.A. Alle Rechte vorbehalten.

Die in diesem Dokument beschriebene Technologie ist geistiges Eigentum von Sun Microsystems Inc.. Im Besonderen und ohne Einschränkungen umfassen diese Eigentumsrechte unter Umständen ein oder mehrere unter Http://www.sun. mehrere zusätzliche Patente bzw. Patentanträge in den USA oder anderen Ländern.

Dieses Dokument und das Produkt, auf das es sich bezieht, werden im Rahmen von Lizenzen vertrieben, die ihren Gebrauch, ihre Vervielfältigung, Verteilung und Dekompilierung einschränken. Dieses Produkt bzw. Dokument darf ohne vorherige schriftliche Genehmigung von Sun und seinen Lizenzgebern (falls zutreffend) weder ganz noch teilweise, in keiner Form und mit keinen Mitteln reproduziert werden.

Software von Drittherstellern, einschließlich Schriftart-Technologie, ist urheberrechtlich geschützt und wird im Rahmen von Lizenzen verwendet, die von SUN-Vertragspartnern erteilt wurden.

Teile des Produkts sind möglicherweise von Berkeley BSD-Systemen abgeleitet, für die von der University of California eine Lizenz erteilt wurde. UNIX ist ein in den USA und anderen Ländern eingetragenes Markenzeichen, das ausschließlich über die X/Open Company Ltd. lizenziert wird.

Sun, Sun Microsystems, das Sun-Logo, Sun Fire, SunVTS, Sun Enterprise Administration Mechanism, StorEdge, SunATM, Java, OpenBoot, docs.sun.com und Solaris sind in den USA und anderen Ländern eingetragene Markenzeichen von Sun Microsystems Inc.

Alle SPARC-Markenzeichen werden unter Lizenz verwendet und sind in den USA und anderen Ländern Markenzeichen oder eingetragene Markenzeichen von SPARC International Inc. Produkte, die das SPARC-Markenzeichen tragen, basieren auf einer von Sun Microsystems Inc. entwickelten Architektur.

OPEN LOOK und Sun™ Graphical User Interface (Grafische Benutzeroberfläche) wurden von Sun Microsystems, Inc. für seine Benutzer und Lizenznehmer entwickelt. Sun erkennt dabei die von Xerox Corporation geleistete Forschungs- und Entwicklungsarbeit auf dem Gebiet der visuellen oder grafischen Benutzeroberflächen für die Computerindustrie an. Sun verfügt über eine nicht-exklusive Lizenz von Xerox über die graafische Benutzeroberfläche von Xerox. Diese Lizenz gilt auch für die Lizenznehmer von Sun, die OPEN LOOK-GUIs implementieren und sich an die schriftlichen Lizenzvereinbarungen mit Sun halten.

DIE DOKUMENTATION WIRD IN DER VORLIEGENDEN FORM GELIEFERT, UND ALLE AUSDRÜCKLICHEN ODER IMPLIZITEN REGELUNGEN, ZUSAGEN UND GEWÄHRLEISTUNGEN, EINSCHLIESSLICH JEGLICHER IMPLIZITEN GEWÄHRLEISTUNG HINSICHTLICH HANDELSÜBLICHER QUALITÄT, DER EIGNUNG FÜR EINEN BESTIMMTEN ZWECK UND DER WAHRUNG DER RECHTE DRITTER, WERDEN AUSGESCHLOSSEN, SOWEIT EIN SOLCHER HAFTUNGSAUSSCHLUSS GESETZLICH ZULÄSSIG IST.

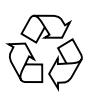

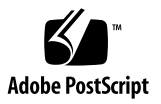

### Inhalt

#### **[Vorwort](#page-12-0) xiii**

#### **1. [Einführung](#page-18-0) 1–1**

- [1.1 Sun Fire-Server V210 und V240 im Überblick](#page-19-0) 1–2
	- [1.1.1 Sun Fire V210-Server](#page-20-0) 1–3
	- [1.1.2 Sun Fire V240-Server](#page-21-0) 1–4
	- [1.1.3 Gemeinsame Merkmale](#page-21-1) 1–4
	- [1.1.4 Vorinstallierte Software](#page-22-0) 1–5
	- [1.1.5 Sun Fire-Server V210 und V240 Vergleich](#page-22-1) 1–5

#### [1.2 Frontblende](#page-23-0) 1–6

- [1.2.1 Serverstatusanzeigen](#page-24-0) 1–7
- [1.2.2 So schalten Sie die Positions-LED ein](#page-24-1) 1–7
- [1.2.3 So schaltn Sie die Positions-LED aus](#page-25-0) 1–8
- [1.2.4 So zeigen Sie den Status der Positions-LED an](#page-25-1) 1–8
- [1.2.5 Servervorderseite](#page-26-0) 1–9
- [1.2.6 Schalter "Ein/Standby"](#page-27-0) 1-10
	- [1.2.6.1 Steuern des Stromversorgungs-status des Servers](#page-27-1) 1–10
- [1.2.7 Festplattenlaufwerke](#page-28-0) 1–11
- [1.2.8 DVD-ROM-Laufwerk](#page-29-0) 1–12
- [1.2.9 Systemkonfigurationskarte](#page-29-1) 1–12
- [1.2.10 Schlüsselschalter 1–16](#page-33-0)
- [1.3 Rückseite des Servers](#page-35-0) 1–18
	- [1.3.1 E/A-Anschlüsse](#page-35-1) 1–18
	- [1.3.2 Statusanzeigen für die Netzwerkanschlüsse](#page-36-0) 1–19
	- [1.3.3 USB-Anschlüsse](#page-37-0) 1–20
	- [1.3.4 Externer SCSI-Anschluss](#page-37-1) 1–20
	- [1.3.5 Stromversorgungseinheit](#page-38-0) 1–21
- [1.4 System-Eingabeaufforderungen](#page-39-0) 1–22

#### **2. [Aus- und Einbau von Bauteilen](#page-40-0) 2–1**

- [2.1 Austauschbare Bauteile](#page-41-0) 2–2
- [2.2 Vermeiden von elektrostatischen Entladungen](#page-41-1) 2–2
	- [2.2.1 Vermeiden von elektrostatischen Entladungen bei der Arbeit an der](#page-41-2)  Vorderseite des Servers 2–2
	- [2.2.2 Öffnen der Frontblende](#page-41-3) 2–2
- [2.3 Steuern der Stromversorgung des Servers](#page-43-0) 2–4
	- [2.3.1 Hochfahren des Servers mit dem Schalter](#page-43-1)  "Ein/Standby" 2-4
	- [2.3.2 Herunterfahren des Servers mit dem Schalter](#page-44-0)   $<sub>II</sub>Ein/Standby''$  2–5</sub>
- [2.4 Einbauen der Systemkonfigurationskarte eines Servers in einen anderen](#page-45-0)  Server 2–6
	- [2.4.1 Einbauen der Systemkonfigurationskarte eines Servers in einen](#page-45-1)  anderen Server 2–6
- [2.5 Aus- und Einbauen von Festplattenlaufwerken](#page-46-0) 2–7
	- [2.5.1 Ausbau eines Festplattenlaufwerks](#page-46-1) 2–7
	- [2.5.2 Ersetzen eines Festplattenlaufwerks](#page-47-0) 2–8
	- [2.5.3 Einbauen eines SCSI-Festplattenlaufwerks bei Ausführung von](#page-48-0)  Solaris-BS 2–9
	- [2.5.4 Ausbauen eines SCSI-Festplattenlaufwerks bei Ausführung von](#page-50-0)  [Solaris-BS](#page-50-0) 2–11
- [2.6 Ausbauen und Ersetzen des DVD-Laufwerks 2–13](#page-52-0)
	- [2.6.1 Ausbauen des DVD-Laufwerks](#page-52-1) 2–13
	- [2.6.2 Ersetzen des DVD-Laufwerks](#page-53-0) 2–14
- [2.7 Ausbauen und Ersetzen einer Stromversorgungseinheit](#page-53-1) 2–14
	- [2.7.1 Ausbauen einer Stromversorgungseinheit](#page-54-0) 2–15
	- [2.7.2 Ersetzen einer Stromversorgungseinheit](#page-54-1) 2–15

#### **3. [Sun Advanced Lights Out Manager](#page-56-0) 3–1**

- [3.1 Sun Advanced Lights Out Manager \(ALOM\)](#page-57-0) 3–2
	- [3.1.1 E-Mail-Warnungen](#page-58-0) 3–3
	- [3.1.2 Durch ALOM überwachte Komponenten](#page-58-1) 3–3
	- [3.1.3 Automatic Server Restart \(ALOM-Komponente\)](#page-59-0) 3–4
- [3.2 ALOM-Verwaltungsanschlüsse](#page-60-0) 3–5
- [3.3 Festlegen des](#page-61-0) admin-Passworts 3–6
- [3.4 Wichtige ALOM-Funktionen](#page-61-1) 3–6
	- [3.4.1 So wechseln Sie zur ALOM-Eingabeaufforderung](#page-62-0) 3–7
	- [3.4.2 So wechseln Sie zur Eingabeaufforderung der Serverkonsole](#page-62-1) 3–7
	- [3.4.3 So stellen Sie die Standardgeschwindigkeit des](#page-63-0) seriellen Anschlusses wieder her 3–8
	- [3.4.4 Der Befehl](#page-63-1) scadm resetrsc 3–8
	- [3.4.5](#page-63-2) TTYB-Konsolenausgabe 3–8

#### **4. [Sun Management Center](#page-64-0) 4–1**

- [4.1 Sun Management Center](#page-65-0) 4–2
	- [4.1.1 Funktionsweise von Sun Management Center](#page-65-1) 4–2
	- [4.1.2 Weitere Merkmale der Sun Management Center-Software](#page-66-0) 4–3
		- [4.1.2.1 Informelle Datenverfolgung](#page-66-1) 4–3
		- [4.1.2.2 Hardware Diagnostic Suite](#page-66-2) 4–3
		- [4.1.2.3 Zusammenarbeit mit Überwachungsprogrammen](#page-67-0)  [anderer Hersteller](#page-67-0) 4–4

[4.1.3 Verwenden von Sun Management Center 4–4](#page-67-1)

[4.1.3.1 Neueste Informationen](#page-67-2) 4–4

- [4.2 Hardware Diagnostic Suite](#page-68-0) 4–5
	- [4.2.1 Wann sollte die Hardware Diagnostic Suite](#page-68-1)  ausgeführt werden? 4–5
	- [4.2.2 Voraussetzungen für den Einsatz der Hardware](#page-69-0)  Diagnostic Suite 4–6

#### **5. [SunVTS](#page-70-0) 5–1**

- [5.1 SunVTS](#page-71-0) 5–2
	- [5.1.1 SunVTS-Software und Sicherheitsaspekte](#page-72-0) 5–3
	- [5.1.2 Verwenden von SunVTS](#page-72-1) 5–3
	- [5.1.3 So ermitteln Sie, ob SunVTS installiert ist](#page-73-0) 5–4
	- [5.1.4 Installieren von SunVTS](#page-74-0) 5–5
	- [5.1.5 Anzeigen der SunVTS-Dokumentation](#page-74-1) 5–5

#### **6. [Diagnose](#page-76-0) 6–1**

- [6.1 Überblick über die Diagnosetools](#page-77-0) 6–2
- [6.2 Statusanzeigen](#page-78-0) 6–3
- [6.3 Sun Advanced Lights Out Manager](#page-79-0) 6–4
- [6.4 POST-Diagnose](#page-80-0) 6–5
	- [6.4.1 So starten Sie die POST-Diagnose: Methode 1](#page-81-0) 6–6
	- [6.4.2 So starten Sie die POST-Diagnose: Methode 2](#page-82-0) 6–7
	- [6.4.3 Steuern der POST-Diagnose](#page-83-0) 6–8
- [6.5 OpenBoot-Diagnosetests](#page-85-0) 6–10
	- [6.5.1 So starten Sie das OpenBoot-Diagnosetool](#page-85-1) 6–10
	- [6.5.2 Steuern der OpenBoot-Diagnosetests](#page-86-0) 6–11
		- [6.5.2.1 Die Befehle](#page-87-0) test und test-all 6–12
		- [6.5.2.2 In den Meldungen der OpenBoot-Diagnosetests](#page-88-0)  [enthaltende Informationen](#page-88-0) 6–13

#### [6.6 OpenBoot-Befehle 6–14](#page-89-0)

- [6.6.1 Der Befehl](#page-89-1) probe-scsi 6–14
- [6.6.2 Der Befehl](#page-90-0) probe-ide 6–15
- [6.6.3 Der Befehl](#page-91-0) show-devs 6–16
- [6.6.4 So führen Sie die OpenBoot-Befehle aus](#page-93-0) 6–18
- [6.7 Diagnosetools für das Betriebssystem](#page-93-1) 6–18
	- [6.7.1 Protokolldateien mit den Fehler- und Systemmeldungen](#page-94-0) 6–19
	- [6.7.2 Solaris-Befehle zum Abrufen von Systeminformationen](#page-94-1) 6–19
		- [6.7.2.1 Der Befehl](#page-94-2) prtconf 6–19
		- [6.7.2.2 Der Befehl](#page-95-0) prtdiag 6–20
		- [6.7.2.3 Der Befehl](#page-98-0) prtfru 6–23
		- [6.7.2.4 Der Befehl](#page-99-0) psrinfo 6–24
		- [6.7.2.5 Der Befehl](#page-100-0) showrev 6–25
	- [6.7.3 So führen Sie die Solaris-Befehle zum Abrufen von](#page-101-0)  Systeminformationen aus 6–26
- [6.8 Ergebnisse der jüngsten Diagnosetests](#page-102-0) 6–27
	- [6.8.1 So lassen Sie sich die Ergebnisse der zuletzt durchgeführten Tests](#page-102-1)  anzeigen 6–27
- [6.9 OpenBoot-Konfigurationsvariablen](#page-102-2) 6–27
	- [6.9.1 So zeigen Sie OpenBoot-Konfigurationsvariablen an und legen sie](#page-103-0)  fest 6–28
		- [6.9.1.1 So zeigen Sie OpenBoot-Konfigurationsvariablen](#page-103-1)  an 6–28
		- [6.9.1.2 So legen Sie OpenBoot-Konfigurationsvariablen](#page-103-2)  fest 6–28
- [6.10 Zusätzliche Diagnosetests für bestimmte Geräte](#page-104-0) 6–29
	- [6.10.1 Verwenden des Befehls](#page-104-1) probe-scsi zur Bestätigung, dass die Festplattenlaufwerke aktiv sind 6–29
	- [6.10.2 Verwenden des Befehls](#page-105-0) probe-ide zur Bestätigung, dass das DVD- bzw. das CD-ROM-Laufwerk angeschlossen ist 6–30
- [6.10.3 Verwenden der Befehle](#page-105-1) watch-net und watch-net-all zur Überprüfung der Netzwerkverbindungen 6–30
- [6.11 Automatic System Recovery](#page-107-0) 6–32
	- [6.11.1](#page-108-0) Auto-Boot-Optionen 6–33
	- [6.11.2 Mögliche Reaktionen auf die Diagnosetestergebnisse](#page-108-1) 6–33
	- [6.11.3 Reset-Szenarios](#page-109-0) 6–34
	- [6.11.4 So aktivieren Sie ASR](#page-110-0) 6–35
	- [6.11.5 So deaktivieren Sie ASR](#page-111-0) 6–36

**Index [Index–1](#page-112-0)**

## Abbildungen

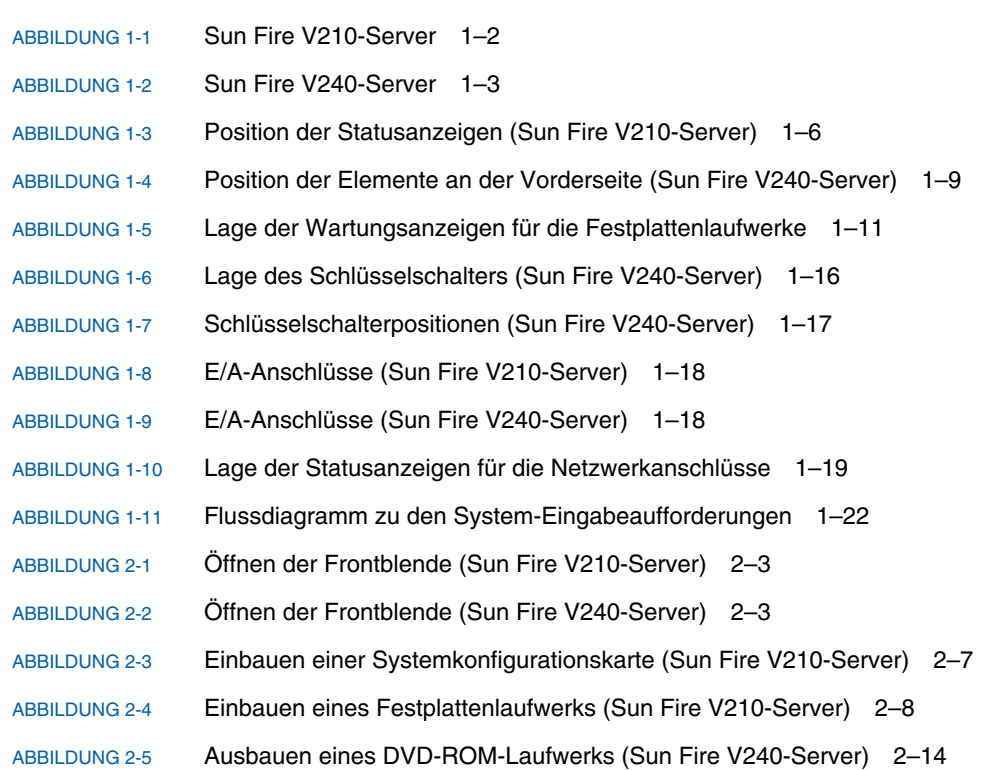

## Tabellen

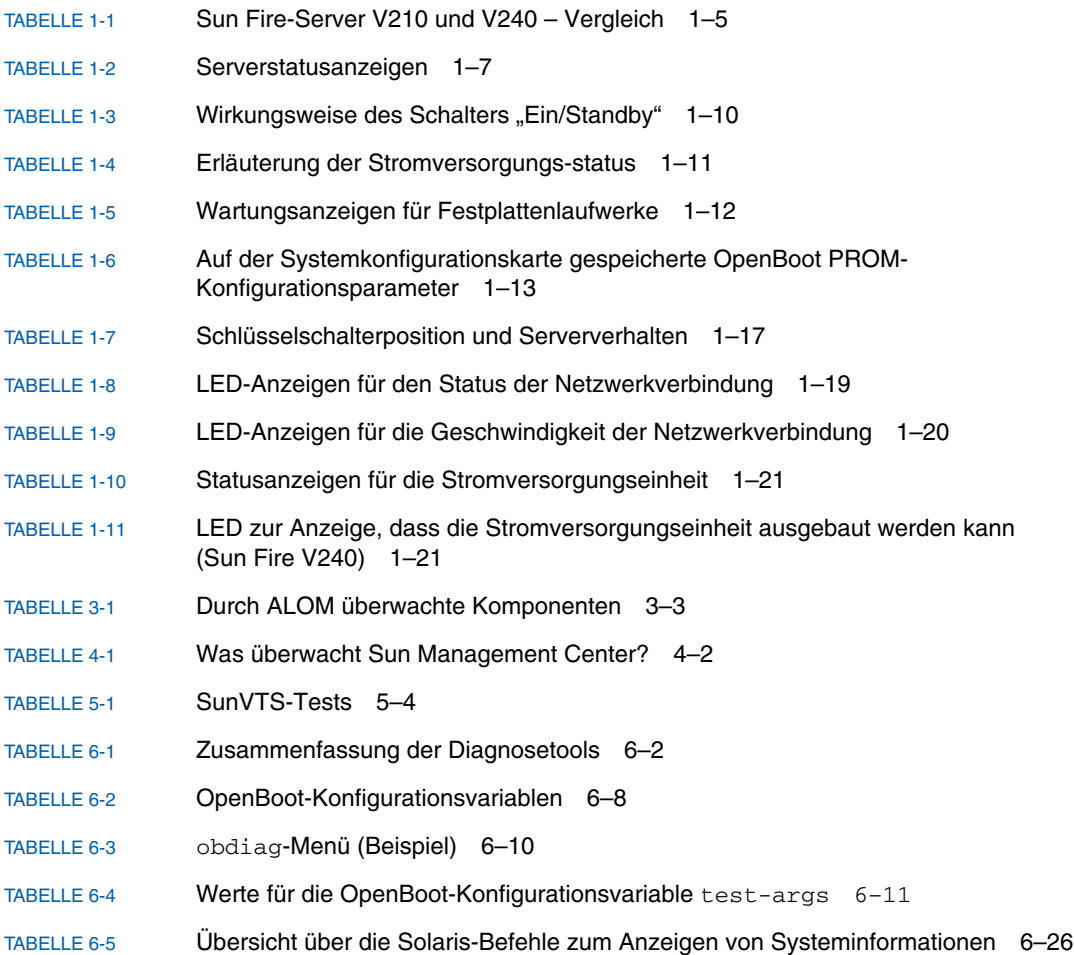

### <span id="page-12-0"></span>Vorwort

Das *Sun Fire-Server V210 und V240 – Administrationshandbuch* richtet sich an erfahrene Systemadministratoren. Dieses Handbuch enthält allgemeine beschreibende Informationen zu den Sun FireTM-Servern V210 und V240 sowie ausführliche Anweisungen für verschiedene Vorgänge im Bereich der Serveradministration.

Wenn Sie mit diesem Handbuch arbeiten, sollten Sie über praktische Kenntnisse der Begriffe und Konzepte aus dem Bereich der Computernetzwerke sowie über fortgeschrittene Kenntnisse des Betriebssystems Solaris™ (Solaris-BS) verfügen.

### Voraussetzungen

In diesem Dokument wird weder die Installation noch die Montage der Server im Rack beschrieben. Ausführliche Informationen zu diesen Themen finden Sie im *Sun Fire-Server V210 und V240 – Installationshandbuch* (819-4944-10).

Bevor Sie die in diesem Dokument beschriebenen Schritte ausführen, sollten Sie das *Sun Fire V210 and V240 Servers Compliance and Safety Manual* (817-4827) gelesen haben.

## Aufbau dieses Handbuchs

[Kapitel](#page-18-1) 1 bietet einen Überblick der wichtigsten Leistungsmerkmale der Sun Fire-Server V210 und V240.

In [Kapitel](#page-40-1) 2 erfahren Sie, wie Sie hinter der Frontblende befindliche Hardwarekomponenten ausbauen.

[Kapitel](#page-56-1) 3 befasst sich mit den wichtigsten Leistungsmerkmalen und Funktionen von Sun Advanced Lights Out Manager (ALOM).

In [Kapitel](#page-64-1) 4 sind die Leistungsmerkmale und Funktionen von Sun Management Center beschrieben.

[Kapitel](#page-70-1) 5 bietet eine Darstellung von SunVTS.

In [Kapitel](#page-76-1) 6 werden die Diagnosetools für die Sun Fire-Server V210 und V240 beschrieben.

## Verwenden von UNIX-Befehlen

Das vorliegende Handbuch enthält keine Informationen zu grundlegenden  $UNIX^{\otimes}$ Befehlen und -Verfahren, wie z. B. Herunterfahren und Starten des Systems oder Konfigurieren von Geräten.

Informationen zu diesen Themen finden Sie in den folgenden Dokumenten:

- *Solaris*<sup>TM</sup> 10 Handbuch zur Hardware-Plattform von Sun (819-1106)
- Dokumentation zum Betriebssystem Solaris unter:

<http://docs.sun.com>

■ Andere Softwaredokumentation aus dem Lieferumfang Ihres Systems

## Shell-Eingabeaufforderungen

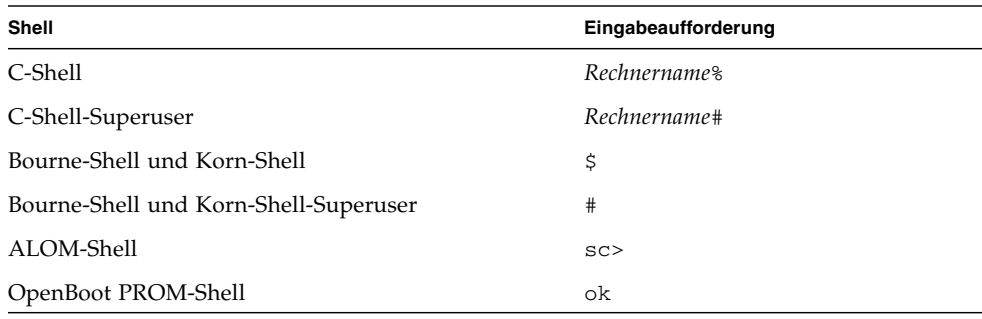

## Typografische Konventionen

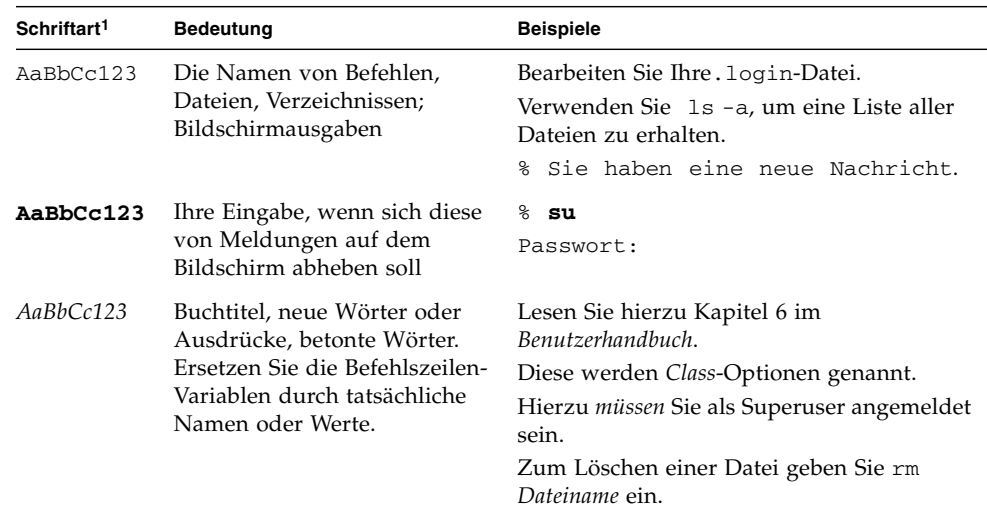

1 Die Einstellungen Ihres Browsers können von diesen Einstellungen abweichen.

## Zugehörige Dokumentation

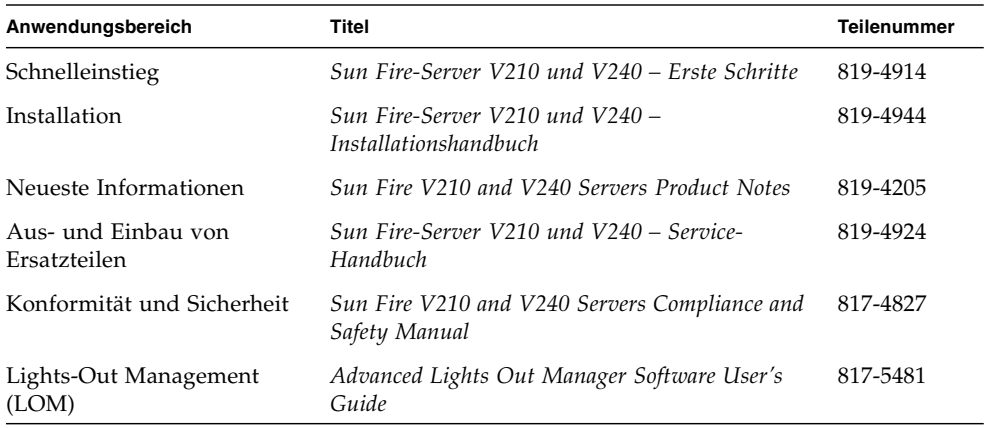

Bevor Sie die in diesem Handbuch beschriebenen Schritte ausführen, lesen Sie bitte die Dokumente *Important Safety Information* (816-7190) und *Sun Fire-Server V210 und V240 – Erste Schritte* (819-4914-10). Die aufgeführten Dokumente sind unter folgender URL online erhältlich:

<http://www.sun.com/products-n-solutions/hardware/docs/>

## Dokumentation, Support und Schulung

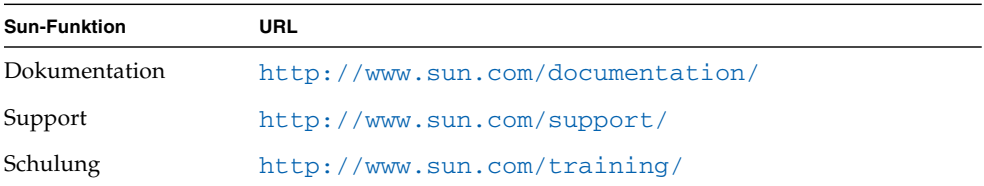

### Websites von Drittanbietern

Sun ist nicht für die Verfügbarkeit von den in diesem Dokument genannten Websites von Drittanbietern verantwortlich. Inhalt, Werbungen, Produkte oder anderes Material, das auf oder über diese Sites oder Ressourcen verfügbar ist, drücken weder die Meinung von Sun aus, noch ist Sun für diese verantwortlich. Sun ist nicht verantwortlich oder haftbar für tatsächliche oder vermeintliche Schäden oder Verluste, die durch oder in Verbindung mit der Verwendung von über solche Websites oder Ressourcen verfügbaren Inhalten, Waren oder Dienstleistungen bzw. dem Vertrauen darauf entstanden sind.

## Sun freut sich über Ihre Meinung

Sun ist stets an einer Verbesserung der eigenen Dokumentation interessiert und nimmt Ihre Kommentare und Anregungen gerne entgegen. Sie können Anmerkungen über die folgende Website an uns senden:

<http://www.sun.com/hwdocs/feedback>

Geben Sie dabei bitte den Titel und die Teilenummer des betreffenden Dokuments an:

*Sun Fire-Server V210 und V240 – Administrationshandbuch*, Teilenummer 819-4934-10

## <span id="page-18-1"></span><span id="page-18-0"></span>Einführung

Dieses Kapitel enthält eine Beschreibung der Sun Fire-Server V210 und V240 sowie einen Überblick über die folgenden Hauptmerkmale:

- Abschnitt [1.1, "Sun Fire-Server V210 und V240 im Überblick" auf Seite](#page-19-0) 1-2
- Abschnitt [1.2, "Frontblende" auf Seite](#page-23-0) 1-6
- Abschnitt [1.3, "Rückseite des Servers" auf Seite](#page-35-0) 1-18
- Abschnitt [1.4, "System-Eingabeaufforderungen" auf Seite](#page-39-0) 1-22

# <span id="page-19-0"></span>1.1 Sun Fire-Server V210 und V240 im Überblick

<span id="page-19-1"></span>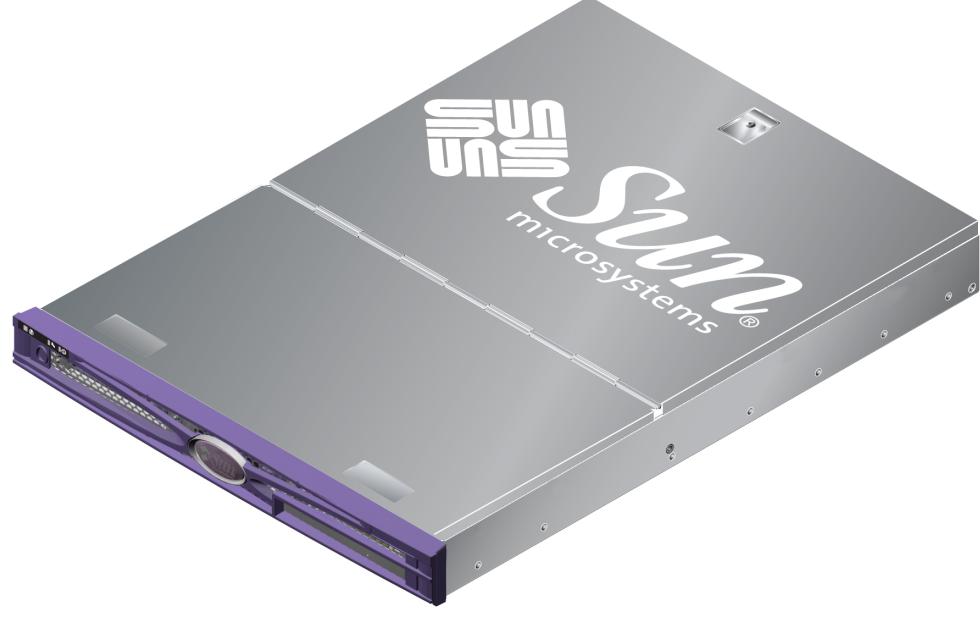

**ABBILDUNG 1-1** Sun Fire V210-Server

### <span id="page-20-0"></span>1.1.1 Sun Fire V210-Server

Der Sun Fire V210-Server ist ein 1 RU hoher Server für den kommerziellen Einsatz. Er arbeitet mit dem UltraSPARC® IIIi-Prozessor und kann mit einem oder zwei Prozessoren konfiguriert werden.

Der Sun Fire V210-Server kann nur mit Wechselstrom betrieben werden. Die Tiefe des Servers erlaubt den Einbau in ein 800-mm-Standardrack. Als Massenspeicher stehen zwei hotswap-fähige Festplattenlaufwerke sowie – optional – ein nicht hotswap-fähiges Slimline-DVD-Laufwerk zur Verfügung. Die integrierte E/A-Netzwerkfunktionalität wird durch vier Gigabit-Ethernet-Kanäle, einen Ultra-160- SCSI-Multimode-Anschluss, einen asynchronen seriellen Mehrzweckanschluss und einen seriellen Verwaltungsanschluss sowie zwei unabhängige USB-Hubs gewährleistet. Die E/A-Erweiterung erfolgt über einen PCI-Kartensteckplatz, der sowohl 33-MHz- als auch 66-MHz-Karten unterstützt.

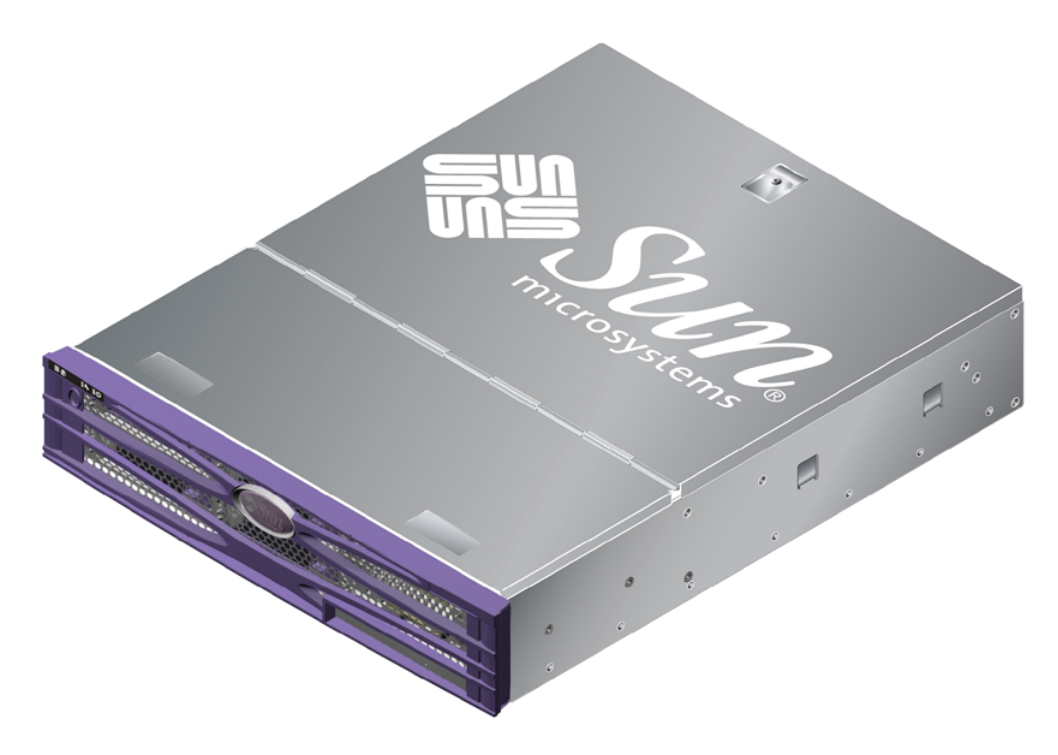

<span id="page-20-1"></span>**ABBILDUNG 1-2** Sun Fire V240-Server

### <span id="page-21-0"></span>1.1.2 Sun Fire V240-Server

Der Sun Fire V240-Server ist ein 2 RU hoher Server für den kommerziellen Einsatz. Er arbeitet mit dem UltraSPARC IIIi-Prozessor und kann mit einem oder zwei Prozessoren konfiguriert werden.

Der Sun Fire V240-Server kann nur mit Wechselstrom betrieben werden und verfügt über zwei redundante, hotswap-fähige Stromversorgungseinheiten. Die Tiefe des Servers erlaubt den Einbau in ein 800-mm-Standardrack. Als Massenspeicher stehen vier hotswap-fähige Festplattenlaufwerke sowie – optional – ein nicht hotswapfähiges Slimline-DVD-Laufwerk zur Verfügung. Die integrierte E/A-Netzwerkfunktionalität wird durch vier Gigabit-Ethernet-Kanäle, einen Ultra-160- SCSI-Multimode-Anschluss, einen asynchronen seriellen Mehrzweckanschluss und einen seriellen Verwaltungsanschluss sowie zwei unabhängige USB-Hubs gewährleistet. Die E/A-Erweiterung erfolgt über einen PCI-Kartensteckplatz, der sowohl 33-MHz- als auch 66-MHz-Karten unterstützt, und über zwei 33-MHz-PCI-Kartensteckplätze.

### <span id="page-21-1"></span>1.1.3 Gemeinsame Merkmale

Die folgenden Merkmale treffen sowohl auf den Sun Fire V210-Server als auch auf den V240 zu:

- ein bzw. zwei UltraSPARC IIIi-Prozessoren
- vier DIMM-Steckplätze je Prozessor
- vier 10/100/1000BASE-T-Ethernet-Anschlüsse
- ein Ultra-160-SCSI-Anschluss für den Anschluss externer Geräte
- ein serieller Mehrzweckanschluss
- ein serieller Verwaltungsanschluss
- zwei USB-Anschlüsse
- ein 10BASE-T-Ethernet-Anschluss für die Serververwaltung
- PCI-Steckplätze
- DVD-ROM-Laufwerk
- bei laufendem Betrieb austauschbare Festplatten
- Systemkonfigurationskarte
- Wartungsanzeigen an Vorder- und Rückseite

### <span id="page-22-0"></span>1.1.4 Vorinstallierte Software

Auf der Festplatte der Sun Fire-Server V210 und V240 ist das Betriebssystem Solaris 10 vorinstalliert.

Mit dem Befehl cat /etc/release stellen Sie fest, welche Softwareversion auf dem Server installiert ist.

Wenn Sie den Server zum ersten Mal einschalten, werden Sie möglicherweise aufgefordert, die zu installierende Version des Solaris-BS auszuwählen. Ist dies der Fall und Sie wählen eine der Versionen, wird die andere Version gelöscht.

### <span id="page-22-2"></span><span id="page-22-1"></span>1.1.5 Sun Fire-Server V210 und V240 – Vergleich

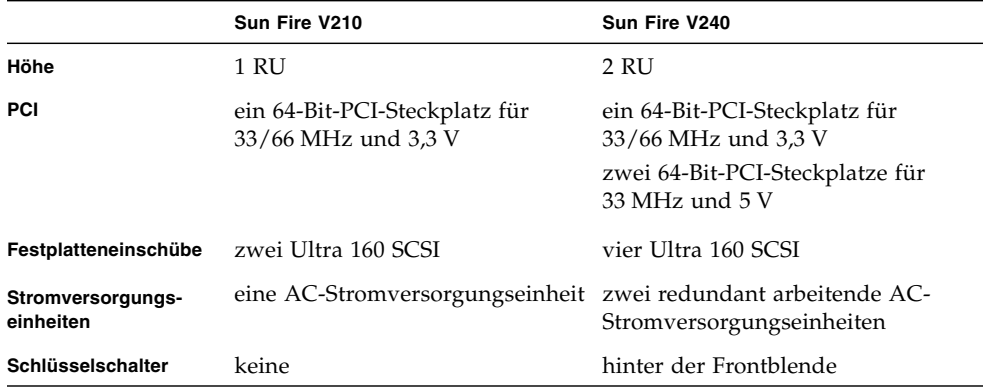

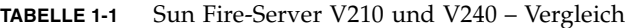

Zusätzliche Informationen zu den Unterschieden zwischen V210 und V240 sowie Angaben zur Konfiguration der Server V210 und V240 finden Sie unter: <http://www.sun.com/servers/>

Ausführliche Service-Informationen zu den Servern finden Sie unter <http://sunsolve.sun.com> oder <http://www.sun.com/hwdocs> Suchen Sie nach dem Titel *The Sun System Handbook.*

## <span id="page-23-0"></span>1.2 Frontblende

An der Frontblende der Sun Fire-Server V210 und V240 befinden sich die LEDs zur Anzeige des Serverstatus sowie Platz für die Beschriftung des Servers zur besseren Identifizierung.

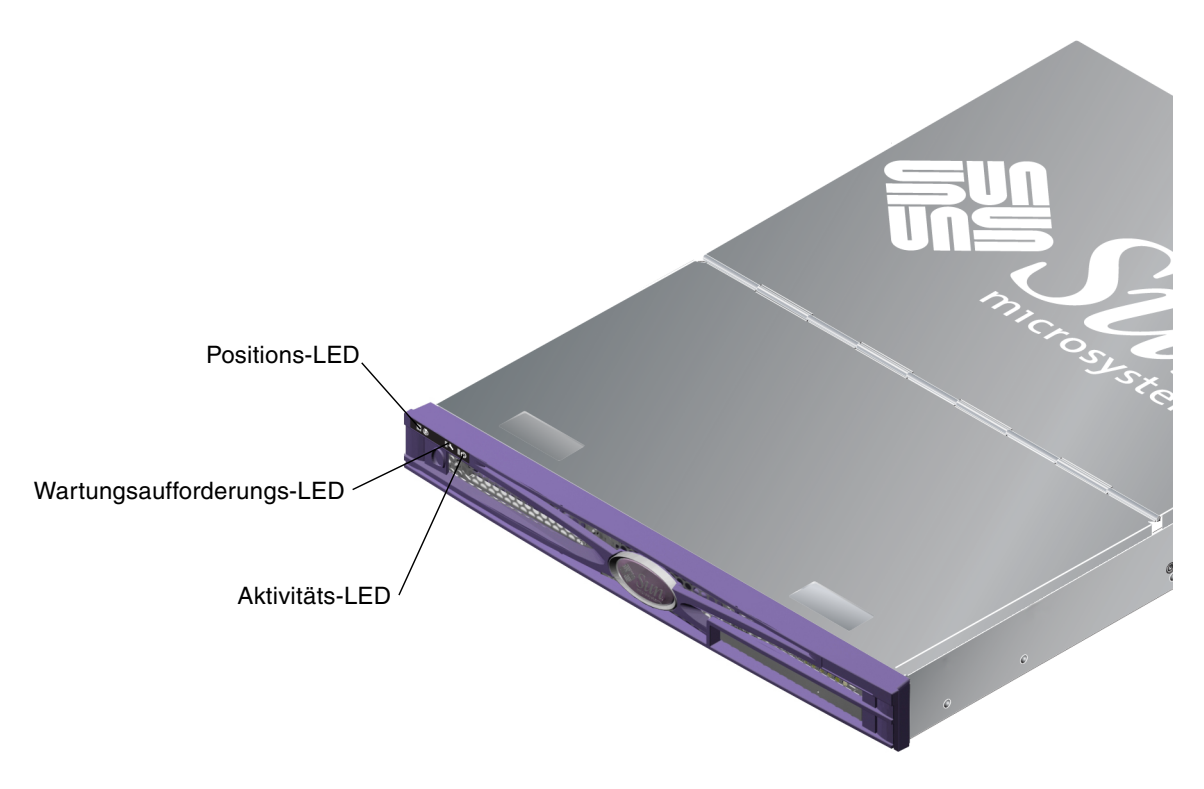

<span id="page-23-1"></span>**ABBILDUNG 1-3** Position der Statusanzeigen (Sun Fire V210-Server)

### <span id="page-24-2"></span><span id="page-24-0"></span>1.2.1 Serverstatusanzeigen

Der Server besitzt drei LED-Statusanzeigen. Diese befinden sich an der Frontblende und in gleicher Weise auch an der Rückseite. Eine Übersicht über die Anzeigen finden Sie in [TABELLE](#page-24-2) 1-2.

| Anzeige                 | <b>LED-Farbe</b> | <b>LED-Status</b> | <b>Bedeutung</b>                                                                                |
|-------------------------|------------------|-------------------|-------------------------------------------------------------------------------------------------|
|                         |                  |                   |                                                                                                 |
| Aktivität               | grün             | ein               | Der Server ist eingeschaltet und das Betriebssystem<br>Solaris wird ausgeführt.                 |
|                         |                  | aus               | Entweder wird der Server nicht mit Strom versorgt<br>oder das Solaris-BS wird nicht ausgeführt. |
| Wartung<br>erforderlich | gelb             | ein               | Der Server ist auf ein Problem gestoßen. Der Einsatz<br>eines Wartungsmitarbeiters ist nötig.   |
|                         |                  | aus               | Der Server hat keine Fehler erkannt.                                                            |
| Position                | weiß             | ein               | Ermöglicht die genaue Bestimmung des Servers im<br>Rack.                                        |

**TABELLE 1-2** Serverstatusanzeigen

Die Positions-LED können Sie von der Systemkonsole oder von der Befehlszeilenschnittstelle von ALOM (Sun Advanced Light-Out Manager) aus aktivieren bzw. deaktivieren.

### <span id="page-24-1"></span>1.2.2 So schalten Sie die Positions-LED ein

- **Führen Sie einen der folgenden Schritte aus:**
	- **Geben Sei als Root Folgendes ein:**

# **/usr/sbin/locator -n**

■ **Geben Sie an der** ALOM**-Befehlszeilenschnittstelle Folgendes ein:**

sc> **setlocator on**

### <span id="page-25-0"></span>1.2.3 So schaltn Sie die Positions-LED aus

- **Führen Sie einen der folgenden Schritte aus:**
	- **Als Superuser geben Sie Folgendes ein:**

# **/usr/sbin/locator -f**

■ **Geben Sie an der** ALOM**-Befehlszeilenschnittstelle Folgendes ein:**

sc> **setlocator off**

### <span id="page-25-1"></span>1.2.4 So zeigen Sie den Status der Positions-LED an

- **Führen Sie einen der folgenden Schritte aus:**
	- Als Superuser geben Sie Folgendes ein:

# **/usr/sbin/locator**

■ **Geben Sie an der** ALOM**-Befehlszeilenschnittstelle Folgendes ein:**

sc> **showlocator**

### <span id="page-26-0"></span>1.2.5 Servervorderseite

An die Vorderseite gelangen Sie, indem Sie die Frontblende nach unten klappen. Diese wird nicht durch Clips oder Verschlüsse, sondern nur durch den in den Scharnieren eingebauten Federmechanismus geschlossen gehalten.

An der Vorderseite haben Sie Zugriff auf folgende Elemente:

- Schalter "Ein/Standby"
- Festplattenlaufwerk
- DVD-ROM-Laufwerk
- Systemkonfigurationskarte
- Schlüsselschalter Sun Fire V240-Server

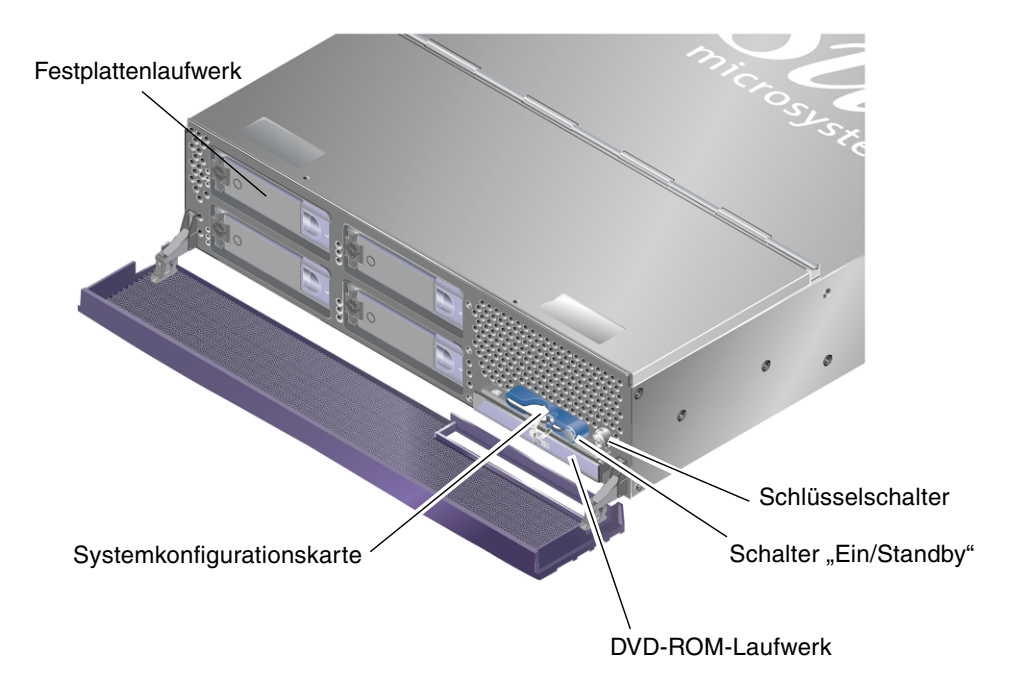

<span id="page-26-1"></span>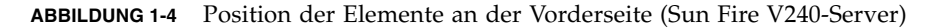

### <span id="page-27-0"></span>1.2.6 Schalter "Ein/Standby"

Den Schalter "Ein/Standby" können Sie bedienen, wenn Sie die Frontblende öffnen. Über diesen Schalter steuern Sie aber lediglich den *Stromverbrauchsstatus* des Servers, ohne ihn von der Stromversorgung *trennen* zu können.

Der Schalter "Ein/Standby" ist ein Tastschalter, der auf eine der folgenden beiden Arten bedient werden kann:

- drücken und sofort wieder loslassen
- drücken und länger als 4 Sekunden gedrückt halten

Näheres dazu finden Sie in [TABELLE](#page-27-2) 1-3.

| Stromversorgungs-<br>status des Servers           | Drücken und loslassen                                                                                                    | Drücken und länger als 4 Sekunden<br>gedrückt halten               |
|---------------------------------------------------|----------------------------------------------------------------------------------------------------|--------------------------------------------------------------------|
|                                                   | Ein (Solaris-BS läuft) Der Server wird ordnungsgemäß<br>softwaregesteuert heruntergefahren<br>und in den Standby-Status versetzt. | Der Server wird unmittelbar in<br>den Standby-Status versetzt.     |
| Ein (Solaris-BS läuft Keine Auswirkung.<br>nicht) |                                                                                                    | Der Server wird unmittelbar in<br>den Standby-Status versetzt.     |
| Standby                                           | Der Server wird in den<br>Stromverbrauchsstatus "Ein"<br>versetzt.                                                                | Der Server wird in den<br>Stromverbrauchsstatus "Ein"<br>versetzt. |

<span id="page-27-2"></span>**TABELLE 1-3** Wirkungsweise des Schalters "Ein/Standby"

#### <span id="page-27-1"></span>1.2.6.1 Steuern des Stromversorgungs-status des Servers

Informationen zum Anschließen des Servers an eine Stromquelle und zum Hochfahren des Servers finden Sie im Handbuch *Sun Fire-Server V210 und V240 – Erste Schritte* (819-4914-10).

Angaben zur Steuerung der Stromversorgung des Servers mithilfe von Software finden Sie unter: <http://docs.sun.com>. Suchen Sie nach den Versionshinweisen zu ALOM 1.5.4.

Der Server wird beim Anschluss an eine Stromquelle automatisch in den Standby-Modus versetzt. Solange der Server an die Stromquelle angeschlossen ist, verbleibt der Server im Stromversorgungsstatus "Standby" oder "Ein". Eine Erläuterung jedes einzelnen Stromversorgungsstatus finden Sie in [TABELLE](#page-28-2) 1-4.

<span id="page-28-2"></span>

| Stromversorgungsstatus | <b>Beschreibung</b>                                                                              |
|------------------------|--------------------------------------------------------------------------------------------------|
| Ein                    | Der Server ist an eine Stromquelle angeschlossen und hochgefahren.                               |
| Standby                | Der Server ist an eine Stromquelle angeschlossen und nicht<br>hochgefahren.                      |
| Aus                    | Der Server ist nicht an eine Stromquelle angeschlossen. Es ist kein<br>Stromkabel angeschlossen. |

**TABELLE 1-4** Erläuterung der Stromversorgungs-status

**Hinweis –** Die einzige Möglichkeit, die Stromversorgung des Servers vollständig zu unterbrechen, besteht darin, das Stromkabel abzuziehen.

### <span id="page-28-0"></span>1.2.7 Festplattenlaufwerke

Der Sun Fire V210-Server besitzt Einschübe für bis zu zwei Festplattenlaufwerke. Der Sun Fire V240-Server besitzt Einschübe für bis zu vier Festplattenlaufwerke. In die Steckplätze können alle Sun LVD-SCSI-Festplattenlaufwerke mit dem 1-Zoll-SCA-2-Formfaktor eingebaut werden.

Für jedes Festplattenlaufwerk gibt es zwei LED-Anzeigen. In [TABELLE](#page-29-2) 1-5 wird die Bedeutung der einzelnen Anzeigen erläutert.

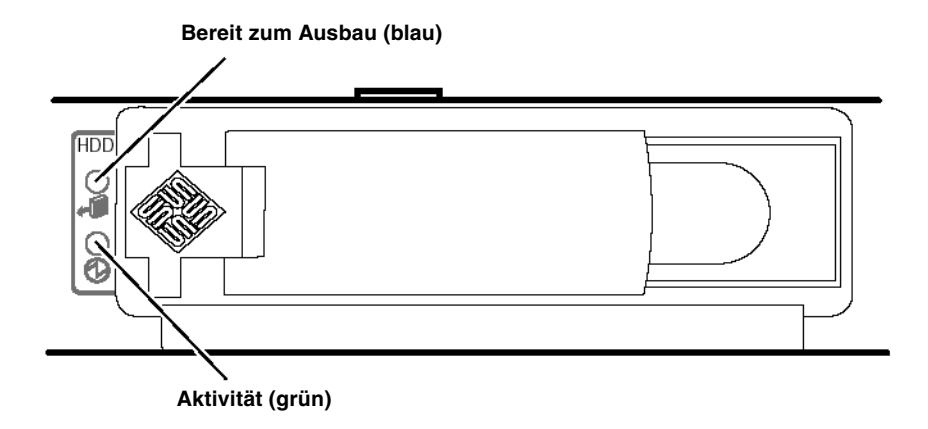

<span id="page-28-1"></span>**ABBILDUNG 1-5** Lage der Wartungsanzeigen für die Festplattenlaufwerke

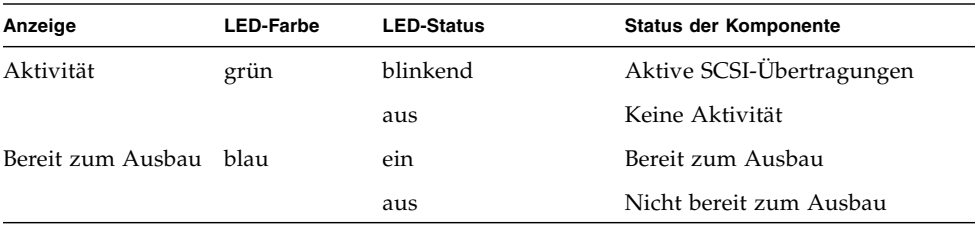

<span id="page-29-2"></span>**TABELLE 1-5** Wartungsanzeigen für Festplattenlaufwerke

Informationen zum Ausbau und Austausch von Festplattenlaufwerken finden Sie unter Abschnitt [2.5, "Aus- und Einbauen von Festplattenlaufwerken" auf Seite](#page-46-3) 2-7.

#### <span id="page-29-0"></span>1.2.8 DVD-ROM-Laufwerk

Die Sun Fire-Server V210 und V240 besitzen einen Schacht, in den ein optionales Slimline-ATAPI-DVD-ROM-Laufwerk eingebaut werden kann. Dieser Schacht befindet sich an der Vorderseite des Servers hinter der Frontblende.

Informationen zum Einbau eines DVD-ROM-Laufwerks finden Sie unter Abschnitt [2.6, "Ausbauen und Ersetzen des DVD-Laufwerks" auf Seite](#page-52-2) 2-13.

#### <span id="page-29-1"></span>1.2.9 Systemkonfigurationskarte

Die Systemkonfigurationskarte (System Configuration Card, SCC) befindet sich in einem Steckplatz hinter der Frontblende neben dem Schalter "Ein/Standby" (siehe [ABBILDUNG](#page-26-1) 1-4). Die Karte enthält eindeutige Netzwerkidentitätsinformationen, einschließlich der MAC-Adresse und Host-ID (IDPROM) sowie die OpenBoot™ PROM-Konfiguration (NVRAM).

Der Server versucht während des Startvorgangs auf die Systemkonfigurationskarte zuzugreifen.

- Wenn im Lesegerät für die Systemkonfigurationskarte keine ordnungsgemäß formatierte Karte vorhanden ist, wird das System nicht gestartet.
- Ist der NVRAM-Inhalt ungültig, wird das System nicht mit der standardmäßigen NVRAM-Konfiguration initialisiert.

Es ist dringend notwendig, dass Sie die Systemkonfigurationskarte bei einem Ausbau aus dem Server sicher aufbewahren und Sie vor dem Neustarten des Systems wieder einbauen.

Weitere Informationen dazu finden Sie unter Abschnitt 2.4, "Einbauen der [Systemkonfigurationskarte eines Servers in einen anderen Server" auf Seite](#page-45-2) 2-6.

| <b>Parameter</b>  | <b>Standardwert</b> | <b>Beschreibung</b>                                                                   |
|-------------------|---------------------|---------------------------------------------------------------------------------------|
| diag-passes       | $\mathbf{1}$        | Legt fest, wie oft Selbsttests ausgeführt werden.                                     |
| loca-mac-address? | true                | Bei true verwenden Netzwerktreiber ihre eigene<br>MAC-Adresse, nicht die des Servers. |
| fcode-debug?      | false               | Bei true sind Namensfelder für FCodes von<br>Plugin-Geräten enthalten.                |
| ttyb-rts-dtr-off  | true                | Bei true überprüft das Betriebssystem RTS und<br>DTR am TTYB-Anschluss nicht.         |
| ttyb-ignore-cd    | false               | Bei true ignoriert das Betriebssystem die<br>Trägererkennung an TTYB.                 |
| ttya-rts-dtr-off  | true                | Bei true überprüft das Betriebssystem RTS und<br>DTR am TTYA-Anschluss nicht.         |
| ttya-ignore-cd    |                     | Bei true ignoriert das Betriebssystem die<br>Trägererkennung am TTYA-Anschluss.       |
| silent-mode?      | false               | Unterdrückt alle Meldungen, falls true und<br>diag-switch? auf false gesetzt ist.     |
| scsi-initiator-id | 7                   | SCSI-ID des SCSI-Controllers.                                                         |
| oem-logo?         | false               | Bei true wird ein benutzerdefiniertes OEM-Logo<br>verwendet (andernfalls Sun-Logo).   |
| oem-banner?       | false               | Bei true wird ein benutzerdefiniertes OEM-<br>Banner verwendet.                       |
| ansi-terminal?    | true                |                                                                                       |
| screen-#columns   | 80                  | Legt die Anzahl der Spalten auf dem Bildschirm<br>fest.                               |
| screen-#rows      | 34                  | Legt die Anzahl der Zeilen auf dem Bildschirm fest.                                   |
| ttya-mode         | $9600, 8, n, 1, -$  | TTYA (Baudrate, Anzahl Bits, Parität, Anzahl<br>Stopps, Handshake).                   |
| ttyb-mode         | $9600, 8, n, 1, -$  | TTYB (Baudrate, Anzahl Bits, Parität, Anzahl<br>Stopps, Handshake).                   |
| output-device     | ttya                | Ausgabegerät hochfahren.                                                              |

<span id="page-30-0"></span>**TABELLE 1-6** Auf der Systemkonfigurationskarte gespeicherte OpenBoot PROM-Konfigurationsparameter

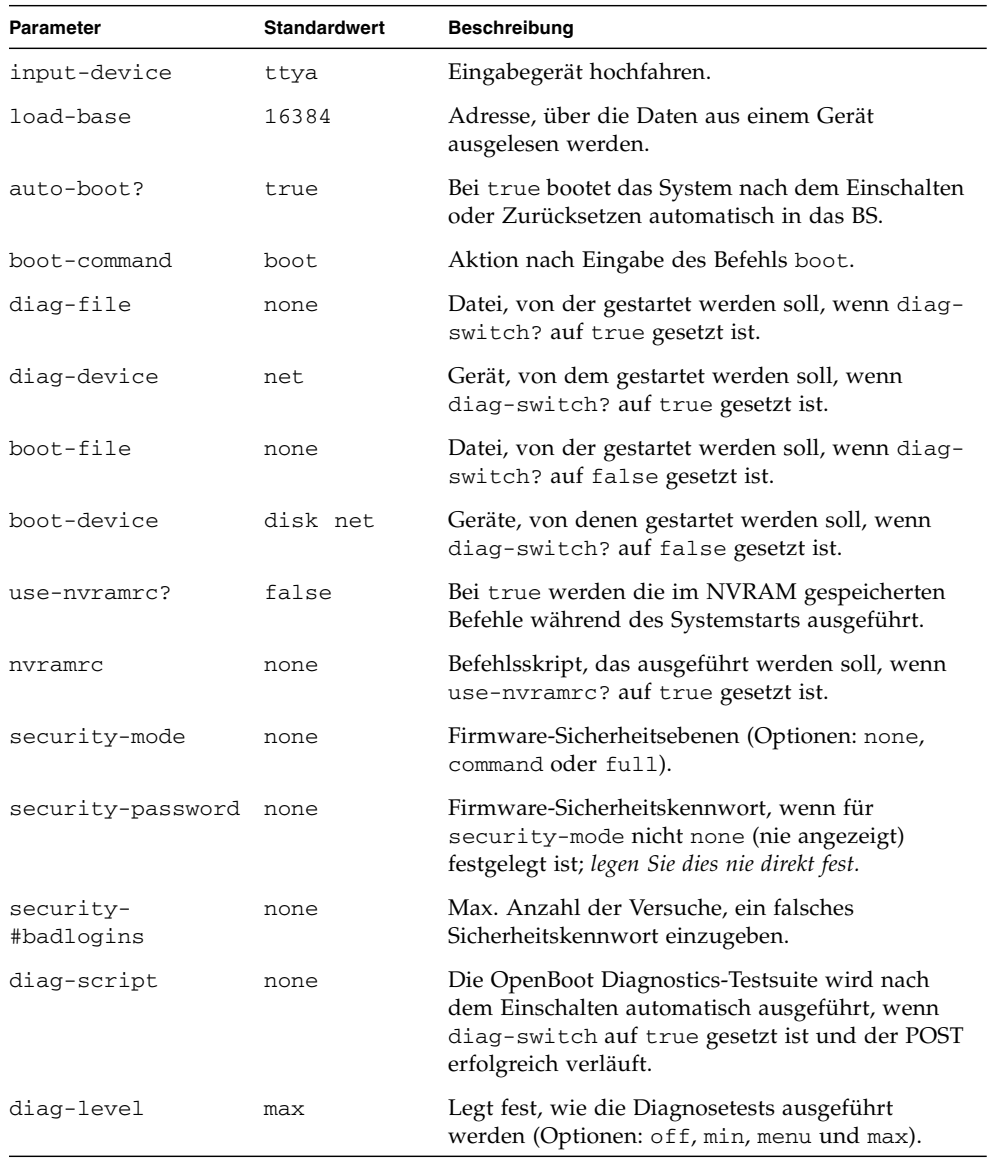

#### **TABELLE 1-6** Auf der Systemkonfigurationskarte gespeicherte OpenBoot PROM-Konfigurationsparameter *(Fortsetzung)*

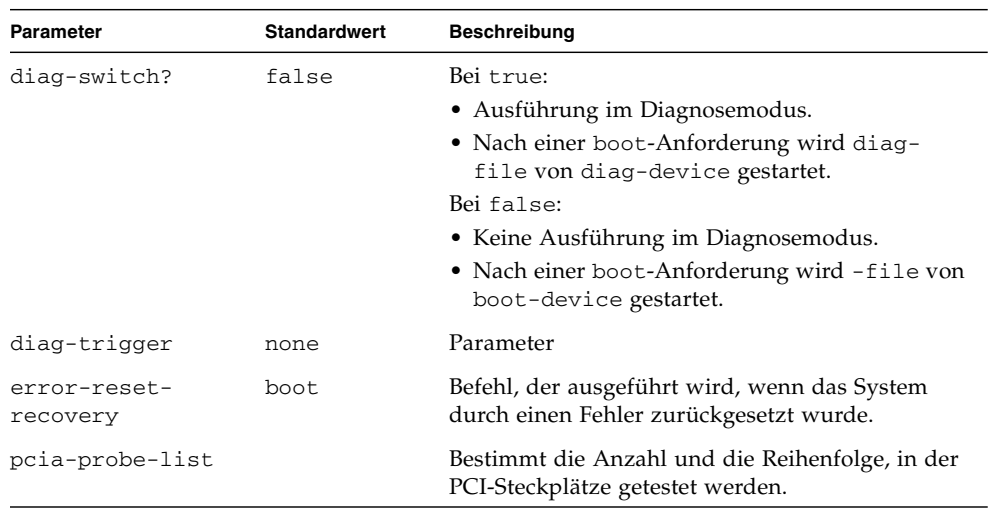

#### **TABELLE 1-6** Auf der Systemkonfigurationskarte gespeicherte OpenBoot PROM-Konfigurationsparameter *(Fortsetzung)*

Weitere Informationen zu den OpenBoot PROM-Konfigurationsparametern finden Sie unter: <http://docs.sun.com>

Suchen Sie OpenBoot 4.x und wählen Sie "Forth Word Reference" aus.

### <span id="page-33-0"></span>1.2.10 Schlüsselschalter

Der Sun Fire V240-Server besitzt einen Schlüsselschalter, mit dem Sie die folgenden Aspekte des Serverbetriebs steuern können:

- Stromverbrauchsstatus
- Sicherheitsebene
- Diagnoseebene

Hinter der Frontblende befindet sich ein Drehschalter mit vier Positionen, die mit einem mitgelieferten Schlüssel eingestellt werden können. Der Schlüssel befindet sich bei der Auslieferung in einem Clip auf der Rückseite der Frontblende.

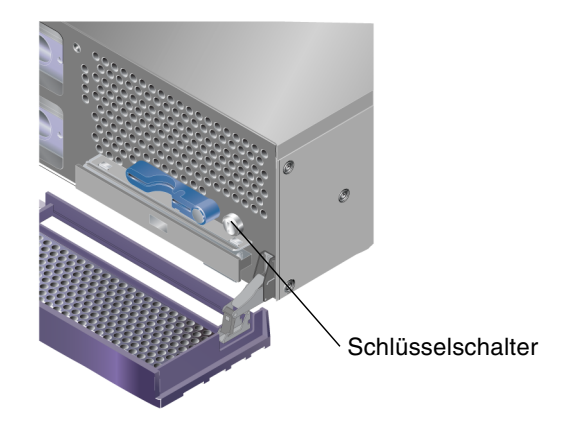

<span id="page-33-1"></span>**ABBILDUNG 1-6** Lage des Schlüsselschalters (Sun Fire V240-Server)

Der Schlüsselschalter verfügt über vier Schaltstellungen, über die der Benutzer unterschiedliche Verhaltensmodi auswählen kann. In [TABELLE](#page-34-1) 1-7 wird erläutert, welches Verhalten durch die jeweilige Schlüsselschalterposition ausgelöst wird.

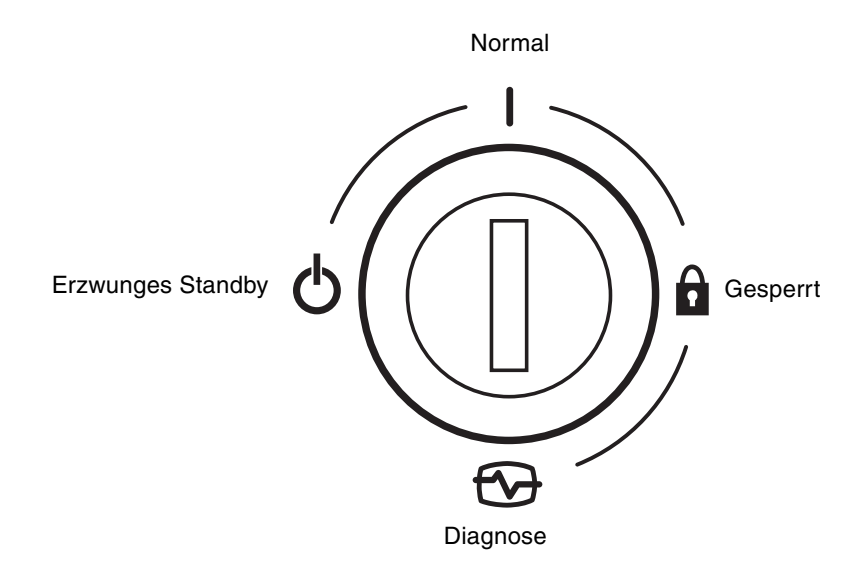

<span id="page-34-0"></span>**ABBILDUNG 1-7** Schlüsselschalterpositionen (Sun Fire V240-Server)

Die Schlüsselschalterpositionen und das dadurch ausgelöste Verhalten sind in [TABELLE](#page-34-1) 1-7 zusammengefasst.

<span id="page-34-1"></span>

| Schlüsselschalterposition | <b>Erzwungenes Serververhalten</b>                                                                                                    |  |
|---------------------------|----------------------------------------------------------------------------------------------------|--|
| Normal                    | Normalbetrieb                                                                                                    |  |
| Diagnose                  | Beim Starten des Systems werden sämtliche POST-Tests<br>durchgeführt.                                                                                                    |  |
| Locked                    | "Ein/Standby"-Schalter ist deaktiviert.<br>ALOM-Flash-PROM ist schreibgeschützt.<br>OpenBoot PROM/POST Flash PROM ist schreibgeschützt.<br>Automatische Umschaltung auf OpenBoot PROM/Kadb ist<br>deaktiviert. |  |
| Forced Standby            | Server wird in den Standby-Modus versetzt.<br>"Ein/Standby"-Schalter ist deaktiviert.<br>Remote Stromsteuerung ist deaktiviert.<br>ALOM-Flash-PROM ist schreibgeschützt.                                       |  |

**TABELLE 1-7** Schlüsselschalterposition und Serververhalten

## <span id="page-35-0"></span>1.3 Rückseite des Servers

An der Rückseite des Servers befinden sich die E/A-Anschlüsse und die Stromeingänge des Servers.

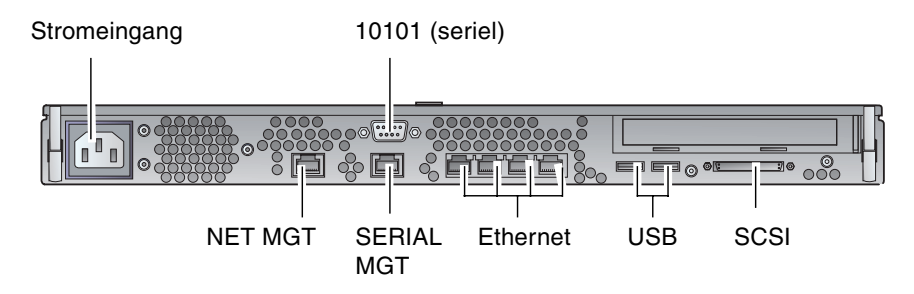

**ABBILDUNG 1-8** E/A-Anschlüsse (Sun Fire V210-Server)

<span id="page-35-2"></span>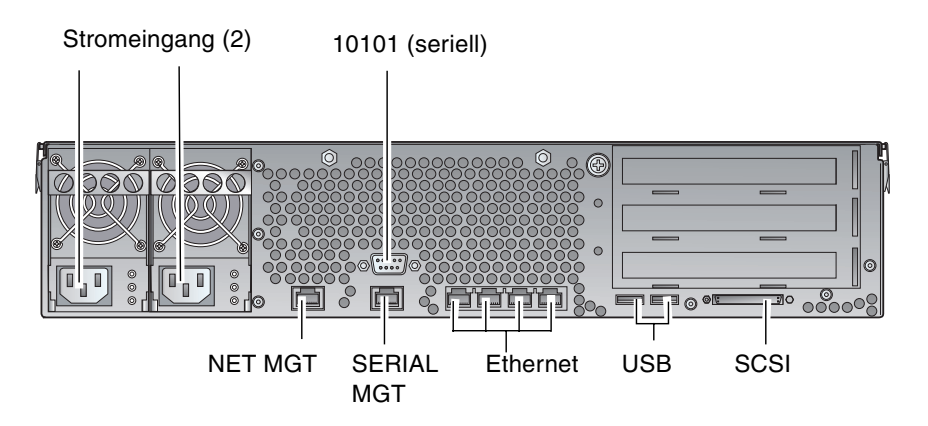

**ABBILDUNG 1-9** E/A-Anschlüsse (Sun Fire V240-Server)

#### <span id="page-35-3"></span><span id="page-35-1"></span>1.3.1 E/A-Anschlüsse

Die Lage der E/A-Anschlüsse an der Rückseite der Sun Fire-Server V210 und V240 können Sie [ABBILDUNG](#page-35-2) 1-8 und [ABBILDUNG](#page-35-3) 1-9 entnehmen. Weitere Informationen zu den E/A-Anschlüssen finden Sie im Handbuch *Sun Fire-Server V210 und V240 – Erste Schritte* (819-4914-10).
### 1.3.2 Statusanzeigen für die Netzwerkanschlüsse

Für jeden Netzwerkanschluss gibt es zwei Statusanzeigen.

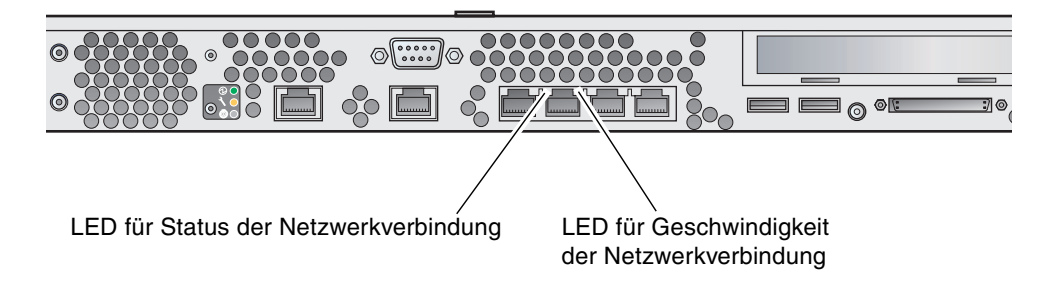

**ABBILDUNG 1-10** Lage der Statusanzeigen für die Netzwerkanschlüsse

Diesen Statusanzeigen sind folgende Informationen zu entnehmen:

- Status der Netzwerkverbindung
- Geschwindigkeitsstatus der Netzwerkverbindung (nicht für den "NET MGT"-Anschluss)

Die Bedeutung der Anzeigen für den Status der Netzwerkverbindung ist in [TABELLE](#page-36-0) 1-8 zusammengefasst.

<span id="page-36-0"></span>

| <b>LED-Farbe</b> | <b>LED-Status</b> | Status der Netzwerkverbindung                   |
|------------------|-------------------|-------------------------------------------------|
| grün             | ein               | Verbindung wurde hergestellt.                   |
|                  | blinkend          | Es werden Daten über die Verbindung übertragen. |
|                  | aus               | Verbindung wurde nicht hergestellt.             |

**TABELLE 1-8** LED-Anzeigen für den Status der Netzwerkverbindung

Die Bedeutung der Statusanzeigen für die Geschwindigkeit der Netzwerkverbindung ist in [TABELLE](#page-37-0) 1-9 zusammengefasst.

| <b>LED-Farbe</b> | <b>LED-Status</b> | Geschwindigkeit der Netzwerkverbindung                                                                                                    |
|------------------|-------------------|----------------------------------------------------------------------------------------------------|
| grün             | ein               | Die Netzwerkverbindung ist hergestellt und die Daten werden<br>mit der maximal unterstützten Geschwindigkeit übertragen.                            |
|                  | aus               | • Wenn die LED für die Netzwerkverbindung leuchtet, ist die<br>Daten werden jedoch nicht mit der maximal unterstützten<br>Geschwindkeit übertragen. |
|                  |                   | • Wenn die LED für die Netzwerkverbindung nicht leuchtet,<br>ist keine Netzwerkverbindung vorhanden.                                                |

<span id="page-37-0"></span>**TABELLE 1-9** LED-Anzeigen für die Geschwindigkeit der Netzwerkverbindung

### 1.3.3 USB-Anschlüsse

Der Server besitzt zwei USB-Anschlüsse, an die unterstützte USB-Geräte angeschlossen werden können.

Die Anschlüsse entsprechen dem Standard USB 1.1. Sie unterstützen Gerätegeschwindigkeiten von 1,5 MBit/s und 12 MBit/s. Beide Anschlüsse können externe Geräte mit 5 V-Strom versorgen.

### 1.3.4 Externer SCSI-Anschluss

Beim SCSI-Anschluss handelt es sich um eine Multimode-Ultra160-SCSI-Schnittstelle. Ultra160-SCSI-Geschwindigkeiten über diesen Anschluss werden nur erreicht, wenn der Anschluss im LVD-Modus (Low Voltage Differential) betrieben wird. Wird ein Single-Ended-SCSI-Gerät an den Server angeschlossen, schaltet dieser automatisch in den Singled-Ended-Modus um.

## 1.3.5 Stromversorgungseinheit

Der Sun Fire V210-Server besitzt eine Stromversorgungseinheit, für die zwei Statusanzeigen vorhanden sind. Die Bedeutung der verschiedenen Statusanzeigen wird in [TABELLE](#page-38-0) 1-10 erläutert.

| <b>LED-Farbe</b> | <b>LED-Status</b> | <b>Status der Komponente</b>                                                                                                    |
|------------------|-------------------|----------------------------------------------------------------------------------------------------|
| grün             | ein               | Es liegt Strom an und die Stromversorgungseinheit ist aktiv.                                                                                         |
|                  | aus               | Entweder es liegt kein Strom an oder die Stromversorgungseinheit<br>wurde aufgrund eines internen Schutz auslösenden Ereignisses<br>abgeschaltet.    |
| gelb             | ein               | Die Stromversorgungseinheit wurde aufgrund eines internen<br>Schutz auslösenden Ereignisses abgeschaltet und muss gewartet<br>bzw. repariert werden. |
|                  | aus               | Die Stromversorgungseinheit arbeitet normal.                                                                                                    |

<span id="page-38-0"></span>**TABELLE 1-10** Statusanzeigen für die Stromversorgungseinheit

Der Sun Fire V240-Server ist mit zwei redundant arbeitenden Stromversorgungseinheiten ausgestattet. Dieser Server besitzt eine zusätzliche LED-Anzeige, an der Sie ablesen können, ob die Stromversorgungseinheit bei laufendem Server ausgebaut werden kann. (Der Sun Fire V210-Server besitzt nur eine Stromversorgungseinheit und unterstützt diese Funktion nicht.)

Die Bedeutung der Anzeigen dieser LED wird in [TABELLE](#page-38-1) 1-11 erläutert.

<span id="page-38-1"></span>**TABELLE 1-11** LED zur Anzeige, dass die Stromversorgungseinheit ausgebaut werden kann (Sun Fire V240)

| <b>LED-Farbe</b> | <b>LED-Status</b> | <b>Status der Komponente</b>                             |
|------------------|-------------------|----------------------------------------------------------|
| blau             | ein               | Die Stromversorgungseinheit kann ausgebaut werden.       |
|                  | aus               | Die Stromversorgungseinheit kann nicht ausgebaut werden. |

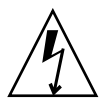

**Achtung –** Solange der Server mit Netzstrom versorgt wird, sind potenziell gefährliche Spannungen im Server vorhanden.

# 1.4 System-Eingabeaufforderungen

Der Sun Fire V210/V240 verwendet die folgenden Standard-Servereingabeaufforderungen:

- ok : OpenBoot PROM-Eingabeaufforderung
- sc : Advanced Lights Out Manager (ALOM)-Eingabeaufforderung
- # : Superuser-Eingabeaufforderung des Solaris-BS (Bourne- und Korn-Shell)

[ABBILDUNG](#page-39-0) 1-11 verdeutlicht die Beziehungen der drei Eingabeaufforderungen zueinander und zeigt an, wie Sie zwischen ihnen wechseln können.

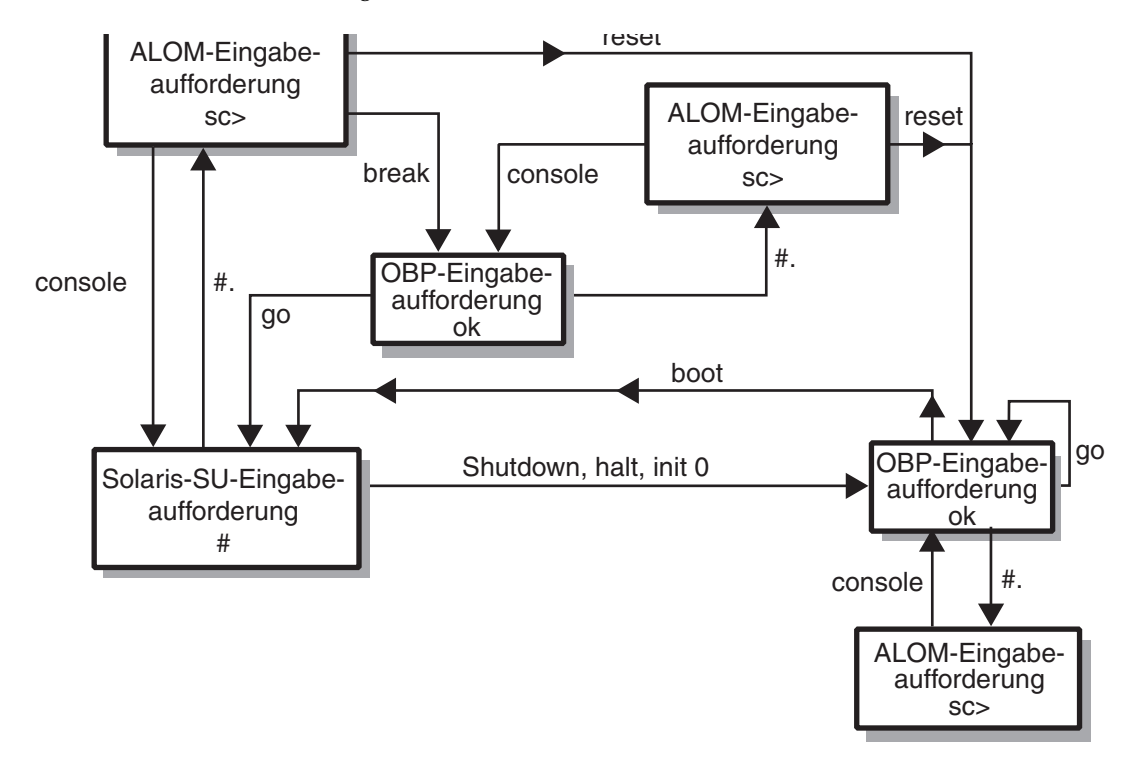

<span id="page-39-0"></span>**ABBILDUNG 1-11** Flussdiagramm zu den System-Eingabeaufforderungen

Weitere Informationen zum Umschalten zwischen den Eingabeaufforderungen des OpenBoot PROM und der Serverkonsole (sc) finden Sie in: Abschnitt 3.4, "Wichtige [ALOM-Funktionen" auf Seite](#page-61-0) 3-6.

## Aus- und Einbau von Bauteilen

In diesem Kapitel wird der Aus- und Einbau der Bauteile beschrieben, die sich hinter der Frontblende des Servers befinden. Die in diesem Kapitel beschriebenen Schritte können auch ohne die Anwesenheit von qualifiziertem Wartungspersonal ausgeführt werden.

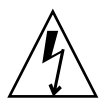

**Achtung –** Lesen Sie sich die Informationen unter Abschnitt 2.2, "Vermeiden von [elektrostatischen Entladungen" auf Seite](#page-41-0) 2-2 sorgfältig durch und sorgen Sie dafür, dass bei der Ausführung der hier beschriebenen Schritte stets ein ordnungsgemäß geerdetes antistatisches Band getragen wird.

Das Kapitel enthält die folgenden Abschnitte:

- Abschnitt [2.1, "Austauschbare Bauteile" auf Seite](#page-41-1) 2-2
- Abschnitt [2.2, "Vermeiden von elektrostatischen Entladungen" auf Seite](#page-41-0) 2-2
- Abschnitt 2.4, "Einbauen der Systemkonfigurationskarte eines Servers in einen [anderen Server" auf Seite](#page-45-0) 2-6
- Abschnitt [2.5, "Aus- und Einbauen von Festplattenlaufwerken" auf Seite](#page-46-0) 2-7
- Abschnitt [2.6, "Ausbauen und Ersetzen des DVD-Laufwerks" auf Seite](#page-52-0) 2-13

# <span id="page-41-1"></span>2.1 Austauschbare Bauteile

Durch Aufklappen der Frontblende erhalten Sie Zugang zu den folgenden Bauteilen:

- Systemkonfigurationskarte
- Festplatten
- DVD-ROM-Laufwerk

**Hinweis –** Die anderen Bauteile sind nur nach Abnahme der Serverabdeckung zugänglich. Ihr Ausbau und Austausch darf nur von geschultem Wartungspersonal durchgeführt werden.

# <span id="page-41-0"></span>2.2 Vermeiden von elektrostatischen Entladungen

- <span id="page-41-2"></span>2.2.1 Vermeiden von elektrostatischen Entladungen bei der Arbeit an der Vorderseite des Servers
	- **1. Befestigen Sie das eine Ende des antistatischen Armbands an Ihrem Handgelenk.**
	- **2. Befestigen Sie das andere Ende an einem Erdungspunkt am Rack oder Gehäuse.**

### <span id="page-41-3"></span>2.2.2 Öffnen der Frontblende

**1. Sorgen Sie dafür, dass Sie ordnungsgemäß geerdet sind.**

Siehe hierzu Abschnitt [2.2.1, "Vermeiden von elektrostatischen Entladungen bei der](#page-41-2)  [Arbeit an der Vorderseite des Servers" auf Seite](#page-41-2) 2-2.

**2. Klappen Sie die Frontblende nach vorn.**

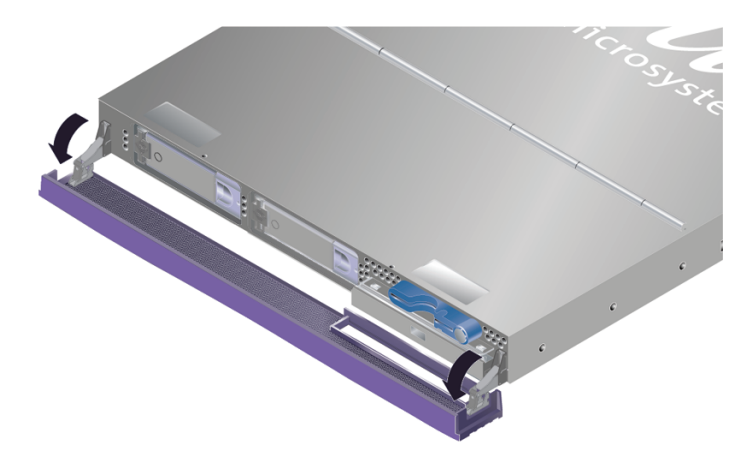

**ABBILDUNG 2-1** Öffnen der Frontblende (Sun Fire V210-Server)

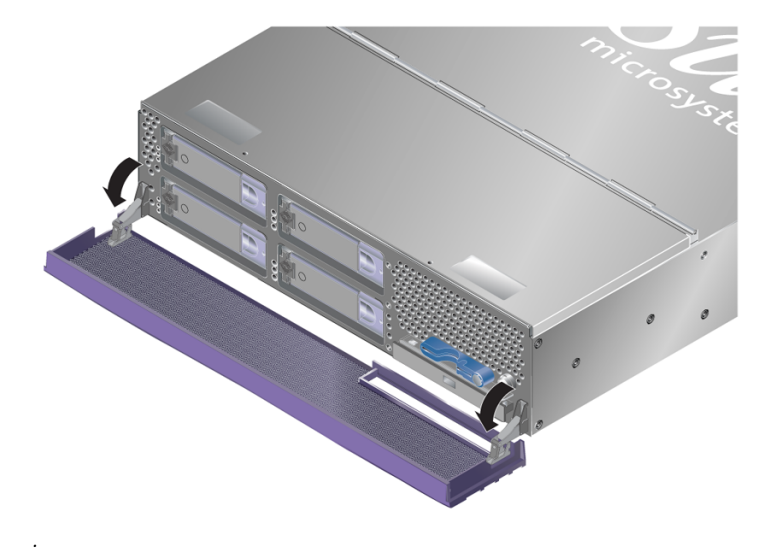

**ABBILDUNG 2-2** Öffnen der Frontblende (Sun Fire V240-Server)

**Hinweis –** Fassen Sie die Frontblende beim Öffnen immer an beiden Seiten an. Versuchen Sie nicht, sie nur an einem Punkt aufzuklappen.

# <span id="page-43-0"></span>2.3 Steuern der Stromversorgung des Servers

Bevor Sie eine Systemkonfigurationskarte oder das DVD-ROM-Laufwerk ausbauen bzw. austauschen, muss die Stromversorgung des Servers vollständig getrennt werden.

**Tipp –** Ausführliche Angaben zur Steuerung der Stromversorgung des Servers mithilfe von Software finden Sie unter: <http://docs.sun.com>. Suchen Sie nach der Dokumentation zu ALOM.

## 2.3.1 Hochfahren des Servers – mit dem Schalter "Ein/Standby"

**Achtung –** Solange das System mit Strom versorgt wird, darf der Server nicht transportiert werden. Ein Transport des Servers im eingeschalteten Zustand kann den Totalausfall des Festplattenlaufwerks zur Folge haben. Wenn der Server transportiert werden soll, muss die Stromversorgung des Systems stets vollständig unterbrochen werden.

**1. Schließen Sie den Server an eine Wechselspannungs-Stromquelle an.**

Sobald der Server angeschlossen ist, befindet er sich automatisch im Standby-Modus.

**2. Schalten Sie die Stromversorgung für alle Peripherie- und externen Speichergeräte ein, die an den Server angeschlossen sind.**

Genauere Informationen zu den einzelnen Geräten finden Sie in der entsprechenden mitgelieferten Dokumentation.

- **3. Öffnen Sie die Frontblendeneinheit.**
- **4. Nur beim Fire V240: Führen Sie den Systemschlüssel in den Schlüsselschalter ein**  und drehen Sie den Schalter auf die Position "Normal" oder "Diagnostics".
- 5. Drücken Sie den Schalter "Ein/Standby".

Vergewissern Sie sich, dass die LED für den Schalter "Ein/Standby" aufleuchtet.

- **6. Nur beim Fire V240:** 
	- a. Stellen Sie den Schlüsselschalter auf die Position "Locked".

Auf diese Weise wird verhindert, dass das System unbeabsichtigterweise ausgeschaltet werden kann.

- **b. Ziehen Sie den Systemschlüssel aus dem Schlüsselschalter. Zur sicheren Aufbewahrung steht auf der Rückseite der Frontblende ein Halteclip zur Verfügung.**
- **7. Schließen Sie die Frontblende.**

## 2.3.2 Herunterfahren des Servers – mit dem Schalter "Ein/Standby"

**Hinweis –** Wenn Sie das System nicht ordnungsgemäß herunterfahren, kann sich dies negativ auf die Anwendungen auswirken, die zum Zeitpunkt des Herunterfahrens unter Solaris laufen. Sorgen Sie daher dafür, dass alle Anwendungen ordnungsgemäß heruntergefahren werden, bevor Sie das System herunterfahren.

- **1. Teilen Sie den Benutzern mit, dass das System abgeschaltet wird.**
- **2. Erstellen Sie gegebenenfalls eine Sicherungskopie der Systemdateien und -daten.**
- **3. (Nur beim Sun Fire V240-Server) Kontrollieren Sie, dass sich der Schlüsselschalter in der Position "Normal" bzw. "Diagnostics" befindet.**
- 4. Drücken Sie kurz den Schalter "Ein/Standby".

Das System wird daraufhin ordnungsgemäß softwaregesteuert heruntergefahren.

**Hinweis –** Wenn Sie den Schalter "Ein/Standby" kurz drücken und gleich wieder loslassen, wird das System ordnungsgemäß softwaregesteuert heruntergefahren. Wird der Schalter 4 Sekunden lang gedrückt gehalten, erfolgt ein sofortiges hardwaregesteuertes Herunterfahren. Das ordnungsgemäße softwaregesteuerte Herunterfahren ist dem hardwaregesteuerten Herunterfahren vorziehen. Durch hardwaregesteuertes Herunterfahren kann die Festplatte beschädigt werden, was den Verlust von Daten zur Folge haben kann.

- **5. Warten Sie, bis die grüne LED an der Frontblende erlischt.**
- **6. Nur beim Fire V240: Ziehen Sie den Systemschlüssel aus dem Schlüsselschalter. Zur sicheren Aufbewahrung steht auf der Rückseite der Frontblende ein Halteclip zur Verfügung.**
- **7. Schließen Sie die Frontblende.**

# <span id="page-45-0"></span>2.4 Einbauen der Systemkonfigurationskarte eines Servers in einen anderen Server

### 2.4.1 Einbauen der Systemkonfigurationskarte eines Servers in einen anderen Server

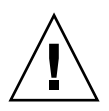

**Achtung –** Entfernen Sie die Systemkonfigurationskarte niemals, während der Server das Solaris-BS startet bzw. ausführt. Bevor Sie die Systemkonfigurationskarte aus- bzw. einbauen, muss entweder die Stromversorgung des Servers gänzlich unterbrochen sein oder sich der Server im Standby-Modus befinden.

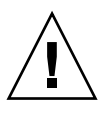

**Achtung –** Der Umgang mit der Systemkonfigurationskarte sollte auf den Einbau in ein anderes System beschränkt bleiben. In diesem Fall ist jeder Kontakt mit den goldenen Anschlüssen auf der Unterseite der Karte zu vermeiden.

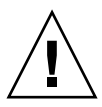

**Achtung –** Wenn Sie die Systemkonfigurationskarte (SCC) ausbauen und durch eine Karte aus einem System eines anderen Plattformtyps ersetzen, wird die Karte neu konfiguriert. Sie erhalten nach Abschluss des Vorgangs eine Meldung, werden aber vor der Neuformatierung der Karte nicht zur Bestätigung aufgefordert.

**1. Fahren Sie beide Server herunter.**

Siehe hierzu Abschnitt [2.3, "Steuern der Stromversorgung des Servers" auf Seite](#page-43-0) 2-4.

**2. Öffnen Sie bei beiden Servern die Frontblende.**

Siehe hierzu Abschnitt [2.2.2, "Öffnen der Frontblende" auf Seite](#page-41-3) 2-2.

- **3. Entfernen Sie die Kabelhalter, mit denen die Systemkonfigurationskarten gesichert sind, und nehmen Sie die Karten heraus.**
- **4. Setzen Sie die Systemkonfigurationskarte aus dem alten Server in den neuen ein.**
- **5. Montieren Sie den Kabelhalter im neuen System.**

**6. Schalten Sie das neue System ein.**

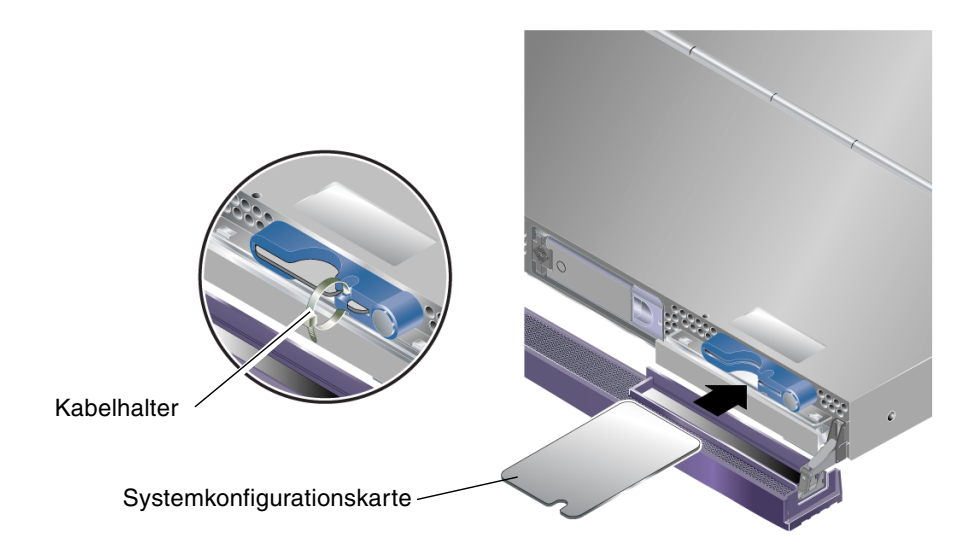

**ABBILDUNG 2-3** Einbauen einer Systemkonfigurationskarte (Sun Fire V210-Server)

# <span id="page-46-0"></span>2.5 Aus- und Einbauen von Festplattenlaufwerken

**Achtung –** Der Server und die Festplattenlaufwerke enthalten elektronische Bauteile, die auf statische Elektrizität äußerst empfindlich reagieren. Bei den folgenden Schritten muss daher immer ein geerdetes antistatisches Armband getragen werden.

## <span id="page-46-1"></span>2.5.1 Ausbau eines Festplattenlaufwerks

Die Festplattenlaufwerke können während des Betriebs gewechselt werden. Wenn der Server mit mehreren Festplatten ausgestattet ist, können Sie eine dieser Festplatten ausbauen bzw. austauschen, ohne dazu den Server herunterfahren oder aus dem Rack nehmen zu müssen.

Es muss jedoch sichergestellt sein, dass weder die Systemsoftware noch irgendeine Anwendungssoftware während dieser Zeit auf die Festplatten zugreift.

**Hinweis –** Wenn Sie vorhaben, ein Festplattenlaufwerk auszubauen, während Solaris läuft, befolgen Sie die Anweisungen unter Abschnitt 2.5.4, "Ausbauen eines [SCSI-Festplattenlaufwerks bei Ausführung von Solaris-BS" auf Seite](#page-50-0) 2-11, bevor Sie die folgenden Schritte ausführen.

**1. Öffnen Sie die Frontblendeneinheit.** 

Siehe hierzu Abschnitt [2.2.2, "Öffnen der Frontblende" auf Seite](#page-41-3) 2-2.

**2. Überprüfen Sie, ob die blaue LED am Festplattenlaufwerk leuchtet.**

Wenn die blaue LED leuchtet, kann das Festplattenlaufwerk ausgebaut werden.

**3. Schieben Sie den Sperrschieber an der Vorderseite des Festplattenlaufwerks nach rechts.**

Dadurch wird der Griff an der Vorderseite des Festplattenlaufwerks entsperrt.

**4. Ziehen Sie das Festplattenlaufwerk am Griff aus dem Server.**

### <span id="page-47-0"></span>2.5.2 Ersetzen eines Festplattenlaufwerks

**Achtung –** Der Server und die Festplattenlaufwerke enthalten elektronische Bauteile, die auf statische Elektrizität äußerst empfindlich reagieren. Bei den folgenden Schritten muss daher immer ein geerdetes antistatisches Armband getragen werden.

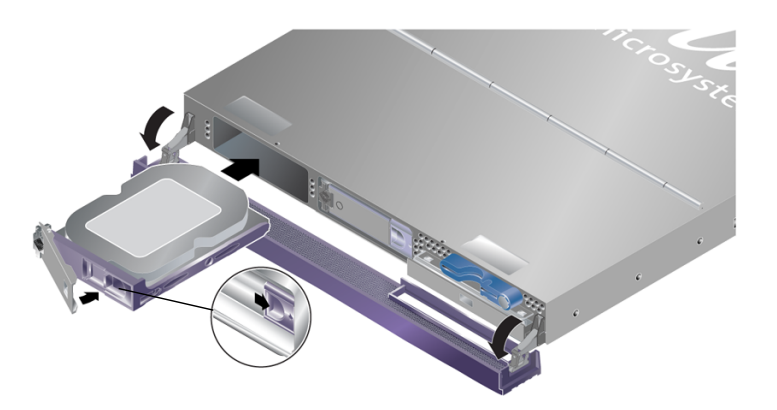

**ABBILDUNG 2-4** Einbauen eines Festplattenlaufwerks (Sun Fire V210-Server)

#### **1. Schieben Sie den Sperrschieber an der Vorderseite des Festplattenlaufwerks nach rechts.**

Dadurch wird ein Griff an der Vorderseite des Festplattenlaufwerks entsperrt. Der Hebel muss offen sein, *bevor* Sie das Festplattenlaufwerk in den Server einschieben, da das Laufwerk andernfalls nicht ordnungsgemäß einrastet.

#### **2. Schieben Sie das Festplattenlaufwerk in den dafür vorgesehenen Einbauschacht an der Vorderseite des Servers.**

Drücken Sie es fest hinein, bis sich der Metallhebel wieder zu schließen beginnt. Daran erkennen Sie, dass das Festplattenlaufwerk in seinen Einbauplatz im Server eingerastet ist.

#### **3. Drücken Sie nun den Metallhebel, bis das Laufwerk endgültig einrastet.**

#### **4. Schließen Sie die Frontblende.**

Wenn Sie das Festplattenlaufwerk bei laufendem Betriebssystem eingebaut haben, führen Sie die unter Abschnitt 2.5.3, "Einbauen eines SCSI-Festplattenlaufwerks bei [Ausführung von Solaris-BS" auf Seite](#page-48-0) 2-9 beschriebenen Schritte aus.

## <span id="page-48-0"></span>2.5.3 Einbauen eines SCSI-Festplattenlaufwerks bei Ausführung von Solaris-BS

Bevor Sie die Anweisungen in diesem Abschnitt ausführen, bauen Sie das Festplattenlaufwerk wie unter Abschnitt 2.5.2, "Ersetzen eines Festplattenlaufwerks" [auf Seite](#page-47-0) 2-8 beschrieben ein.

Verwenden Sie die folgenden Anweisungen zusammen mit der Manpage cfgadm(M).

**1. Wenn das neue Festplattenlaufwerk in den Einbauschacht eingebaut wurde, melden Sie sich beim System als Superuser an und führen Sie den Befehl** format **aus, damit die Festplatte vom Solaris-BS erkannt werden kann.**

Geben Sie folgenden Befehl ein. Die folgende Beispielausgabe stammt von einem System mit zwei Festplattenlaufwerken.

# **format** Searching for disks...done AVAILABLE DISK SELECTIONS: 0. c0t0d0 <SUN36G cyl 24427 alt 2 hd 27 sec 107> /pci@1f,0/pci@1/scsi@8/sd@0,0 1. c0t1d0 <SUN36G cyl 24427 alt 2 hd 27 sec 107> /pci@1f,0/pci@1/scsi@8/sd@1,0

**2. Ermitteln Sie die Bezeichnung des neuen Festplattenlaufwerks (erscheint im Beispiel in der Spalte** Ap\_Id**). Geben Sie Folgendes ein:**

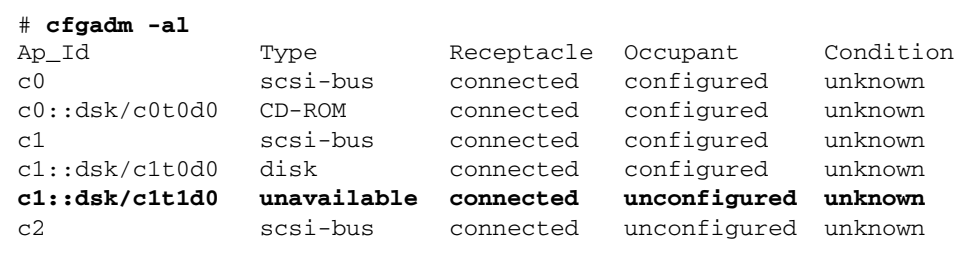

In dieser Beispielausgabe ist Festplatte 1 die neue Festplatte.

**Hinweis –** Der Ausgabetext ist rein als Beispiel zu verstehen. Die verschiedenen Beispiele beziehen sich nicht auf dieselbe Festplatte. Das Format der Beispielausgaben ist jedoch korrekt. Wenn Sie Befehle eingeben, wird in den Ausgaben, die Sie erhalten, stets derselbe Laufwerksname angegeben.

#### **3. Stellen Sie eine logische Verbindung zwischen neuem Laufwerk und Betriebssystem her.**

Geben Sie den folgenden Befehl mit der richtigen Ap\_Id-Bezeichnung der eingebauten Festplatte ein. In diesem Befehlsbeispiel bezieht sich die Ap\_Id-Bezeichnung auf Festplatte 1:

```
# cfgadm -c configure c1::dsk/c1t1d0
```
**4. Bestätigen Sie, dass das Festplattenlaufwerk jetzt verbunden und konfiguriert ist. Geben Sie Folgendes ein:**

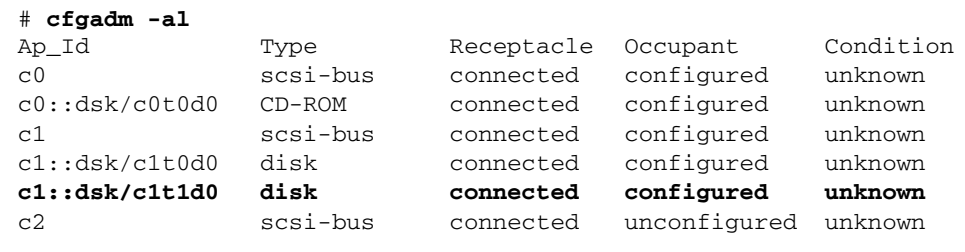

Die Festplatte kann jetzt eingehängt (gemountet) und verwendet werden.

### <span id="page-50-0"></span>2.5.4 Ausbauen eines SCSI-Festplattenlaufwerks bei Ausführung von Solaris-BS

Wenn Sie ein Festplattenlaufwerk bei ausbauen, während das Betriebssystem ausgeführt wird, müssen Sie das Festplattenlaufwerk zunächst logisch aus dem Betriebssystem entfernen, bevor Sie es tatsächlich aus dem Server ausbauen können. Befolgen Sie die Anweisungen in diesem Abschnitt und bauen Sie dann das Festplattenlaufwerk wie unter Abschnitt 2.5.1, "Ausbau eines Festplattenlaufwerks" [auf Seite](#page-46-1) 2-7 beschrieben aus.

Verwenden Sie die folgenden Anweisungen zusammen mit der Manpage cfgadm(M).

**1. Überprüfen Sie, ob das Festplattenlaufwerk, das ausgebaut werden soll, im Betriebssystem sichtbar ist.**

Geben Sie Folgendes ein:

```
# format
Searching for disks...done
AVAILABLE DISK SELECTIONS:
       0. c0t0d0 <SUN36G cyl 24427 alt 2 hd 27 sec 107>
          /pci@1f,0/pci@1/scsi@8/sd@0,0
       1. c0t1d0 <SUN36G cyl 24427 alt 2 hd 27 sec 107>
           /pci@1f,0/pci@1/scsi@8/sd@1,0
```
**2. Rufen Sie die korrekte** Ap\_Id**-Bezeichnung für das auszubauende Festplattenlaufwerk ab. Geben Sie Folgendes ein:**

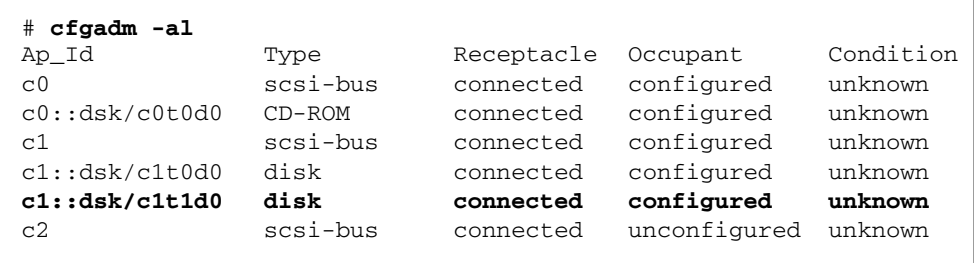

**Hinweis –** Bevor Sie fortfahren, müssen Sie das Festplattenlaufwerk zunächst aus allen Software-Mount-Positionen entfernen und alle auf der Festplatte verwendeten Auslagerungsbereiche löschen. Wenn es sich bei der Festplatte um das Bootlaufwerk des Servers handelt, dürfen Sie nicht fortfahren. Versuchen Sie niemals, das Bootlaufwerk zu dekonfigurieren.

**3. Dekonfigurieren Sie das Festplattenlaufwerk, das ausgebaut werden soll.** 

Verwenden Sie den Befehl unconfigure und geben Sie das Gerät an, das ausgebaut werden soll. Geben Sie z. B. bei der Festplatte 1 Folgendes ein:

```
# cfgadm -c unconfigure c1::dsk/c1t1d0
```
**4. Überprüfen Sie, ob Sie das Gerät erfolgreich dekonfiguriert haben. Geben Sie Folgendes ein:**

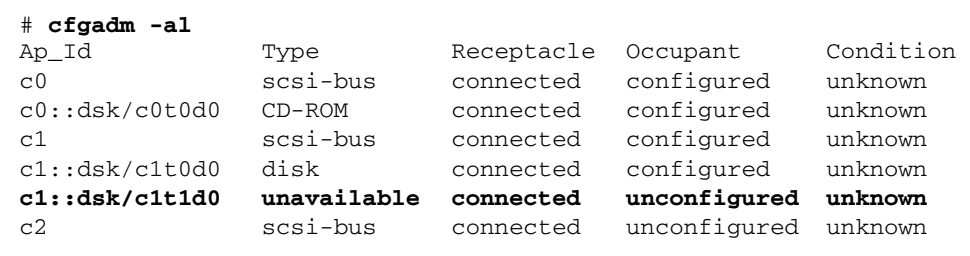

**5. Vergewissern Sie sich, dass das Festplattenlaufwerk, das Sie aus dem Server ausbauen möchten, im Betriebssystem nicht mehr sichtbar ist. Geben Sie Folgendes ein:**

```
# format
Searching for disks...done
AVAILABLE DISK SELECTIONS:
      0. c0t0d0 <SUN36G cyl 24427 alt 2 hd 27 sec 107>
         /pci@1f,0/pci@1/scsi@8/sd@0,0
```
Sie können jetzt das Festplattenlaufwerk aus dem Server ausbauen, ohne dazu das Betriebssystem herunterfahren zu müssen.

## <span id="page-52-0"></span>2.6 Ausbauen und Ersetzen des DVD-Laufwerks

Das DVD-Laufwerk kann nicht während des Betriebs ausgetauscht werden. Der Server muss heruntergefahren und das Stromkabel muss von der Rückseite abgezogen werden, bevor Sie mit dem Aus- bzw. Einbau eines DVD-Laufwerks beginnen können.

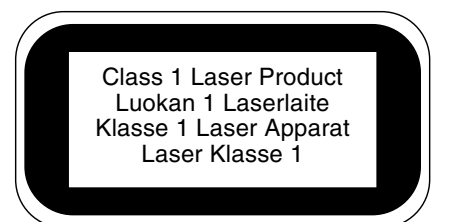

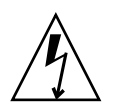

**Achtung –** Richten Sie sich ganz genau nach den im Folgenden beschriebenen Anweisungen. Das DVD-ROM-Laufwerk ist ein Lasergerät. Versuchen Sie nicht, das Gehäuse des DVD-ROM-Laufwerks zu öffnen oder das DVD-ROM-Laufwerk auf andere Art und Weise als in diesem Abschnitt beschrieben auszubauen. Andernfalls besteht die Gefahr, dass Sie sich schädlicher Strahlung aussetzen.

## 2.6.1 Ausbauen des DVD-Laufwerks

- **1. Schalten Sie die Stromversorgung des Servers aus.** Siehe hierzu Abschnitt [2.3, "Steuern der Stromversorgung des Servers" auf Seite](#page-43-0) 2-4.
- **2. Öffnen Sie die Frontblende.**

Siehe hierzu Abschnitt [2.2.2, "Öffnen der Frontblende" auf Seite](#page-41-3) 2-2.

- **3. Öffnen Sie die Verschlüsse, mit denen das DVD-Laufwerk im Gehäuse befestigt ist (**[ABBILDUNG](#page-53-0) 2-5**).**
- **4. Ziehen Sie das DVD-Laufwerk nach vorn aus dem Servergehäuse heraus.**

### 2.6.2 Ersetzen des DVD-Laufwerks

- **1. Setzen Sie das neue DVD-ROM-Laufwerk ein.**
- **2. Drücken Sie es fest so weit in den Einschub, dass die Verschlüsse am Servergehäuse spürbar einrasten.**
- **3. Schließen Sie die Frontblende.**

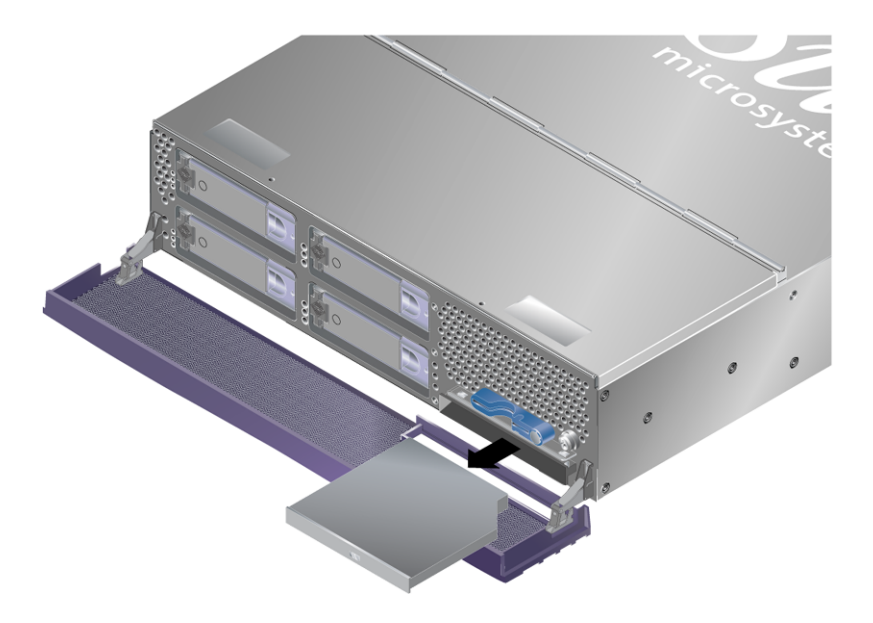

**ABBILDUNG 2-5** Ausbauen eines DVD-ROM-Laufwerks (Sun Fire V240-Server)

<span id="page-53-0"></span>

## 2.7 Ausbauen und Ersetzen einer Stromversorgungseinheit

Der Sun Fire V240-Server ist mit zwei redundant arbeitenden Stromversorgungseinheiten ausgestattet. Sie können eine Stromversorgungseinheit austauschen, während die andere weiter läuft.

Der Sun Fire V210-Server verfügt nur über eine Stromversorgungseinheit. Diese Stromversorgungseinheit darf nur unter Aufsicht von geschultem Wartungspersonal ausgetauscht werden. Weitere Informationen hierzu finden Sie im *Sun Fire-Server V210 und V240 – Service-Handbuch* (819-4924-10).

### 2.7.1 Ausbauen einer Stromversorgungseinheit

#### **1. Geben Sie an der ALOM-Eingabeaufforderung Folgendes ein:**

sc> **removefru -y PSx**

*x* ist durch die Nummer der eingebauten Stromversorgungseinheit (0 oder 1) zu ersetzen.

Bauen Sie die Stromversorgungseinheit aus, sobald die blaue LED auf der Rückseite leuchtet. Die blaue LED zeigt an, dass die Stromversorgungseinheit gefahrlos ausgebaut werden kann.

- **2. Drücken Sie den Griffhebel der Stromversorgungseinheit nach unten.**
- **3. Ziehen Sie die Stromversorgungseinheit aus dem Servergehäuse.**

### 2.7.2 Ersetzen einer Stromversorgungseinheit

#### **1. Schieben Sie die Stromversorgungseinheit bis zum Anschlag in die Rückseite des Servers.**

Drücken Sie den Griffhebel der Stromversorgungseinheit so lange nicht nach oben, bis die gesamte Einheit vollständig eingeschoben wurde.

#### **2. Drücken Sie den Griffhebel wieder nach oben, bis er spürbar einrastet.**

Dadurch wird die Verbindung zwischen Stromversorgungseinheit und Stromverteilungskarte innerhalb des Servers hergestellt.

#### **3. Geben Sie an der ALOM-Eingabeaufforderung Folgendes ein:**

sc> **poweron PSx**

*x* ist durch die Nummer der eingebauten Stromversorgungseinheit (0 oder 1) zu ersetzen.

## Sun Advanced Lights Out Manager

In diesem Kapitel erhalten Sie einen Überblick über die Sun Advanced Lights Out Manager (ALOM)-Software. Es umfasst die folgenden Abschnitte:

- Abschnitt [3.1, "Sun Advanced Lights Out Manager \(ALOM\)" auf Seite](#page-57-0) 3-2
- Abschnitt [3.2, "ALOM-Verwaltungsanschlüsse" auf Seite](#page-60-0) 3-5
- Abschnitt 3.3, "Festlegen des admin[-Passworts" auf Seite](#page-61-1) 3-6
- Abschnitt [3.4, "Wichtige ALOM-Funktionen" auf Seite](#page-61-2) 3-6

## <span id="page-57-0"></span>3.1 Sun Advanced Lights Out Manager (ALOM)

Auf dem Sun Fire V210/V240 ist werkseitig die Software Sun Advanced Lights Out Manager (ALOM) 1.5.4 oder eine nachfolgende kompatible Version der ALOM-Software vorinstalliert. Die Systemkonsole wird standardmäßig zu ALOM geleitet. Sie ist so konfiguriert, dass beim Starten die Serverkonsoleninformationen angezeigt werden.

Die neueste Dokumentation zu ALOM finden Sie auf den folgenden Websites: [http://www.sun.com/server](http://www.sun.com/serverhttp://docs.sun.com) 

#### http://docs.sun.com

Sie sollten stets die neueste, mit der Version Ihres OpenBoot PROM kompatible Version von ALOM herunterladen und verwenden.

Mit ALOM können Sie Ihren Server entweder über eine serielle Verbindung (über den "SERIAL MGT"-Anschluss) oder über eine Ethernet-Verbindung (über den "NET MGT"-Anschluss) überwachen und steuern.

Hinweis - Der mit "SERIAL MGT" gekennzeichnete serielle ALOM-Anschluss ist ausschließlich für Serververwaltungszwecke vorgesehen. Wenn Sie einen seriellen Anschluss für andere Zwecke benötigen, ist der mit "10101" gekennzeichnete serielle Anschluss zu verwenden.

**Hinweis –** Wenn Sie den Server mit ALOM zurücksetzen und diag-switch? auf true gesetzt ist, wird der Befehl bootscript beim Neustart des Servers nicht ausgeführt. Setzen Sie den Server jedoch über das OpenBoot PROM zurück, so wird bootscript ordnungsgemäß ausgeführt.

ALOM kann so konfiguriert werden, dass bei Hardwareausfällen und anderen Server- oder ALOM-Ereignissen E-Mail-Benachrichtigungen gesendet werden.

### 3.1.1 E-Mail-Warnungen

Falls die Konfiguration vorsieht, dass Warnungen per E-Mail ausgegeben werden, wartet ALOM auf eine Vorgangsbestätigung von der E-Mail-Zustellung, bevor der nächste Warnung gesendet wird. Davon sind an die ALOM-Shell und an syslog gesendete Ereigniswarnungen betroffen. Wenn die E-Mail-Warnungen nicht ordnungsgemäß konfiguriert sind, kann dies zu erheblichen Verzögerungen führen. Diese Verzögerungen treten nicht auf, wenn Sie keine E-Mail-Warnungen konfigurieren.

Sollten Sie Verzögerungen in der Ausgabe der Warnungen feststellen, überprüfen Sie die Werte, die Sie für die Konfigurationsvariablen mgt\_mailhost und mgt\_mailalert eingegeben haben. Weitere Informationen entnehmen Sie bitte der Online-Hilfe zu ALOM.

**Hinweis –** Wenn eine E-Mail-Warnung eintritt und der Mail-Host nicht mit dem Namen-Service des Netzwerks (z. B. NIS) kommunizieren kann, beendet ALOM die Generierung und Protokollierung von Meldungen.

### 3.1.2 Durch ALOM überwachte Komponenten

Die Stromversorgung der ALOM-Schaltung erfolgt durch den Standby-Strom des Servers. Das bedeutet:

- ALOM wird in dem Moment aktiv, in dem der Server an eine Stromquelle angeschlossen wird, und bleibt auch so lange aktiv, bis die Stromversorgung durch Ziehen des Stromkabels unterbrochen wird.
- Die ALOM-Firmware und -Software sind auch dann noch in Betrieb, wenn das Betriebssystem des Servers offline geht.

In [TABELLE](#page-58-0) 3-1 finden Sie eine Liste der Komponenten, die von ALOM überwacht werden, sowie eine Übersicht über die Informationen, die diese Software für die einzelnen Komponenten bereitstellt.

| Überwachte Komponente  | Bereitgestellte Informationen                                                 |
|------------------------|-------------------------------------------------------------------------------|
| Festplatten            | Vorhandensein und Status                                                      |
| System- und CPU-Lüfter | Geschwindigkeit und Status                                                    |
| <b>CPUs</b>            | Vorhandensein, Temperatur und Warnungen bei<br>Überhitzung bzw. Lüfterausfall |
| <b>DIMMs</b>           | Speicherfehler                                                                |

<span id="page-58-0"></span>**TABELLE 3-1** Durch ALOM überwachte Komponenten

| <b>Uberwachte Komponente</b> | Bereitgestellte Informationen                                           |
|------------------------------|-------------------------------------------------------------------------|
| Stromversorgungseinheiten    | Vorhandensein und Status                                                |
| Systemtemperatur             | Umgebungstemperatur und Warnungen bei<br>Überhitzung bzw. Lüfterausfall |
| Vorderseite des Servers      | Schlüsselschalterposition und LED-Status                                |
| Spannung                     | Status und Grenzwerte                                                   |
| SCSI-Unterbrecher            | Status                                                                  |

**TABELLE 3-1** Durch ALOM überwachte Komponenten *(Fortsetzung)*

**Hinweis –** Wenn Sie den Befehl showfru an der ALOM-Befehls-Shell eingeben, wird das DIMM-Layout nicht ausgelesen.

**Hinweis –** Wenn OpenBoot PROM DIMM-Fehler an ALOM meldet, werden beim Sun Fire V210/V240 Alarmmeldungen der Systemkonsole (SC) mit einer falschen Speichersteckplatzposition gesendet. Die Speicherfehler haben jedoch ihre Gültigkeit.

### 3.1.3 Automatic Server Restart (ALOM-Komponente)

**Hinweis –** Automatic Server Restart ist nicht identisch mit Automatic System Recovery (ASR), was vom Sun Fire V210/V240 ebenfalls unterstützt wird. Weitere Informationen zu Automatic System Recovery finden Sie in [Abschnitt](#page-107-0) 6.11, ["Automatic System Recovery" auf Seite](#page-107-0) 6-32.

Automatic Server Restart ist eine Komponente von ALOM. Sie überwacht das Solaris-BS während dessen Ausführung und sorgt standardmäßig für die Synchronisierung der Dateisysteme und den Neustart des Servers, falls dieser hängen sollte.

ALOM selbst verwendet einen Watchdog-Prozess, mit dem *ausschließlich* der Kernel überwacht wird. ALOM startet den Server jedoch nicht neu, wenn nur ein Prozess hängt und der Kernel weiter läuft. Die ALOM-Watchdog-Parameter für das Watchdog-Patting-Intervall und das Watchdog-Timeout sind nicht vom Benutzer konfigurierbar.

Wenn der Kernel hängt und das Zeitintervall für den Watchdog abgelaufen ist, meldet ALOM das Ereignis, protokolliert es und führt eine der folgenden drei vom Benutzer konfigurierbaren Aktionen aus:

- "xir": Dies ist der Standardvorgang, bei dem weder die Dateisysteme synchronisiert werden noch der Server neu gestartet wird. Wenn der Server beim Synchronisieren hängen bleibt, führt ALOM nach 15 Minuten einen "harten" Reset aus.
- "Reset" (Zurücksetzen): Dabei wird ein "harter" Reset ausgeführt. Es erfolgt eine schnelle Systemwiederherstellung, wobei aber Diagnosedaten zum Hängenbleiben nicht gespeichert werden.
- "None" (keine Aktion): Das System bleibt nach dem Melden des Watchdog-Timeouts dauerhaft hängen.

Weitere Informationen finden Sie unter: <http://docs.sun.com>. Suchen Sie nach der Dokumentation zu ALOM.

# <span id="page-60-0"></span>3.2 ALOM-Verwaltungsanschlüsse

Der Standardverwaltungsanschluss ist mit "SERIAL MGT" ("MGT" steht für "Management") gekennzeichnet. Dabei handelt es sich um einen RJ-45-Anschluss, der *ausschließlich* für die Serververwaltung genutzt wird. Er unterstützt lediglich ASCII-Verbindungen zu einer externen Konsole. Verwenden Sie diesen Anschluss, wenn Sie mit der Arbeit mit diesem Server beginnen.

Ein weiterer serieller Anschluss, der mit "10101" gekennzeichnet ist, kann als serieller Mehrzweckanschluss für allgemeine Datenübertragungsaufgaben verwendet werden. Bei diesem Anschluss handelt es sich um einen DB-9-Anschluss.

Darüber hinaus besitzt der Server eine 10BASE-T-Ethernet-Verwaltungsdomänen-Schnittstelle, die mit "NET MGT" gekennzeichnet ist. Dieser Anschluss kann nur nach vorheriger ALOM-Konfiguration betrieben werden.

**Hinweis –** Wenn Sie die Geschwindigkeit des seriellen ALOM-Anschlusses (SERIAL MGT) mit dem OpenBoot PROM-Befehl setenv ttya-mode auf einen anderen Wert als die Standardeinstellung 9600 Baud festlegen, setzen Sie den Host-Server zurück. Dadurch wird die Anschlussgeschwindigkeit auf den angegebenen Wert gesetzt.

Weitere Informationen finden Sie unter: <http://docs.sun.com> Suchen Sie nach der Dokumentation zu ALOM.

## <span id="page-61-1"></span>3.3 Festlegen des admin-Passworts

Wenn Sie nach dem Einschalten des Servers zur ALOM-Eingabeaufforderung wechseln, werden Sie als Administrator ("admin") angemeldet und aufgefordert, ein Passwort festzulegen. Dieses Passwort benötigen Sie zum Ausführen bestimmter Befehle.

● **Legen Sie nach entsprechender Aufforderung ein Passwort für den Benutzer "admin" fest.**

Das Passwort muss folgende Bedingungen erfüllen:

- Es muss mindestens zwei Buchstaben enthalten.
- Es muss mindestens ein numerisches oder ein Sonderzeichen enthalten.
- Es muss mindestens sechs Zeichen lang sein.

Nach der Festlegung des Passworts hat der Administrator umfassende Zugriffsrechte und kann sämtliche Befehle der ALOM-Befehlszeilenschnittstelle ausführen.

**Tipp –** Wenn Sie sich mit einem aus 16 Zeichen bestehenden Benutzernamen bei ALOM anmelden und den Befehl showusers eingeben, startet ALOM eine Programmschleife und verweigert alle anderen Verbindungsversuche. Sollte dieses Problem auftreten, stellen Sie eine Telnet-Verbindung zum Host-Server her und setzen Sie ALOM mit dem Befehl scadm resetrsc zurück.

## <span id="page-61-2"></span>3.4 Wichtige ALOM-Funktionen

<span id="page-61-0"></span>In diesem Abschnitt erhalten Sie einen Überblick über einige wichtige ALOM-Funktionen.

**Tipp –** Weitere Informationen finden Sie unter: <http://docs.sun.com>. Suchen Sie nach der Dokumentation zu ALOM.

## 3.4.1 So wechseln Sie zur ALOM-Eingabeaufforderung

● **Geben Sie dazu Folgendes ein:**

# **#.**

**Hinweis –** Wenn Sie zur ALOM-Eingabeaufforderung wechseln, werden Sie mit der Benutzer-ID "admin" angemeldet. Siehe hierzu Abschnitt [3.3, "Festlegen des](#page-61-1) admin-[Passworts" auf Seite](#page-61-1) 3-6.

## 3.4.2 So wechseln Sie zur Eingabeaufforderung der Serverkonsole

● **Geben Sie dazu Folgendes ein:**

sc> **console**

Es können zwar mehrere ALOM-Benutzer mit der Serverkonsole verbunden sein, es ist aber immer nur einem Benutzer erlaubt, Eingabezeichen in die Konsole einzugeben.

Wenn ein anderer Benutzer angemeldet ist und Schreibrechte besitzt und Sie den Befehl console eingeben, wird folgende Meldung angezeigt:

sc> Console session already in use. [view mode]

Wenn Sie das Schreibrecht für die Konsole von einem anderen Benutzer übernehmen möchten, geben Sie Folgendes ein:

sc> **console -f**

- 3.4.3 So stellen Sie die Standardgeschwindigkeit des seriellen Anschlusses wieder her
	- **Geben Sie dazu Folgendes ein:**

```
sc> bootmode reset-nvram
sc> reset
```
### 3.4.4 Der Befehl scadm resetrsc

Wenn bei gleichzeitiger Verwendung von ALOM durch zwei Benutzer einer der beiden Benutzer den Befehl scadm resetrsc für das Solaris-BS ausführt, während der andere die ALOM-Firmware entweder mit dem Befehl scadm download oder dem ALOM-Shell-Befehl flashupdate aktualisiert, wird die Firmware möglicherweise beschädigt und ALOM unbrauchbar.

- Führen Sie den Befehl scadm resetrsc nicht aus, bevor die Firmware-Aktualisierung abgeschlossen ist.
- Führen Sie den Befehl scadm resetrsc nicht früher als 60 Sekunden nach Abschluss der Firmware-Aktualisierung aus.

### 3.4.5 TTYB-Konsolenausgabe

Wenn die Konsole auf TTYB (10101) anstatt auf TTYA (den seriellen ALOM-Anschluss mit der Bezeichnung "SERIAL MGT") gesetzt ist, sehen Sie möglicherweise nicht alle Ausgaben der Konsole. Dies ist darauf zurückzuführen, dass sowohl das OpenBoot PROM als auch POST (Power-On Self-Test) Diagnoseausgaben standardmäßig an TTYA senden.

# Sun Management Center

In diesem Kapitel wird die Sun Management Center (SunMC)-Software beschrieben. Es umfasst die folgenden Abschnitte:

- Abschnitt [4.1, "Sun Management Center" auf Seite](#page-65-0) 4-2
- Abschnitt [4.2, "Hardware Diagnostic Suite" auf Seite](#page-68-0) 4-5

## <span id="page-65-0"></span>4.1 Sun Management Center

Die Sun Management Center-Software ermöglicht die unternehmensweite Überwachung der Sun-Server und -Workstations einschließlich ihrer Subsysteme, Komponenten und Peripheriegeräte. Um Systeme überwachen zu können, müssen diese eingeschaltet sein und laufen, und auf den verschiedenen Systemen im Netzwerk müssen entsprechende Softwarekomponenten installiert sein.

Mithilfe der Sun Management Center-Software können Sie die folgenden Baugruppen bzw. Parameter des Sun Fire-Server V210 und V240 überwachen [\(TABELLE](#page-65-1) 4-1):

| Baugruppe bzw. Parameter | Was überwacht Sun Management Center?                        |
|--------------------------|-------------------------------------------------------------|
| Festplattenlaufwerke     | Status                                                      |
| Lüfter                   | Status                                                      |
| <b>CPUs</b>              | Temperatur und Warnungen bei Überhitzung bzw. Lüfterausfall |
| Stromversorgung          | Status                                                      |
| Systemtemperatur         | Temperatur und Warnungen bei Überhitzung bzw. Lüfterausfall |

<span id="page-65-1"></span>**TABELLE 4-1** Was überwacht Sun Management Center?

### 4.1.1 Funktionsweise von Sun Management Center

Die Sun Management Center-Software besteht aus drei Komponenten:

- Agent
- Server
- Überwachungsfenster

Die *Agents* werden auf den zu überwachenden Systemen installiert. Die Agents erfassen Statusinformationen aus Protokolldateien, Gerätebäumen und plattformspezifischen Quellen und melden diese an die Serverkomponente.

Die *Server*-Komponente unterhält eine große Datenbank mit Statusinformationen für eine Vielzahl von Sun-Plattformen. Diese Datenbank wird häufig aktualisiert und enthält Angaben zu Karten, Bändern, Stromversorgungseinheiten und Festplatten sowie zu Betriebssystemparametern wie Last, Ressourcenauslastung und Festplatten-Speicherplatz. Sie können Alarmgrenzwerte einstellen und festlegen, dass Sie bei Überschreiten dieser Werte benachrichtigt werden.

In den *Überwachungsfenstern* werden die gesammelten Daten in einem Standardformat dargestellt. Der Zugriff auf die Sun Management Center-Software ist sowohl über eine eigenständige Java<sup>TM</sup>-Anwendung als auch über eine webbrowserbasierte Oberfläche möglich. Mithilfe der Java-Oberfläche können Sie sich das System in verschiedenen physikalischen und logischen Ansichten anzeigen lassen, sodass die Überwachungsarbeit in hohem Maße intuitiv ablaufen kann.

### 4.1.2 Weitere Merkmale der Sun Management Center-Software

In der Sun Management Center-Software stehen Ihnen zusätzliche Hilfsmittel zur Verfügung, die zusammen mit Verwaltungsprogrammen anderer Hersteller eingesetzt werden können.

Dabei handelt es sich um einen Mechanismus für die informelle Datenverfolgung sowie die Hardware Diagnostics Suite, die als optionales Add-on erhältlich ist.

### 4.1.2.1 Informelle Datenverfolgung

Eigentlich muss die Sun Management Center-Agent-Software auf allen Systemen installiert werden, die überwacht werden sollen. Das Produkt bietet Ihnen jedoch die Möglichkeit, unterstützte Plattformen informell zu verfolgen, auch wenn die Agent-Software nicht installiert wurde. Sie haben in diesem Fall zwar nicht die komplette Überwachungsfunktionalität zur Verfügung, Sie können das System aber Ihrem Browser hinzufügen, Sun Management Center in regelmäßigen Abständen überprüfen lassen, ob es noch läuft, und festlegen, dass Sie benachrichtigt werden, sollte das System außer Betrieb gehen.

### 4.1.2.2 Hardware Diagnostic Suite

Die *Hardware Diagnostic Suite* ist ein Paket, das als Add-on zur Sun Management Center-Software erhältlich ist. Mithilfe dieses Pakets können Sie ein System prüfen, während es unter Produktionsbedingungen läuft. Weitere Informationen finden Sie unter Abschnitt [4.2, "Hardware Diagnostic Suite" auf Seite](#page-68-0) 4-5.

### 4.1.2.3 Zusammenarbeit mit Überwachungsprogrammen anderer Hersteller

Wenn Sie für die Verwaltung eines heterogenen Netzwerks zuständig sind und ein netzwerkbasiertes Systemüberwachungs- bzw. -verwaltungsprogramm eines anderen Herstellers als Sun verwenden, können Sie möglicherweise davon profitieren, dass die Sun Management Center-Software Tivoli Enterprise Console, BMC Patrol und HP Openview unterstützt.

### 4.1.3 Verwenden von Sun Management Center

Die Sun Management Center-Software wurde für Systemadministratoren entwickelt, die große Datenzentren oder andere Installationen überwachen müssen, die über eine Vielzahl von zu überwachenden Computerplattformen verfügen. Wenn Sie für die Administration einer kleineren Installation zuständig sind, lohnt es sich, die Vorteile der Sun Management Center-Software gegen die Erfordernisse abzuwägen, die mit der Unterhaltung einer großen Datenbank (typischerweise ab 700 MB) mit Systemstatusinformationen verbunden sind.

Die zu überwachenden Server müssen laufen. Sun Management Center setzt das Betriebssystem Solaris voraus.

**Tipp –** Ausführliche Anweisungen finden Sie in *Sun Management Center 3.0 Supplement for Sun Fire, Sun Blade, and Netra Systems* (817-1007).

#### 4.1.3.1 Neueste Informationen

Die neuesten Informationen zu diesem Produkt finden Sie auf der Sun Management Center-Website: <http://www.sun.com/sunmanagementcenter>.

## <span id="page-68-0"></span>4.2 Hardware Diagnostic Suite

Für Sun Management Center ist eine optionale Hardware Diagnostic Suite als Add-on erhältlich. Die Hardware Diagnostic Suite ermöglicht die Prüfung eines Produktionssystems, indem die einzelnen Prüfungen nacheinander ausgeführt werden.

Durch diese Art der Prüfung hat die Hardware Diagnostic Suite nur geringe Auswirkungen auf das System. Im Gegensatz zu SunVTSTM, das durch die parallele Ausführung vieler Tests sehr ressourcenhungrig ist (siehe ["SunVTS" auf Seite](#page-71-0) 2), kann der Server bei Einsatz der Hardware Diagnostic Suite andere Anwendungen ausführen, während das System geprüft wird.

### 4.2.1 Wann sollte die Hardware Diagnostic Suite ausgeführt werden?

Die Hardware Diagnostic Suite eignet sich am besten zum Ermitteln eines vermuteten oder immer wieder auftretenden Problems bei einem für den allgemeinen Betrieb nicht kritischen Teil eines ansonsten funktionierenden Systems. So können damit z. B. möglicherweise defekte Festplattenlaufwerke oder Speichermodule in Servern überwacht werden, die über ausreichend redundanten Festplattenspeicher oder genügend Arbeitsspeicherressourcen verfügen.

In solchen Fällen läuft die Hardware Diagnostic Suite, ohne Störungen zu verursachen, bis die Quelle des Problems gefunden wurde. Das System, das geprüft wird, kann weiter in Betrieb bleiben, bis es für die Reparatur heruntergefahren werden muss. Wenn es sich beim defekten Bauteil um eine hotplug- bzw. hotswapfähige Komponente handelt, lässt sich der gesamte Diagnose- und Reparaturzyklus mit minimalen Auswirkungen auf die Systembenutzer durchführen.

## 4.2.2 Voraussetzungen für den Einsatz der Hardware Diagnostic Suite

Da die Hardware Diagnostic Suite Bestandteil von Sun Management Center ist, können Sie sie nur ausführen, wenn Sie Ihr Datenzentrum für die Ausführung der Sun Management Center-Software eingerichtet haben. Das bedeutet, dass Sie einen Masterserver festlegen müssen, auf dem die Sun Management Center-Serversoftware läuft, die die Datenbank mit den Plattformstatusinformationen der Sun Management Center-Software unterstützt. Außerdem müssen Sie auf den zu überwachenden Systemen die Sun Management Center-Agent-Software installieren und einrichten. Zum Abschluss muss auch der Konsolenteil der Sun Management Center-Software installiert werden, der als Schnittstelle zur Hardware Diagnostic Suite dient.

Anweisungen zum Einrichten von Sun Management Center sowie zur Bedienung der Hardware Diagnostic Suite finden Sie im *Sun Management Center Software User's Guide*.

# SunVTS

Dieses Kapitel enthält Informationen über SunVTS.

# 5.1 SunVTS

<span id="page-71-0"></span>SunVTS ist ein Softwarepaket, mit dem das System, seine Subsysteme und die Konfiguration Tests unterzogen werden können. SunVTS-Sitzungen können über das Netzwerk angezeigt und gesteuert werden. Sie können also ein entferntes (remote) System verwenden, um den Fortschritt der Testsitzung anzuzeigen, die Testoptionen zu ändern und alle Testmerkmale eines anderen Systems im Netzwerk zu steuern.

Die SunVTS-Software kann in drei unterschiedlichen Testmodi betrieben werden:

- *Connection* (Verbindungsmodus): In diesem Modus wird das Vorhandensein von Gerätecontrollern in allen Subsystemen überprüft. Das dauert normalerweise nur einige Minuten und eignet sich, um den "Gesundheitszustand" der Systemverbindungen zu testen.
- *Functional* (Funktionsmodus): In diesem Modus werden nur die von Ihnen ausgewählten Subsysteme geprüft. Dies ist der Standardmodus.
- *Auto Config* (Modus "Automatische Konfiguration"): In diesem Modus werden alle Subsysteme automatisch gefunden und einem der beiden folgenden Tests unterzogen:
	- *Confidence testing* (Funktionstests): Prüft alle Subsysteme in einem Testdurchgang und stoppt dann. Bei einer üblichen Systemkonfiguration dauert dies ein bis zwei Stunden.
	- *Comprehensive testing* (Umfassende Tests): Prüft alle Subsysteme wiederholt bis zu 24 Stunden lang.

Da die SunVTS-Software viele Tests gleichzeitig durchführen kann und dabei die Systemressourcen stark beansprucht werden, sollten Sie beim Einsatz von SunVTS in einem Produktionssystem Vorsicht walten lassen. Wenn Sie den Testmodus "Comprehensive" verwenden, um ein System einem Belastungstest auszusetzen, sollte auf diesem System nichts anderes ausgeführt werden.

Die SunVTS-Software kann nur Server prüfen, auf denen das Betriebssystem Solaris läuft. Da die SunVTS-Softwarepakete optional sind, kann es sein, dass sie nicht auf Ihrem System installiert sind. Ob SunVTS installiert ist, können Sie mit den unter ["So ermitteln Sie, ob SunVTS installiert ist" on page](#page-73-0) 4 beschriebenen Schritten überprüfen.
### 5.1.1 SunVTS-Software und Sicherheitsaspekte

Während der SunVTS-Softwareinstallation haben Sie die Wahl zwischen den Sicherheitsoptionen "Basic" (grundlegende Sicherheit) und "Sun Enterprise Authentication Mechanism<sup>TM</sup> (SEAM)". Wenn Sie sich für die grundlegende Sicherheit entscheiden, wird die Anzahl der zur Nutzung der SunVTS-Software berechtigten Benutzer, Gruppen und Hosts über eine lokale Sicherheitsdatei im SunVTS-Installationsverzeichnis gesteuert. Die Sun Enterprise Authentication Mechanism-Sicherheit basiert auf dem Standard-Netzwerk-Authentifizierungsprotokoll Kerberos und ermöglicht die sichere Benutzerauthentifizierung, Datenintegrität und Vertraulichkeit für Transaktionen über Netzwerke.

Wenn bei Ihnen mit Sun Enterprise Authentication Mechanism-Sicherheit gearbeitet wird, muss in Ihrem Netzwerk die Sun Enterprise Authentication Mechanism-Client- und Serversoftware installiert und sowohl in Solaris als auch in der SunVTS-Software ordnungsgemäß konfiguriert sein. Wird die Sun Enterprise Authentication Mechanism-Sicherheit an Ihrem Standort nicht verwendet, so wählen Sie diese Option bei der Installation der SunVTS-Software nicht aus.

Wenn Sie während der Installation die falsche Sicherheitsoption aktivieren oder die gewählte Sicherheitsoption falsch konfigurieren, kann es passieren, dass Sie die SunVTS-Tests nicht durchführen können. Weitere Informationen dazu finden Sie im *SunVTS User's Guide* und in den der Sun Enterprise Authentication Mechanism-Software beiliegenden Anweisungen.

#### 5.1.2 Verwenden von SunVTS

SunVTS (Sun Validation and Test Suite) ist ein Online-Diagnosetool, mit dem Sie die Konfiguration und Funktionalität von Hardware-Controllern, -Geräten und - Plattformen prüfen können. SunVTS ist für das Betriebssystem Solaris entwickelt worden und verfügt über die folgenden Schnittstellen:

- Befehlszeilenoberfläche
- serielle Schnittstelle (tty)

SunVTS bietet die Möglichkeit, Testsitzungen von einem entfernten (remote) Server aus anzuzeigen und zu steuern. Die folgende Liste gibt einen Überblick über einige der Test, die mit SunVTS ausgeführt werden können:

**TABELLE 5-1** SunVTS-Tests

| SunVTS-Test | Beschreibung                                                                                                    |  |
|-------------|----------------------------------------------------------------------------------------------------|--|
| cputest     | Prüft die CPU.                                                                                                    |  |
| disktest    | Prüft die lokalen Festplattenlaufwerke.                                                                                                    |  |
| dvdtest     | Prüft das DVD-ROM-Laufwerk.                                                                                                    |  |
| fputest     | Prüft die Gleitkommaeinheit (FPU).                                                                                                    |  |
| nettest     | Prüft die Ethernet-Hardware auf der Systemplatine und die<br>Netzwerkhardware auf evtl. vorhandenen optionalen PCI-Karten.                                                                         |  |
| netlbtest   | Führt einen Rückschleiftest aus, um zu überprüfen, ob der Ethernet-Adapter<br>Pakete senden und empfangen kann.                                                                                    |  |
| pmem        | Prüft den physischen Arbeitsspeicher (schreibgeschützt).                                                                                                    |  |
| sutest      | Prüft die seriellen Anschlüsse auf der Systemplatine des Servers.                                                                                                    |  |
| vmem        | Prüft den virtuellen Arbeitsspeicher (Kombination aus Auslagerungspartition<br>und physischem Arbeitsspeicher).                                                                                    |  |
| env6test    | Prüft Temperatursensoren, Status der Stromversorgungseinheiten,<br>Lüftergeschwindigkeit und Schaltstellung des Schlüsselschalters. Prüft LEDs<br>durch Ein- und Ausschalten.                      |  |
| ssptest     | Prüft die Funktionstüchtigkeit der ALOM-Hardware. Prüft integrierte<br>Ethernet-, Flash-RAM-, SEEPROM-, TOD-, I <sup>2</sup> C-Verbindungen von ALOM<br>zum Host-System sowie serielle Anschlüsse. |  |
| i2c2test    | Überprüft alle verfügbaren I <sup>2</sup> C-Geräte sowie die Systembus-Verbindungen.<br>Nimmt Datenprüfungen für SCC- und FRU SEEPROM-Geräte durch.                                                |  |

#### 5.1.3 So ermitteln Sie, ob SunVTS installiert ist

● **Geben Sie dazu Folgendes ein:**

#### # **pkginfo -l SUNWvts**

- Falls die SunVTS-Software geladen ist, werden Informationen über das Paket angezeigt.
- Wenn die SunVTS-Software nicht geladen ist, erscheint die folgende Fehlermeldung:

ERROR: information for "SUNWvts" was not found

### 5.1.4 Installieren von SunVTS

SunVTS ist nicht standardmäßig auf dem Sun Fire V210/240 installiert. Das Paket ist aber auf der Software Supplement CD enthalten, die zusammen mit dem Betriebssystem Solaris ausgeliefert wird. Informationen zum Installieren von SunVTS von dieser CD finden Sie im *Handbuch zur Hardware-Plattform von Sun* für Ihre Solaris-BS-Version.

Weitere Informationen zur Verwendung von SunVTS können Sie der SunVTS-Dokumentation für die bei Ihnen eingesetzte Solaris-BS-Version entnehmen.

#### 5.1.5 Anzeigen der SunVTS-Dokumentation

Die SunVTS-Dokumente finden Sie auf der Software Supplement CD, die in jedem Solaris-Medienkit enthalten ist. Außerdem können Sie sie von <http://docs.sun.com> herunterladen.

Weitere Informationen können darüber hinaus den folgenden SunVTS-Dokumenten entnommen werden:

- *SunVTS User's Guide*: Beschreibt die Installation, Konfiguration und Ausführung der SunVTS-Diagnosesoftware.
- *SunVTS Quick Reference Card*: Bietet einen Überblick über die Verwendung der SunVTS-CDE-Oberfläche.
- *SunVTS Test Reference Manual* enthält ausführliche Informationen zu den einzelnen SunVTS-Tests.

## Diagnose

In diesem Kapitel werden die für die Sun Fire-Server V210 und V240 zur Verfügung stehenden Diagnosetools beschrieben. Es umfasst die folgenden Abschnitte:

- Abschnitt [6.1, "Überblick über die Diagnosetools" auf Seite](#page-77-0) 6-2
- Abschnitt [6.3, "Sun Advanced Lights Out Manager" auf Seite](#page-79-0) 6-4
- Abschnitt [6.2, "Statusanzeigen" auf Seite](#page-78-0) 6-3
- Abschnitt [6.4, "POST-Diagnose" auf Seite](#page-80-0) 6-5
- Abschnitt [6.5, "OpenBoot-Diagnosetests" auf Seite](#page-85-0) 6-10
- Abschnitt [6.6, "OpenBoot-Befehle" auf Seite](#page-89-0) 6-14
- Abschnitt [6.7, "Diagnosetools für das Betriebssystem" auf Seite](#page-93-0) 6-18
- Abschnitt [6.8, "Ergebnisse der jüngsten Diagnosetests" auf Seite](#page-102-0) 6-27
- Abschnitt [6.9, "OpenBoot-Konfigurationsvariablen" auf Seite](#page-102-1) 6-27
- Abschnitt [6.10, "Zusätzliche Diagnosetests für bestimmte Geräte" auf Seite](#page-104-0) 6-29
- Abschnitt [6.11, "Automatic System Recovery" auf Seite](#page-107-0) 6-32

# <span id="page-77-0"></span>6.1 Überblick über die Diagnosetools

Sun stellt für den Sun Fire V210/240 eine Reihe von Diagnosetools bereit.

In [TABELLE](#page-77-1) 6-1 finden Sie eine Zusammenfassung dieser Diagnosetools.

<span id="page-77-1"></span>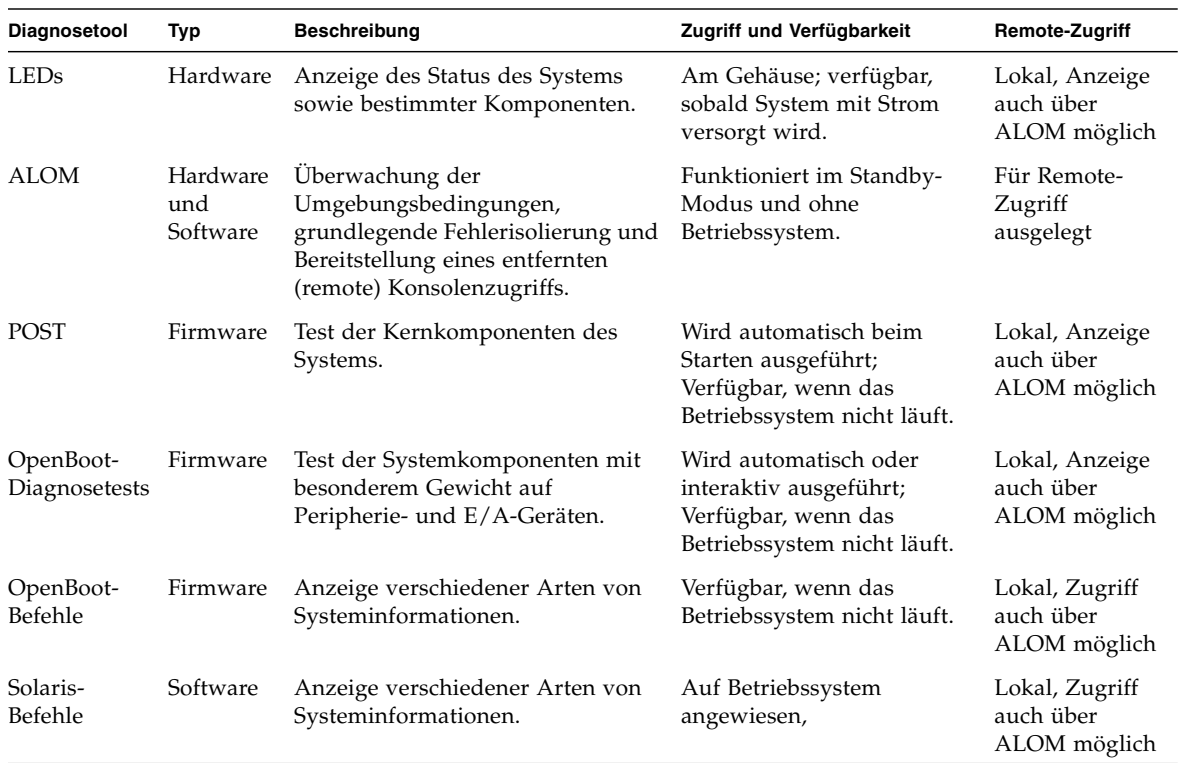

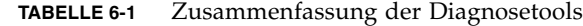

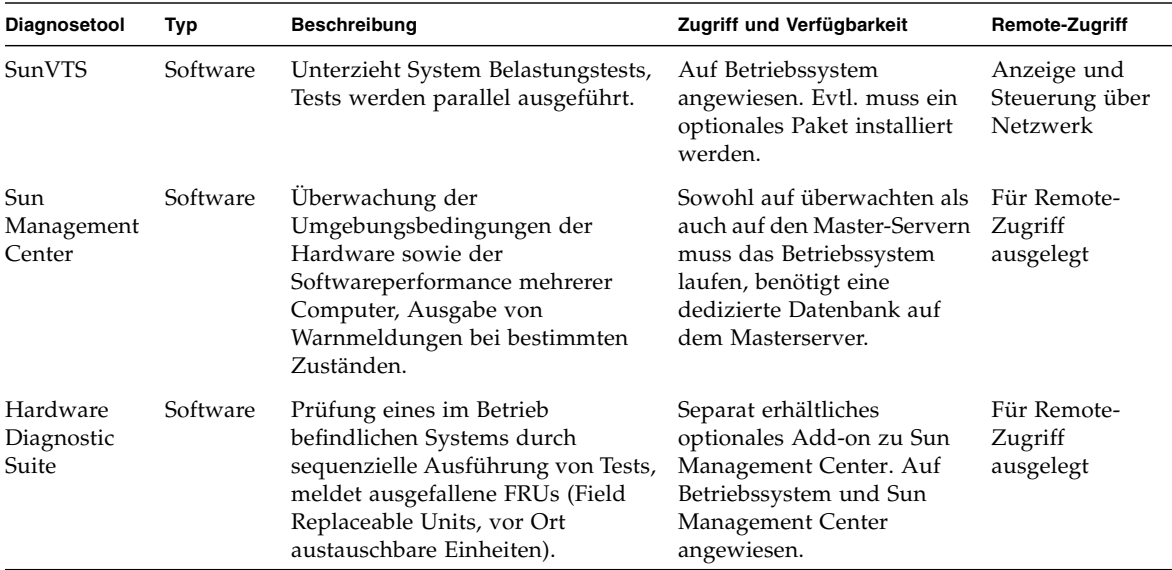

**TABELLE 6-1** Zusammenfassung der Diagnosetools *(Fortsetzung)*

## <span id="page-78-0"></span>6.2 Statusanzeigen

Eine Übersicht über die LED-Statusanzeigen des Servers finden Sie unter Abschnitt [1.2.1, "Serverstatusanzeigen" auf Seite](#page-24-0) 1-7.

## <span id="page-79-0"></span>6.3 Sun Advanced Lights Out Manager

Auf dem Sun Fire V210/V240 ist werkseitig die Software Sun™ Advanced Lights Out Manager (ALOM) vorinstalliert.

Mit ALOM können Sie Ihren Server entweder über eine serielle Verbindung (über den "SERIAL MGT"-Anschluss) oder über eine Ethernet-Verbindung (über den "NET MGT"-Anschluss) überwachen und steuern.

ALOM kann bei Hardwareausfällen und anderen Serverereignissen entsprechende E-Mail-Benachrichtigungen versenden.

Die Stromversorgung der ALOM-Schaltung erfolgt durch den Standby-Strom des Servers. Das bedeutet:

- ALOM wird in dem Moment aktiv, in dem der Server an eine Stromquelle angeschlossen wird, und bleibt auch so lange aktiv, bis die Stromversorgung durch Ziehen des Stromkabels unterbrochen wird.
- ALOM ist auch dann noch in Betrieb, wenn das Betriebssystem des Servers offline geht.

In [TABELLE](#page-58-0) 3-1 finden Sie eine Liste der Komponenten, die von ALOM überwacht werden, sowie eine Übersicht über die Informationen, die diese Software für die einzelnen Komponenten bereitstellt.

**Tipp –** Weitere Informationen finden Sie in *Advanced Lights Out Management User's Guide* (817-5481).

## <span id="page-80-0"></span>6.4 POST-Diagnose

POST ist ein Firmware-Programm, mit dem Sie feststellen können, ob ein Teil des Systems ausgefallen ist. POST überprüft die Kernfunktionen und –komponenten des Systems, einschließlich der CPU-Module, der Hauptplatine, des Arbeitsspeichers sowie einiger integrierter E/A-Geräte. POST gibt Fehlermeldungen aus, mit deren Hilfe Sie feststellen können, welche Art von Hardwarestörung vorliegt. POST kann sogar ausgeführt werden, wenn das System nicht gebootet werden kann.

POST spürt die meisten Systemfehler auf. Dieses Diagnosetool ist auf der OpenBoot™ PROM-Hauptplatine gespeichert. Das Diagnosetool POST kann so eingestellt werden, dass es beim Hochfahren von der OpenBoot-Firmware ausgeführt wird. Hierzu sind die zwei Umgebungsvariablen diag-switch? und diag-level, die auf der Systemkonfigurationskarte gespeichert sind, zu setzen.

POST wird automatisch ausgeführt, wenn die Stromzufuhr zum System eingeschaltet ist und alle folgenden Bedingungen erfüllt sind:

- diag-switch? ist auf true gesetzt (die Standardeinstellung ist false).
- diag-level ist auf min, max oder menus gesetzt (die Standardeinstellung ist min).

POST wird auch dann automatisch ausgeführt, wenn das System zurückgesetzt wird und alle folgenden Bedingungen erfüllt sind:

- diag-switch? ist auf false gesetzt (die Standardeinstellung ist false).
- Die aktuelle Typ des System-Resets stimmt mit einem der in post-trigger festgelegten Reset-Typen überein.
- diag-level ist auf min, max oder menus gesetzt (die Standardeinstellung ist min).

Wenn diag-level auf min oder max gesetzt ist, führt POST einen verkürzten Test aus. Beim Wert max wird ein erweiterter Test durchgeführt.

Wenn diag-level auf menus gesetzt ist, wird ein Menü sämtlicher beim Hochfahren ausgeführter Tests angezeigt.

Die Berichte mit den POST-Diagnose- und Fehlermeldungen werden auf einer Konsole angezeigt.

#### 6.4.1 So starten Sie die POST-Diagnose: Methode 1

Es stehen zwei Methoden zum Starten der POST-Diagnose zur Verfügung. Nachfolgend werden beide Methoden beschrieben.

- **1. Gehen Sie zur Eingabeaufforderung** ok**.**
- **2. Geben Sie Folgendes ein:**

```
ok setenv diag-switch? true
```
**3. Geben Sie Folgendes ein:**

ok **setenv diag-level** *Wert*

*Wert* ist dabei je nach dem gewünschten Bereich entweder durch min oder max zu ersetzen.

**4. Schalten Sie den Server aus und wieder ein.**

Nachdem Sie den Server ausgeschaltet haben, warten Sie 60 Sekunden, bevor Sie ihn wieder hochfahren. Nach dem Einschalten des Servers wird POST ausgeführt.

**Hinweis –** Im Konsolenfenster können Status- und Fehlermeldungen angezeigt werden. Wenn POST auf einen Fehler stößt, wird eine Fehlermeldung mit einer Beschreibung des Fehlers angezeigt.

**5. Setzen Sie nach der Beendigung der POST-Diagnose den Wert für** diag-switch? **auf** false**. Geben Sie hierzu Folgendes ein:**

```
ok setenv diag-switch? false
```
Durch Einstellen von diag-switch? auf false wird die Boot-Dauer auf ein Minimum reduziert.

### 6.4.2 So starten Sie die POST-Diagnose: Methode 2

- **1. Gehen Sie zur Eingabeaufforderung** ok**.**
- **2. Geben Sie Folgendes ein:**

ok **setenv diag-switch? false**

**3. Geben Sie Folgendes ein:**

ok **setenv diag-level** *Wert*

*Wert* ist dabei je nach dem gewünschten Bereich entweder durch min oder max zu ersetzen.

**4. Geben Sie Folgendes ein:**

ok **setenv diag-trigger user-reset**

**5. Geben Sie Folgendes ein:**

ok **setenv diag-trigger all-resets**

**Hinweis –** Im Konsolenfenster können Status- und Fehlermeldungen angezeigt werden. Wenn POST auf einen Fehler stößt, wird eine Fehlermeldung mit einer Beschreibung des Fehlers angezeigt.

#### 6.4.3 Steuern der POST-Diagnose

Die Steuerung der POST-Diagnose und anderer Aspekte des Bootprozesses erfolgt durch das Festlegen der OpenBoot-Konfigurationsvariablen. Änderungen an OpenBoot-Konfigurationsvariablen werden generell erst wirksam, wenn das System neu gestartet wurde. [TABELLE](#page-83-0) 6-2 enthält eine Zusammenstellung der wichtigsten und nützlichsten Variablen. Anweisungen dazu, wie Sie die OpenBoot-Konfigurationsvariablen ändern können, finden Sie unter Abschnitt [6.9, "OpenBoot-](#page-102-1)[Konfigurationsvariablen" auf Seite](#page-102-1) 6-27.

<span id="page-83-0"></span>

| OpenBoot-<br>Konfigurationsvariable | <b>Beschreibung und Werte</b>                                                                                                    |  |
|-------------------------------------|----------------------------------------------------------------------------------------------------|--|
| auto-boot                           | Legt fest, ob das Betriebssystem automatisch gestartet wird. Die Standardeinstellung ist<br>true.<br>• true: Das Betriebssystem wird nach Beendigung des Firmwaretests automatisch<br>gestartet.<br>• false: Die Eingabeaufforderung ok des Systems wird so lange angezeigt, bis Sie<br>boot eingeben.                                |  |
| diag-level                          | Bestimmt Art und Umfang der auszuführenden Diagnosetests. Die Standardeinstellung<br>ist min.<br>• off : Es werden keine Tests durchgeführt.<br>· min: Es werden nur die grundlegendsten Tests ausgeführt.<br>• max : Je nach Gerät werden unter Umständen umfangreichere Tests ausgeführt.                                           |  |
| diag-script                         | Legt fest, welche Geräte den OpenBoot-Diagnosetests unterzogen werden.<br>Die Standardeinstellung ist none.<br>· none: Es werden keine Geräte getestet.<br>• norma1: On-Board-Geräte (auf der Centerplane), die über Selbsttests verfügen,<br>werden getestet.<br>· a11: Alle Geräte, die über Selbsttests verfügen, werden getestet. |  |
| diag-switch?                        | Aktiviert bzw. deaktiviert den Diagnose-Modus. Die Standardeinstellung ist false.<br>• true: Diagnosemodus: Die POST- und OpenBoot-Diagnosetests können ausgeführt<br>werden.<br>• false: Standardmodus: Die POST- und OpenBoot-Diagnosetests können nicht<br>ausgeführt werden.                                                      |  |

**TABELLE 6-2** OpenBoot-Konfigurationsvariablen

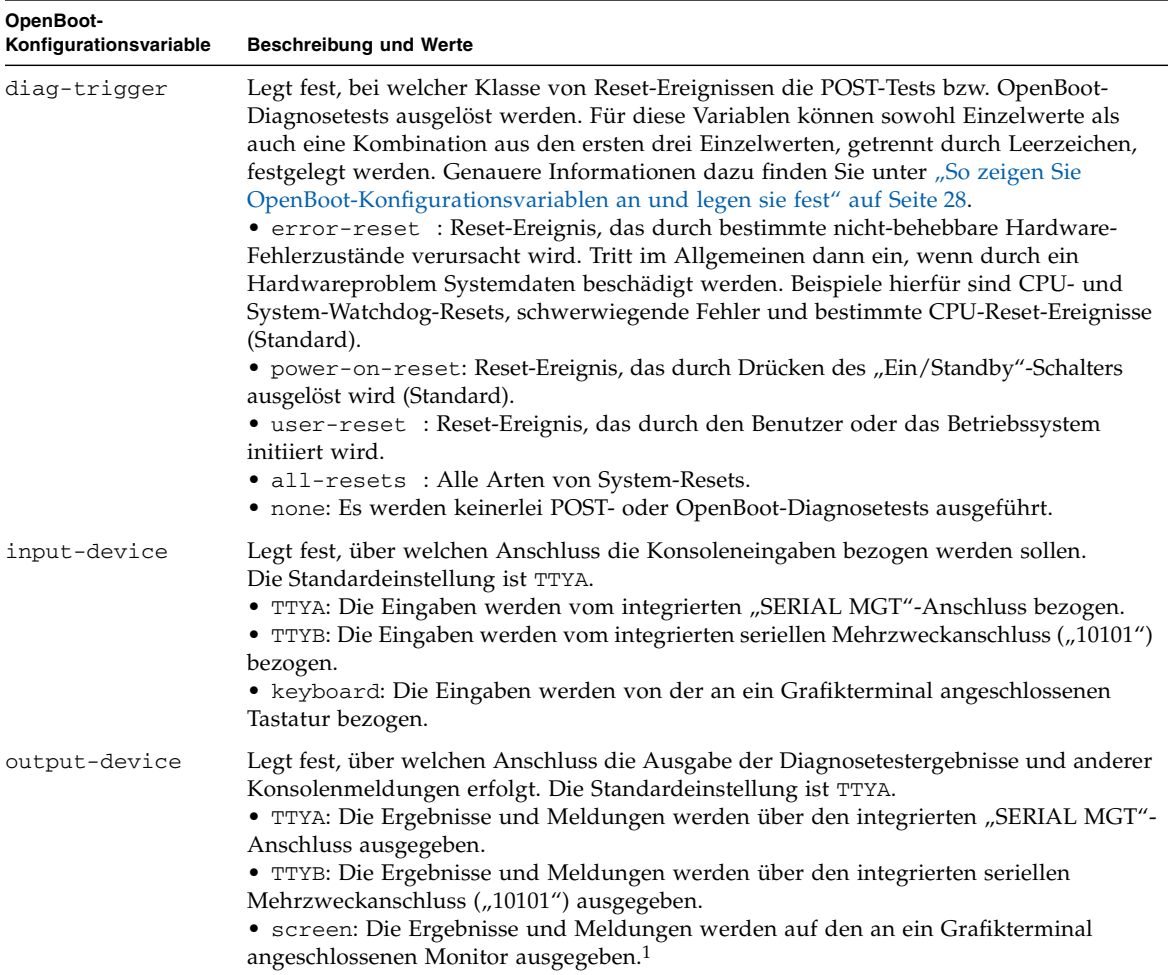

#### **TABELLE 6-2** OpenBoot-Konfigurationsvariablen *(Fortsetzung)*

1 – POST-Diagnosemeldungen können nicht auf Grafikterminals angezeigt werden. Selbst wenn für output-device der Wert screen festgelegt ist, werden diese Meldungen über TTYA ausgegeben.

> **Hinweis –** Diese Variablen wirken sich sowohl auf die OpenBoot-Diagnosetests als auch auf die POST-Tests aus.

Nach Abschluss der POST-Diagnose wird der Status, der in den einzelnen ausgeführten Tests ermittelt wurde, an die OpenBoot-Firmware zurückgemeldet. Die weitere Steuerung geht damit wieder an die OpenBoot-Firmware über.

Wenn bei der POST-Diagnose kein Fehler festgestellt wird, Ihr Server aber immer noch nicht startet, führen Sie die OpenBoot-Diagnosetests durch.

## <span id="page-85-0"></span>6.5 OpenBoot-Diagnosetests

Genau wie das POST-Diagnosetool ist auch das OpenBoot-Diagnosetool firmwarebasiert und residiert im OpenBoot-PROM.

### 6.5.1 So starten Sie das OpenBoot-Diagnosetool

**1. Geben Sie Folgendes ein:**

```
ok setenv diag-switch? true
ok setenv diag-level max
ok setenv auto-boot? false
ok reset-all
```
**2. Geben Sie Folgendes ein:**

ok **obdiag**

Mit diesem Befehl wird das OpenBoot-Diagnosetest-Menü aufgerufen Siehe hierzu [TABELLE](#page-85-1) 6-3.

<span id="page-85-1"></span>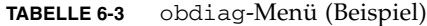

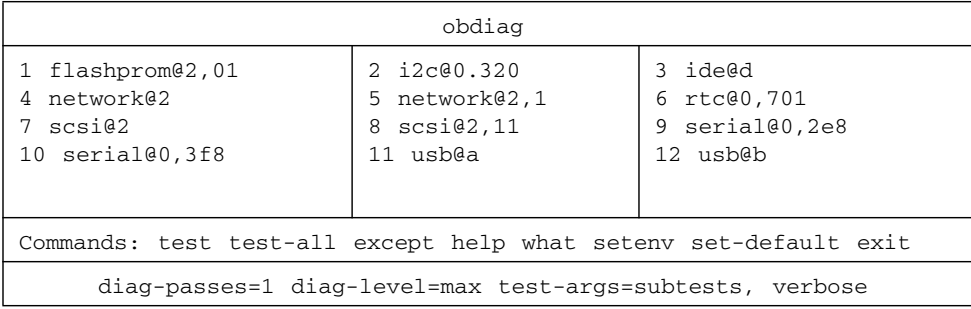

**Hinweis –** Wenn in Ihrem Server eine PCI-Karte installiert ist, werden im obdiag-Menü noch weitere Tests angezeigt.

#### **3. Geben Sie Folgendes ein:**

obdiag> **test** *n*

Für *n* ist dabei die Nummer des Tests einzugeben, der ausgeführt werden soll.

Eine Übersicht über die Tests können Sie anzeigen, Geben Sie an der Eingabeaufforderung obdiag> folgenden Befehl ein:

```
obdiag> help
```
#### 6.5.2 Steuern der OpenBoot-Diagnosetests

Mit den meisten OpenBoot-Konfigurationsvariablen, mit denen Sie die POST-Diagnose steuern (siehe [TABELLE](#page-83-0) 6-2 auf [Seite](#page-83-0) 8), können Sie auch die OpenBoot-Diagnosetests steuern.

- Legen Sie mithilfe der Variable diag-level fest, in welchem Umfang die OpenBoot-Diagnose erfolgen soll.
- Legen Sie mithilfe der Variable test-args fest, wie die Tests ausgeführt werden sollen.

Standardmäßig enthält test-args eine leere Zeichenfolge. Sie können dann für die Variable test-args einen oder mehrere der in [TABELLE](#page-86-0) 6-4 angezeigten Werte festlegen.

| Wert     | <b>Beschreibung</b>                                                                                                    |  |
|----------|----------------------------------------------------------------------------------------------------|--|
| bist     | Initiiert auf externen und Peripheriegeräten einen BIST (Built-in Self-Test).                                            |  |
| debug    | Zeigt alle Debug-Meldungen an.                                                                                           |  |
| iopath   | Überprüft die Bus-/Verbindungsintegrität.                                                                                |  |
| loopback | Überprüft den externen Loopback-Pfad für das Gerät.                                                                      |  |
| media    | Überprüft, ob der Zugriff auf die externen und Peripheriegeräte möglich ist.                                             |  |
| restore  | Versucht, den Originalzustand des Geräts wiederherzustellen, wenn der<br>zuvor durchgeführte Test nicht bestanden wurde. |  |
| silent   | Zeigt nur die Fehlermeldungen und nicht den in den einzelnen Tests<br>ermittelten Status an.                             |  |
| subtests | Zeigt die Ergebnisse des Haupttests sowie aller Teiltests an.                                                            |  |

<span id="page-86-0"></span>**TABELLE 6-4** Werte für die OpenBoot-Konfigurationsvariable test-args

**TABELLE 6-4** Werte für die OpenBoot-Konfigurationsvariable test-args *(Fortsetzung)*

| Wert            | <b>Beschreibung</b>                                                                                                    |  |
|-----------------|----------------------------------------------------------------------------------------------------|--|
| verbose         | Zeigt detaillierte Informationen zu allen Tests an.                                                                                                    |  |
| $cal1$ ers= $n$ | Zeigt die letzten <i>n</i> Aufrufe an, wenn ein Fehler auftritt.<br>callers=0: Zeigt alle Aufrufe vor dem Fehler an. Die Standardeinstellung<br>ist callers=1.                                                            |  |
| $errors=n$      | Fährt mit der Ausführung des Tests so lange fort, bis <i>n</i> Fehler gefunden<br>wurden.<br>errors=0: Zeigt alle Fehlerberichte an, ohne dabei die Testdurchführung<br>zu beenden. Die Standardeinstellung ist errors=1. |  |

Wenn Sie Komponenten der OpenBoot-Diagnosetests ändern möchten, können Sie für test-args mehrere Werte hintereinander, durch Kommas getrennt, eingeben, wie im folgenden Beispiel dargestellt:

ok **setenv test-args debug,loopback,media**

#### 6.5.2.1 Die Befehle test und test-all

Sie können die OpenBoot-Diagnosetests auch direkt von der Eingabeaufforderung ok aus ausführen. Geben Sie dazu den Befehl test und anschließend den vollständigen Hardwarepfad zu den zu testenden Geräten ein. Beispiel:

#### ok **test /pci@x,y/SUNW,qlc@2**

Den korrekten Pfad zum Hardwaregerät können Sie nur eingeben, wenn Sie die Hardwarearchitektur des Sun Fire V210/V240 exakt kennen.

**Tipp –** Listen Sie Hardwaregerätepfade mit dem Befehl show-devs auf.

Wenn Sie einen einzelnen Test anpassen möchten, können Sie test-args wie folgt verwenden:

```
ok test /usb@1,3:test-args={verbose,debug}
```
Diese Anpassung wirkt sich nur auf den aktuellen Test und nicht auf den Wert der OpenBoot-Konfigurationsvariable test-args aus.

Mit dem Befehl test-all können Sie alle in der Gerätestruktur enthaltenen Geräte testen. Geben Sie dazu Folgendes ein:

ok **test-all**

Wenn Sie ein Pfadargument für test-all festlegen, werden nur das entsprechende Gerät und die ihm untergeordneten Geräte getestet. Im folgenden Beispiel werden mit dem Befehl der USB-Bus sowie alle Geräte mit Selbsttestfunktion getestet, die an den USB-Bus angeschlossen sind:

ok **test-all /pci@9,700000/usb@1,3**

#### 6.5.2.2 In den Meldungen der OpenBoot-Diagnosetests enthaltende Informationen

Die Ergebnisse der OpenBoot-Diagnosetests werden in tabellarischer Form angezeigt. Sie enthalten eine kurze Zusammenfassung des Problems, das betroffene Hardwaregerät, den nicht bestandenen Teiltest sowie weitere Informationen zur Diagnose. In CODE [BEISPIEL](#page-88-0) 6-1 sehen Sie ein Beispiel für eine OpenBoot-Diagnosefehlermeldung.

<span id="page-88-0"></span>**CODE BEISPIEL 6-1** OpenBoot-Diagnosemeldung

```
Testing /pci@1e,600000/isa@7/flashprom@2,0
    ERROR : There is no POST in this FLASHPROM or POST header is 
unrecognized
    DEVICE : /pci@1e,600000/isa@7/flashprom@2,0
     SUBTEST : selftest:crc-subtest
    MACHINE : Sun Fire V210
    SERIAL# : 51347798
     DATE : 03/05/2003 15:17:31 GMT
     CONTR0LS: diag-level=max test-args=errors=1
Error: /pci@1e,600000/isa@7/flashprom@2,0 selftest failed, return code = 1
Selftest at /pci@1e,600000/isa@7/flashprom@2,0 (errors=1) .............
failed
Pass:1 (of 1) Errors:1 (of 1) Tests Failed:1 Elapsed Time: 0:0:0:1
```
Wie Sie die Systemstandards und Diagnoseeinstellungen nach dem ersten Booten ändern können, entnehmen Sie bitte dem Dokument *OpenBoot PROM Enhancements for Diagnostic Operation* (817-6957). Auf folgender Website steht dieses Dokument zum Anzeigen und Ausdrucken bereit: <http://www.sun.com/documentation>

## <span id="page-89-0"></span>6.6 OpenBoot-Befehle

Die OpenBoot-Befehle sind an der Eingabeaufforderung ok einzugeben. OpenBoot-Befehle, mit denen Sie nützliche Diagnoseinformationen abrufen können, sind:

- probe-scsi
- probe-ide
- show-devs

#### 6.6.1 Der Befehl probe-scsi

Der Befehl probe-scsi dient zur Diagnose von Problemen mit SCSI-Geräten.

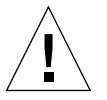

**Achtung –** Wenn Sie zum Aufrufen der Eingabeaufforderung ok den Befehl halt bzw. die Stop-A-Tastenfolge verwendet haben, kann es passieren, dass sich das System beim Eingeben des Befehls probe-scsi aufhängt.

Der Befehl probe-scsi kommuniziert mit allen SCSI-Geräten, die an die On-Board-SCSI-Controller angeschlossen sind.

Der Befehl probe-scsi zeigt für alle angeschlossenen und aktiven SCSI-Geräte die Loop-ID, den Hostadapter, die logische Nummer der Einheit, den eindeutigen World Wide Name (WWN) sowie in einer Gerätebeschreibung den Typ und den Hersteller an.

Im Folgenden ist ein Beispiel für eine mit dem Befehl probe-scsi initiierte Ausgabe dargestellt.

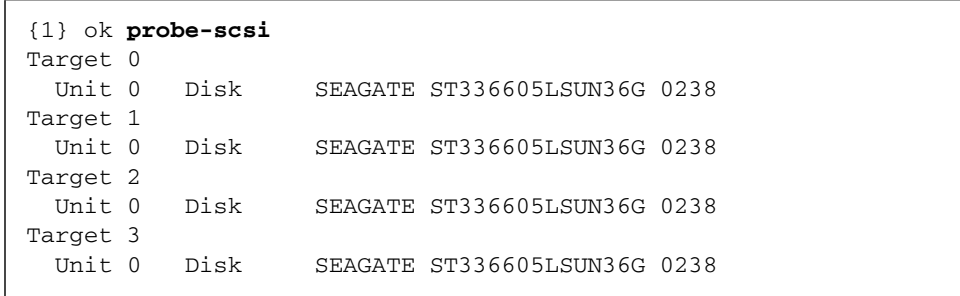

**CODE BEISPIEL 6-2** Ausgabebeispiel für den Befehl probe-scsi

#### 6.6.2 Der Befehl probe-ide

Der Befehl probe-ide kommuniziert mit allen IDE (Integrated Drive Electronics)- Geräten, die an den IDE-Bus angeschlossen sind. Dies ist der interne Systembus für Mediengeräte wie z. B. ein DVD-Laufwerk.

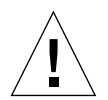

**Achtung –** Wenn Sie zum Aufrufen der Eingabeaufforderung ok den Befehl halt bzw. die Stop-A-Tastenfolge verwendet haben, kann es passieren, dass sich das System beim Eingeben des Befehls probe-ide aufhängt.

Im Folgenden ist ein Beispiel für eine mit dem Befehl probe-ide initiierte Ausgabe dargestellt.

**CODE BEISPIEL 6-3** Ausgabebeispiel für den Befehl probe-ide

```
{1} ok probe-ide
  Device 0 ( Primary Master )
        Removable ATAPI Model: DV-28E-B 
  Device 1 ( Primary Slave ) 
         Not Present
  Device 2 ( Secondary Master )
          Not Present
  Device 3 ( Secondary Slave )
          Not Present
```
### 6.6.3 Der Befehl show-devs

Mit dem Befehl show-devs können Sie sich eine Liste der Hardwaregerätepfade zu den einzelnen Geräten in der Firmware-Gerätestruktur anzeigen lassen. Das folgende Beispiel zeigt eine Ausgabe des Befehls show-devs.

**CODE BEISPIEL 6-4** Ausgabe des Befehls show-devs

```
ok show devs
/pci@1d, 700000
/pci@1c,600000
/pci@1e,600000
/pci@1f,700000
/memory-controller@1,0
/SUNW,UltraSPARC-IIIi@1,0
/memory-controller@0,0
/SUNW,UltraSPARC-IIIi@0,0
/virtual-memory
/memory@m0,0
/aliases
/options
/openprom
/chosen
/packages
/pci@1d,700000/network@2,1
/pci@1d,700000/network@2
/pci@1c,600000/scsi@2,1
/pci@1c,600000/scsi@2
/pci@1c,600000/scsi@2,1/tape
/pci@1c,600000/scsi@2,1/disk
/pci@1c,600000/scsi@2/tape
/pci@1c,600000/scsi@2/disk
/pci@1e,600000/ide@d
/pci@1e,600000/usb@a
/pci@1e,600000/pmu@6
/pci@1e,600000/isa@7
/pci@1e,600000/ide@d/cdrom
/pci@1e,600000/ide@d/disk
/pci@1e,600000/pmu@6/gpio@80000000,8a
/pci@1e,600000/pmu@6/i2c@0,0
/pci@1e,600000/isa@7/rmc-comm@0,3e8
/pci@1e,600000/isa@7/serial@0,2e8
/pci@1e,600000/isa@7/serial@0,3f8
/pci@1e,600000/isa@7/power@0,800
/pci@1e,600000/isa@7/i2c@0,320
/pci@1e,600000/isa@7/rtc@0,70
/pci@1e,600000/isa@7/flashprom@2,0
/pci@1e,600000/isa@7/i2c@0,320/gpio@0,70
```
**CODE BEISPIEL 6-4** Ausgabe des Befehls show-devs *(Fortsetzung)*

/pci@1e,600000/isa@7/i2c@0,320/gpio@0,88 /pci@1e,600000/isa@7/i2c@0,320/gpio@0,68 /pci@1e,600000/isa@7/i2c@0,320/gpio@0,4a /pci@1e,600000/isa@7/i2c@0,320/gpio@0,46 /pci@1e,600000/isa@7/i2c@0,320/gpio@0,44 /pci@1e,600000/isa@7/i2c@0,320/idprom@0,50 /pci@1e,600000/isa@7/i2c@0,320/nvram@0,50 /pci@1e,600000/isa@7/i2c@0,320/rscrtc@0,d0 /pci@1e,600000/isa@7/i2c@0,320/dimm-spd@0,c8 /pci@1e,600000/isa@7/i2c@0,320/dimm-spd@0,c6 /pci@1e,600000/isa@7/i2c@0,320/dimm-spd@0,b8 /pci@1e,600000/isa@7/i2c@0,320/dimm-spd@0,b6 /pci@1e,600000/isa@7/i2c@0,320/power-supply-fru-prom@0,a4 /pci@1e,600000/isa@7/i2c@0,320/power-supply-fru-prom@0,b0 /pci@1e,600000/isa@7/i2c@0,320/chassis-fru-prom@0,a8 /pci@1e,600000/isa@7/i2c@0,320/motherboard-fru-prom@0,a2 /pci@1e,600000/isa@7/i2c@0,320/12c-bridge@0,18 /pci@1e,600000/isa@7/i2c@0,320/12c-bridge@0,16 /pci@1f,700000/network@2,1 /pci@1f,700000/network@2 /openprom/client-services /packages/obdiag-menu /packages/obdiag-lib /packages/SUNW,asr /packages/SUNW,fru-device /packages/SUNW,12c-ram-device /packages/obp-tftp /packages/kbd-translator /packages/dropins /packages/terminal-emulator /packages/disk-label /packages/deblocker /packages/SUNW,bultin-drivers {1} ok

### 6.6.4 So führen Sie die OpenBoot-Befehle aus

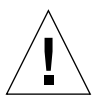

**Achtung –** Wenn Sie zum Aufrufen der Eingabeaufforderung ok den Befehl halt bzw. die Stop-A-Tastenfolge verwendet haben, kann es passieren, dass sich das System beim Eingeben des Befehls probe-scsi aufhängt.

**1. Halten Sie das System an, um die Eingabeaufforderung** ok **aufzurufen.**

Wie Sie dazu vorgehen müssen, hängt vom Zustand des Systems ab. Wenn möglich, sollten Sie die Benutzer davon in Kenntnis setzen, dass das System heruntergefahren wird.

**2. Geben Sie an der Konsoleneingabeaufforderung den entsprechenden Befehl ein.** 

## <span id="page-93-0"></span>6.7 Diagnosetools für das Betriebssystem

Wenn ein System die OpenBoot-Diagnosetests erfolgreich bestanden hat, versucht es normalerweise, das Mehrbenutzer-Betriebssystem zu starten. Bei den meisten Sun-Systemen ist dies Solaris-BS. Wenn der Server im Mehrbenutzermodus läuft, können Sie die softwarebasierten Diagnosetools SunVTS und Sun Management Center verwenden. Mit diesen Tools können Sie den Server überwachen, ihn prüfen und Fehler isolieren.

**Hinweis –** Wenn Sie für die OpenBoot-Konfigurationsvariable auto-boot den Wert false festgelegt haben, wird das Betriebssystem nach Beendigung der firmwarebasierten Tests *nicht* gestartet.

Außer den genannten Tools stehen Ihnen zu Diagnosezwecken auch die Protokolldateien mit den Fehler- und Systemmeldungen sowie die Solaris-Befehle zum Abrufen von Informationen zum System zur Verfügung.

### 6.7.1 Protokolldateien mit den Fehler- und Systemmeldungen

Fehler- und andere Systemmeldungen werden in der Datei /var/adm/messages gespeichert. Die in dieser Datei protokollierten Meldungen stammen aus vielen Quellen, darunter vom Betriebssystem, dem Klimaregelsystem und verschiedenen Softwareprogrammen.

### <span id="page-94-0"></span>6.7.2 Solaris-Befehle zum Abrufen von Systeminformationen

Mit den folgenden Solaris-Befehlen können Sie sich Daten anzeigen lassen, mit denen Sie den Zustand des Sun Fire V210/V240 bewerten können:

- prtconf
- prtdiag
- prtfru
- psrinfo
- showrev

Im folgenden Abschnitt finden Sie eine Beschreibung der Informationen, die mit diesen Befehlen abgerufen werden können. Weitere Informationen zur Verwendung der einzelnen Befehle finden Sie auf der entsprechenden Manpage.

#### 6.7.2.1 Der Befehl prtconf

Mit dem Befehl prtconf wird die Solaris-Gerätestruktur angezeigt. Diese Struktur enthält alle von der OpenBoot-Firmware untersuchten Geräte sowie alle zusätzlichen Geräte, wie z. B. individuelle Laufwerke, die nur die Betriebssystemsoftware erkennen kann. In der Ausgabe des Befehls prtconf ist auch die Gesamtgröße des Systemspeichers enthalten. CODE [BEISPIEL](#page-95-0) 6-5 zeigt einen Ausschnitt der Ausgabe von prtconf.

<span id="page-95-0"></span>**CODE BEISPIEL 6-5** Ausgabe des Befehls prtconf

```
# prtconf
System Configuration: Sun Microsystems sun4u
Memory size: 1024 Megabytes
System Peripherals (Software Nodes):
SUNW,Sun-Fire-V240
     packages (driver not attached)
         SUNW,builtin-drivers (driver not attached)
         deblocker (driver not attached)
         disk-label (driver not attached)
         terminal-emulator (driver not attached)
         dropins (driver not attached)
         kbd-translator (driver not attached)
         obp-tftp (driver not attached)
         SUNW,i2c-ram-device (driver not attached)
         SUNW,fru-device (driver not attached)
         ufs-file-system (driver not attached)
     chosen (driver not attached)
     openprom (driver not attached)
         client-services (driver not attached)
     options, instance #0
     aliases (driver not attached)
     memory (driver not attached)
     virtual-memory (driver not attached)
     SUNW,UltraSPARC-IIIi (driver not attached)
     memory-controller, instance #0
     SUNW,UltraSPARC-IIIi (driver not attached)
     memory-controller, instance #1 ...
```
Mit der Option prtconf -p erhalten Sie eine ähnliche Ausgabe wie bei Verwendung des OpenBoot-Befehls show-devs. In dieser Ausgabe sind nur die von der Systemfirmware kompilierten Geräte aufgeführt.

#### 6.7.2.2 Der Befehl prtdiag

Mit dem Befehl prtdiag wird eine Tabelle mit Diagnoseinformationen zum Status der einzelnen Systemkomponenten angezeigt. Das von prtdiag verwendete Anzeigeformat hängt davon ab, welche Version von Solaris-BS auf Ihrem System läuft. Im Folgenden finden Sie einen Auszug aus dem Ausgabeergebnis, das mit dem Befehl prtdiag auf einem fehlerfreien Sun Fire V240-Server unter dem Betriebssystem Solaris 8, PSR1 generiert wurde.

<span id="page-96-0"></span>**CODE BEISPIEL 6-6** Ausgabe des Befehls prtdiag

# **prtdiag** System Configuration: Sun Microsystems sun4u Sun Fire V240 System clock frequency: 160 MHZ Memory size: 1GB ==================================== CPUs ==================================== E\$ CPU CPU Temperature Fan<br>CPU Freq Size Impl. Mask Die Ambient Speed Uni Impl. Mask Die Ambient Speed Unit --- -------- ---------- ------ ---- -------- -------- ----- ---- MB/P0 960 MHz 1MB US-IIIi 2.0 - - MB/P1 960 MHz 1MB US-IIIi 2.0 - - ================================= IO Devices ================================= Bus Freq Brd Type MHz Slot Name Name Model --- ---- ---- ---------- ---------------------------- -------------------- 0 pci 66 2 network-SUNW,bge (network) 0 pci 66 2 scsi-pci1000, 21.1 (scsi-2) 0 pci 66 2 scsi-pci1000, 21.1 (scsi-2) 0 pci 66 2 network-SUNW, bge (network) 0 pci 33 7 isa/serial-su16550 (serial) 0 pci 33 7 isa/serial-su16550 (serial) 0 pci 33 7 isa/rmc-comm-rmc\_comm (seria+ 0 pci 33 13 ide-pci10b9,5229.c4 (ide) ============================ Memory Configuration ============================ Segment Table: ----------------------------------------------------------------------- Base Address Size Interleave Factor Contains ----------------------------------------------------------------------- 0x0 512MB 1 GroupID 0 0x1000000000 512MB 1 GroupID 0 Memory Module Groups: -------------------------------------------------- ControllerID GroupID Labels -------------------------------------------------- 0 MB/P0/B0/D0, MB/P0/B0/D1 Memory Module Groups: -------------------------------------------------- ControllerID GroupID Labels -------------------------------------------------- 1 0 MB/P1/B0/D0,MB/P1/B0/D1

Zusätzlich zu den in CODE [BEISPIEL](#page-96-0) 6-6 genannten Informationen gibt der Befehl prtdiag bei Hinzufügen der Option -v (verbose) auch Informationen zum Status der Vorderseite, der Festplatten, der Lüfter sowie zu den Stromversorgungseinheiten, den Hardwarerevisionen und den Systemtemperaturen zurück.

**CODE BEISPIEL 6-7** Ausgabe für den Befehl prtdiag mit der Option -v

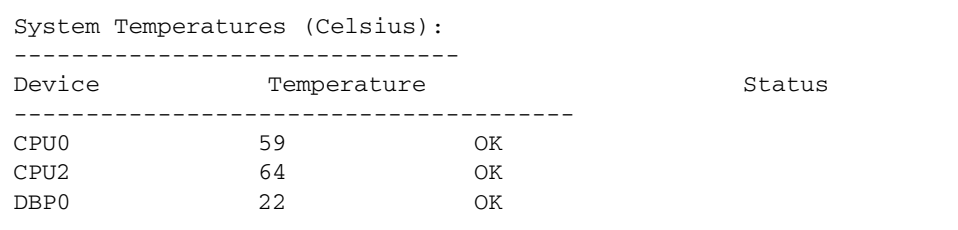

Im Falle einer Überhitzung meldet prtdiag in der Spalte "Status" für das entsprechende Gerät eine Fehlermeldung.

**CODE BEISPIEL 6-8** prtdiag-Fehlermeldung bei Überhitzung

```
System Temperatures (Celsius):
-------------------------------
Device Temperature Status
---------------------------------------
CPU0 62 OK
CPU1 102 DERROR
```
Auch beim Ausfall einer bestimmten Komponente wird dies von prtdiag in der Spalte "Status" angezeigt.

**CODE BEISPIEL 6-9** prtdiag-Fehlermeldung bei ausgefallener Komponente

```
Fan Status:
-----------
Bank RPM Status
---- ----- ------
CPU0 4166 [NO_FAULT]
CPU1 0000 [FAULT]
```
#### 6.7.2.3 Der Befehl prtfru

Der Sun Fire V210/V240 führt eine hierarchisch geordnete Liste aller FRUs (ersetzbarer Funktionseinheiten) im System sowie spezifische Informationen zu den verschiedenen FRUs.

Mit dem Befehl prtfru können Sie sich diese hierarchisch geordnete Liste sowie alle Daten anzeigen lassen, die im SEEPROM (Serial Electrically-erasable Programmable Read-only Memory) enthalten sind, sofern die FRU über einen solchen Speicher verfügt.

CODE [BEISPIEL](#page-98-0) 6-10 zeigt einen Auszug aus einer solchen hierarchisch geordneten Liste der FRUs, die mit dem Befehl prtfru und der Erweiterungsoption -l generiert wurde.

<span id="page-98-0"></span>**CODE BEISPIEL 6-10** Ausgabe des Befehls prtfru -l

```
# prtfru -l
/frutree
/frutree/chassis (fru)
/frutree/chassis/MB?Label=MB
/frutree/chassis/MB?Label=MB/system-board (container)
/frutree/chassis/MB?Label=MB/system-board/SC?Label=SC
/frutree/chassis/MB?Label=MB/system-board/SC?Label=SC/sc (fru)
/frutree/chassis/MB?Label=MB/system-board/BAT?Label=BAT
/frutree/chassis/MB?Label=MB/system-board/BAT?Label=BAT/battery 
(fru)
/frutree/chassis/MB?Label=MB/system-board/P0?Label=P0
/frutree/chassis/MB?Label=MB/system-board/P0?Label=P0/cpu (fru)
/frutree/chassis/MB?Label=MB/system-board/P0?Label=
P0/cpu/F0?Label=F0
```
CODE [BEISPIEL](#page-99-0) 6-11 zeigt einen Auszug der SEEPROM-Daten, die mit dem Befehl prtfru und der Option -c generiert wurden.

<span id="page-99-0"></span>**CODE BEISPIEL 6-11** Ausgabe des Befehlsprtfru -c

```
# prtfru -c
/frutree/chassis/MB?Label=MB/system-board (container)
   SEGMENT: SD
       /SpecPartNo: 885-0092-02
       /ManR
      /ManR/UNIX_Timestamp32: Wednesday April 10 11:34:49 BST 2002
      /ManR/Fru_Description: FRUID, INSTR, M'BD, OCPU, OMB, ENXU
      /ManR/Manufacture Loc: HsinChu, Taiwan
       /ManR/Sun_Part_No: 3753107
       /ManR/Sun_Serial_No: abcdef
      /ManR/Vendor Name: Mitac International
       /ManR/Initial_HW_Dash_Level: 02
       /ManR/Initial_HW_Rev_Level: 01
```
Die vom Befehl prtfru angezeigten Daten variieren je nach FRU-Typ. Im Allgemeinen enthalten Sie folgende Informationen:

- Beschreibung der FRU
- Name des Herstellers und Standort
- Teilenummer und Seriennummer
- Nummer der Hardwarerevision

#### 6.7.2.4 Der Befehl psrinfo

Mit dem Befehl psrinfo können Sie sich das Datum und die Uhrzeit anzeigen lassen, zu denen jede CPU online gegangen ist. Wenn Sie die Option -v (verbose) verwenden, zeigt der Befehl zusätzliche Informationen zu den CPUs an, wie z. B. deren Taktfrequenz. Im Folgenden finden Sie ein Beispiel für ein Ausgabeergebnis mit dem Befehl psrinfo und der Erweiterungsoption -v.

**CODE BEISPIEL 6-12** Ausgabe des Befehls psrinfo -v

```
# psrinfo -v
Status of processor 0 as of: 09/20/02 11:35:49
  Processor has been on-line since 20.09.02 11:30:53.
  The sparcv9 processor operates at 960 MHz,
        and has a sparcv9 floating point processor.
Status of processor 1 as of: 09/20/02 11:35:49
  Processor has been on-line since 20.09.02 11:30:52.
 The sparcv9 processor operates at 960 MHz,
         and has a sparcv9 floating point processor.
```
#### <span id="page-100-0"></span>6.7.2.5 Der Befehl showrev

Mit dem Befehl showrev können Sie Informationen zur Revision der aktuellen Hardware und Software abrufen. CODE [BEISPIEL](#page-100-0) 6-13 zeigt eine Beispielausgabe des Befehls showrev.

```
CODE BEISPIEL 6-13 Ausgabe des Befehls showrev
```

```
# showrev
Hostname: griffith
Hostid: 830f8192
Release: 5.8
Kernel architecture: sun4u
Application architecture: sparc
Hardware provider: Sun_Microsystems
Domain: 
Kernel version: SunOS 5.8 Generic 108528-16 August 2002
```
Wenn Sie diesem Befehl die Option -p anfügen, werden die installierten Patches angezeigt. CODE [BEISPIEL](#page-100-1) 6-14 zeigt einen Ausschnitt einer Beispielsausgabe des Befehls showrev mit der Option -p.

<span id="page-100-1"></span>**CODE BEISPIEL 6-14** Ausgabe des Befehls showrev -p

```
# showrev -p
Patch: 109729-01 Obsoletes: Requires: Incompatibles: Packages: SUNWcsu
Patch: 109783-01 Obsoletes: Requires: Incompatibles: Packages: SUNWcsu
Patch: 109807-01 Obsoletes: Requires: Incompatibles: Packages: SUNWcsu
Patch: 109809-01 Obsoletes: Requires: Incompatibles: Packages: SUNWcsu
Patch: 110905-01 Obsoletes: Requires: Incompatibles: Packages: SUNWcsu
Patch: 110910-01 Obsoletes: Requires: Incompatibles: Packages: SUNWcsu
Patch: 110914-01 Obsoletes: Requires: Incompatibles: Packages: SUNWcsu
Patch: 108964-04 Obsoletes: Requires: Incompatibles: Packages: SUNWcsr
```
### 6.7.3 So führen Sie die Solaris-Befehle zum Abrufen von Systeminformationen aus

- **1. Legen Sie fest, welche Art von Systeminformationen angezeigt werden sollen.** Weitere Informationen dazu finden Sie unter "Solaris-Befehle zum Abrufen von [Systeminformationen" auf Seite](#page-94-0) 19.
- **2. Geben Sie an der Konsoleneingabeaufforderung den entsprechenden Befehl ein.**  Eine Übersicht über die Befehle finden Sie in [TABELLE](#page-101-0) 6-5.

<span id="page-101-0"></span>

| <b>Befehl</b> | Angezeigte Informationen                                                                  | Einzugebender Befehl                 | <b>Hinweise</b>                                                                                                    |
|---------------|-------------------------------------------------------------------------------------------|--------------------------------------|----------------------------------------------------------------------------------------------------|
| prtconf       | Systemkonfigurationsinformationen /usr/sbin/prtconf                                       |                                      |                                                                                                    |
| prtdiag       | Diagnose- und<br>Konfigurationsinformationen                                              | /usr/platform/sun4u/<br>sbin/prtdiag | Mit der Erweiterungsoption -v<br>können zusätzliche Informationen<br>angezeigt werden.                                                                   |
| prtfru        | FRU-Hierarchie und Angaben zum<br>SEEPROM-Speicher                                        | /usr/sbin/prtfru                     | Mit der Erweiterungsoption -1<br>kann die Hierarchie angezeigt<br>werden. Mit der<br>Erweiterungsoption - c können<br>SEEPROM-Daten angezeigt<br>werden. |
| psrinfo       | Datum und Uhrzeit, zu der jede<br>CPU online gegangen ist;<br>Taktfrequenz des Prozessors | /usr/sbin/psrinfo                    | Mit der Erweiterungsoption -v<br>können die Taktfrequenz und<br>andere Daten abgerufen werden.                                                           |
| showrey       | Informationen zu Hardware- und<br>Softwarerevisionen                                      | /usr/bin/showrev                     | Mit der Erweiterungsoption -p<br>können Software-Patches<br>angezeigt werden.                                                                            |

**TABELLE 6-5** Übersicht über die Solaris-Befehle zum Anzeigen von Systeminformationen

## <span id="page-102-0"></span>6.8 Ergebnisse der jüngsten Diagnosetests

Die Zusammenfassung der Ergebnisse der zuletzt durchgeführten POST- und OpenBoot-Diagnosetests werden gespeichert und sind auch nach dem Herunterund wieder Hochfahren verfügbar.

### 6.8.1 So lassen Sie sich die Ergebnisse der zuletzt durchgeführten Tests anzeigen

**1. Gehen Sie zur Eingabeaufforderung** ok**.** 

#### **2. Geben Sie dazu Folgendes ein:**

Dadurch erhalten Sie eine Zusammenfassung der neuesten POST-Ergebnisse.

ok **show-post-results**

## <span id="page-102-1"></span>6.9 OpenBoot-Konfigurationsvariablen

Mithilfe von Schaltern und der im IDPROM gespeicherten Diagnosekonfigurationsvariablen legen Sie fest, wie und wann die POST- und OpenBoot-Diagnosetests durchgeführt werden. In diesem Abschnitt wird beschrieben, wie Sie auf die OpenBoot-Konfigurationsvariablen zugreifen und diese ändern können. Eine Liste der wichtigen OpenBoot-Konfigurationsvariablen finden Sie in [TABELLE](#page-83-0) 6-2.

Änderungen an den OpenBoot-Konfigurationsvariablen wirken sich normalerweise erst nach dem nächsten Neustart aus.

### <span id="page-103-0"></span>6.9.1 So zeigen Sie OpenBoot-Konfigurationsvariablen an und legen sie fest

#### 6.9.1.1 So zeigen Sie OpenBoot-Konfigurationsvariablen an

- **1. Halten Sie den Server an, um die Eingabeaufforderung** ok **aufzurufen.**
- **2. Wenn Sie sich die aktuellen Werte aller OpenBoot-Konfigurationsvariablen anzeigen lassen möchten, verwenden Sie den Befehl** printenv**.**

Im folgenden Beispiel finden Sie einen kurzen Auszug aus dem Ausgabeergebnis dieses Befehls.

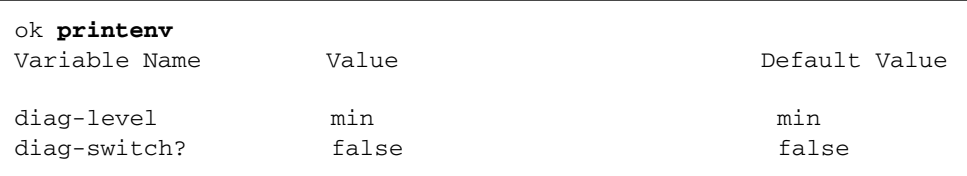

#### 6.9.1.2 So legen Sie OpenBoot-Konfigurationsvariablen fest

- **1. Halten Sie den Server an, um die Eingabeaufforderung** ok **aufzurufen.**
- **2. Wenn Sie einen Wert für eine OpenBoot-Konfigurationsvariable festlegen bzw. den aktuellen Wert ändern möchten, verwenden Sie den Befehl** setenv**:**

```
ok setenv diag-level max
diag-level = max
```
Wenn Sie für eine OpenBoot-Konfigurationsvariable mehrere Werte festlegen möchten, geben Sie diese nacheinander ein und trennen Sie sie jeweils mit einem Leerzeichen.

**Hinweis –** Werte für die OpenBoot-Konfigurationsvariable test-args sind durch Kommata zu trennen.

## <span id="page-104-0"></span>6.10 Zusätzliche Diagnosetests für bestimmte Geräte

### 6.10.1 Verwenden des Befehls probe-scsi zur Bestätigung, dass die Festplattenlaufwerke aktiv sind

Der Befehl probe-scsi fordert Informationen von den an die interne SCSI-Schnittstelle des Systems angeschlossenen SCSI-Geräten an. Wenn ein SCSI-Gerät angeschlossen und aktiv ist, gibt der Befehl die Nummer der Einheit, den Gerätetyp und den Namen des Herstellers für dieses Gerät aus.

**CODE BEISPIEL 6-15** Ausgabe des Befehls probe-scsi

```
ok probe-scsi
Target 0
 Unit 0 Disk SEAGATE ST336605LSUN36G 4207
Target 1
 Unit 0 Disk SEAGATE ST336605LSUN36G 0136
```
Der Befehl probe-scsi-all fordert Informationen von allen SCSI-Geräten an, die an interne und externe SCSI-Schnittstellen des Systems angeschlossen sind. CODE [BEISPIEL](#page-104-1) 6-16 zeigt ein Beispiel für eine Ausgabe von einem Server ohne extern angeschlossene SCSI-Geräte, der aber zwei 36-GB-Festplattenlaufwerke besitzt, die beide aktiv sind.

<span id="page-104-1"></span>**CODE BEISPIEL 6-16** Ausgabe des Befehls probe-scsi-all

```
ok probe-scsi-all
/pci@1f,0/pci@1/scsi@8,1
/pci@1f,0/pci@1/scsi@8
Target 0
 Unit 0 Disk SEAGATE ST336605LSUN36G 4207
Target 1
Unit 0 Disk SEAGATE ST336605LSUN36G 0136
```
### 6.10.2 Verwenden des Befehls probe-ide zur Bestätigung, dass das DVD- bzw. das CD-ROM-Laufwerk angeschlossen ist

Der Befehl probe-ide fordert Informationen von internen und externen IDE-Geräten ab, die an die On-Board-IDE-Schnittstelle des Systems angeschlossen sind. Die folgende Beispielausgabe meldet, dass im Server ein DVD-Laufwerk (Gerät 0) installiert und aktiv ist.

**CODE BEISPIEL 6-17** Ausgabe des Befehls probe-ide

```
ok probe-ide
  Device 0 ( Primary Master )
        Removable ATAPI Model: DV-28E-B 
  Device 1 ( Primary Slave ) 
       Not Present
  Device 2 ( Secondary Master )
        Not Present
  Device 3 ( Secondary Slave )
        Not Present
```
### 6.10.3 Verwenden der Befehle watch-net und watchnet-all zur Überprüfung der Netzwerkverbindungen

Der watch-net-Diagnosetest überwacht die Ethernet-Pakete an der primären Netzwerkschnittstelle. Der watch-net-all-Diagnosetest überwacht die Ethernet-Pakete an der primären Netzwerkschnittstelle und an allen zusätzlichen Netzwerkschnittstellen, die an die Systemplatine angeschlossen sind. Pakete, die das System ordnungsgemäß empfängt, werden mit einem Punkt (.) gekennzeichnet.

Fehlerhafte Pakete, z. B. der Framing-Fehler und der CRC (Cyclic Redundancy Check)-Fehler, werden mit einem X gekennzeichnet und mit einer entsprechenden Fehlerbeschreibung ausgegeben.

Den watch-net-Diagnosetest können Sie starten, indem Sie an der Eingabeaufforderung ok den Befehl watch-net eingeben. Für den watch-netall-Diagnosetest ist an der Eingabeaufforderung ok der Befehl watch-net-all einzugeben.

**CODE BEISPIEL 6-18** Diagnosemeldung des Befehls watch-net

```
{1} ok watch-net
100 Mbps FDX Link up
Looking for Ethernet Packets.
'.' is a Good Packet. 'X' is a Bad Packet.
Type any key to stop.
................................
```
**CODE BEISPIEL 6-19** Diagnosemeldung des Befehls watch-net-all

```
{1} ok watch-net-all
/pci@1d,700000/network@2,1
Timed out waiting for Autonegotation to complete
Check cable and try again
Link Down
/pci@1f,700000/network@2
100 Mbps FDX Link up
................................
Looking for Ethernet Packets.
'.' is a Good Packet. 'X' is a Bad Packet.
Type any key to stop.
................................
{1} ok
```
Weitere Informationen zu den Diagnosetests für das OpenBoot PROM finden Sie in: *OpenBoot PROM Enhancements for Diagnostic Operation* (817-6957-10).

## <span id="page-107-0"></span>6.11 Automatic System Recovery

**Hinweis –** Automatic System Recovery (ASR) ist nicht identisch mit Automatic Server Restart, was vom Sun Fire-Server V210 bzw. V240 ebenfalls unterstützt wird. Weitere Informationen zu Automatic Server Restart finden Sie in [Abschnitt](#page-59-0) 3.1.3, ["Automatic Server Restart \(ALOM-Komponente\)" auf Seite](#page-59-0) 3-4.

ASR (Automatic System Recovery) bietet Selbsttestfunktionen und die Möglichkeit einer automatischen Konfiguration, sodass ausgefallene Hardwarekomponenten aufgespürt und dekonfiguriert werden können. Auf diese Weise ist der Server in der Lage, den Betrieb nach dem Auftreten von nicht schwerwiegenden Hardwarefehlern oder -ausfällen wiederaufzunehmen.

Wenn es sich bei der fehlerhaften oder der ausgefallenen Komponente um eine von ASR überwachte Komponente handelt und der Server in der Lage ist, den Betrieb ohne diese Komponente aufrechtzuerhalten, startet er nach dem Ausfall der Komponente automatisch neu.

ASR überwacht Speichermodule:

■ Speichermodule

Wenn ein Fehler beim Hochfahren erkannt wird, wird die fehlerhafte Komponente deaktiviert. Ist das System auch ohne diese Komponente funktionsfähig, wird der Startvorgang fortgesetzt.

Wenn ein Fehler in einem laufenden System auftritt und der Server auch ohne die fehlerhafte Komponente funktioniert, startet der Server automatisch neu. Dadurch wird verhindert, dass eine fehlerhafte Hardwarekomponente zum Ausfall des gesamten Systems führt bzw. das System aus diesem Grund immer wieder zusammenbricht.

Für derartige eingeschränkte Systemstarts verwendet die OpenBoot-Firmware die 1275-Client-Schnittstelle (1275 Client Interface, über den Gerätebaum), um das entsprechende Gerät entweder als *failed* (ausgefallen) oder *disabled* (deaktiviert) zu markieren. Dadurch wird eine entsprechende Statuseigenschaft im Gerätebaumknoten erzeugt. Das Solaris-BS aktiviert keinen Treiber für ein derartig gekennzeichnetes Teilsystem.

Solange eine ausgefallene Komponente elektrisch untätig ist (also z. B. keine zufälligen Busfehler oder kein Signalrauschen erzeugt), startet das System automatisch neu und nimmt seinen Betrieb wieder auf, während das Wartungspersonal informiert wird.

**Hinweis –** ASR ist nicht standardmäßig aktiviert.
# 6.11.1 Auto-Boot-Optionen

Mit der Einstellung auto-boot? wird festgelegt, ob die Firmware nach jedem Reset das Betriebssystem automatisch startet. Der Standardwert für diese Einstellung ist true.

Mit der Einstellung auto-boot-on-error? wird festgelegt, ob das System nach dem Erkennen des Ausfalls eines Subsystems versucht, einen eingeschränkten Systemstart auszuführen. Für einen automatischen, eingeschränkten Systemstart müssen die Einstellungen auto-boot? und auto-boot-on-error? auf true gesetzt werden.

● **Geben Sie dazu Folgendes ein:**

ok **setenv auto-boot? true** ok **setenv auto-boot-on-error? true**

**Hinweis –** Der Standardwert für auto-boot-on-error? ist false. Daher versucht das System nur dann einen eingeschränkten Systemstart durchzuführen, wenn Sie den Wert für diese Einstellung in true geändert haben. Beachten Sie, dass das System bei schwerwiegenden und nicht behebbaren Fehlern keinen eingeschränkten Systemstart versucht. Dies gilt auch dann, wenn für auto-boot-on-error? der Wert true festgelegt wurde. Beispiele für schwerwiegende, nicht behebbare Fehler finden Sie im Abschnitt ["Mögliche Reaktionen auf die Diagnosetestergebnisse" auf Seite](#page-108-0) 33.

# <span id="page-108-0"></span>6.11.2 Mögliche Reaktionen auf die Diagnosetestergebnisse

Nach der Beendigung der Diagnosetests gibt es drei Möglichkeiten, wie das System reagiert:

- Sind bei den POST- und OpenBoot-Diagnosetests keine Fehler ermittelt worden, versucht das System zu starten, sofern auto-boot? auf true gesetzt ist.
- Sind bei den POST- und OpenBoot-Diagnosetests nur nicht schwerwiegende Fehler ermittelt worden, versucht das System zu starten, sofern auto-boot? auf true und auto-boot-on-error? auf true gesetzt sind.

**Hinweis –** Wenn die POST- bzw. OpenBoot-Diagnosetests auf einen nicht schwerwiegenden Fehler beim normalen Bootgerät gestoßen sind, dekonfiguriert die OpenBoot-Firmware automatisch das im Test durchgefallene Gerät und versucht, das System vom in der Konfigurationsvariable boot-device als nächstes Bootgerät festgelegten Bootgerät zu starten.

- Ist bei den POST- bzw. OpenBoot-Diagnosetests ein schwerwiegender Fehler festgestellt worden, startet das System nicht, egal welche Werte für die Einstellungen auto-boot? oder auto-boot-on-error? festgelegt wurden. Zu den schwerwiegenden, nicht behebbaren Fehlern gehören:
	- Ausfall sämtlicher CPUs
	- Ausfall sämtlicher logischer Arbeitsspeicherbänke
	- nicht bestandene CRC-Prüfung des Flash-RAM
	- Fehler in den Konfigurationsdaten im PROM einer kritischen FRU (Field-Replaceable Unit, vor Ort austauschbare Einheit)
	- Fehler in einem kritischen ASIC (Application-Specific Integrated Circuit, anwendungsspezifischer integrierter Schaltkreis)

# 6.11.3 Reset-Szenarios

Die beiden OpenBoot-Konfigurationsvariablen diag-switch? und diag-trigger steuern, wie das System Firmware-Diagnosetests als Reaktion auf Reset-Ereignisse ausführt.

Das Standardprotokoll für System-Resets umgeht die POST- und OpenBoot-Diagnosetests, sofern nicht diag-switch? auf true oder diag-trigger auf ein reset-Ereignis gesetzt sind. Die Standardeinstellung für diese Variable ist false. Da ASR für das Erkennen fehlerhafter Geräte auf die Firmware-Diagnosetests angewiesen ist, muss für diag-switch? der Wert true festgelegt sein, damit ASR ausgeführt werden kann. Informationen dazu finden Sie unter [Abschnitt](#page-110-0) 6.11.4, ["So aktivieren Sie ASR" auf Seite](#page-110-0) 6-35.

Welche Reset-Ereignisse automatisch die Firmware-Diagnosetests initiieren, können Sie mit der Variablen diag-trigger festlegen. Eine ausführliche Erläuterung dieser Variablen und ihrer Verwendungsmöglichkeiten finden Sie unter [Abschnitt](#page-83-0) 6.4.3, ["Steuern der POST-Diagnose" auf Seite](#page-83-0) 6-8.

# <span id="page-110-0"></span>6.11.4 So aktivieren Sie ASR

**1. Geben Sie an der Eingabeaufforderung** ok **Folgendes ein:**

```
ok setenv diag-switch? true
```
**2. Setzen Sie die Variable** diag-trigger **auf** power-on-reset**,** error-reset **oder**  user-reset**. Geben Sie z. B. Folgendes ein:**

```
ok setenv diag-trigger user-reset
```
**3. Geben Sie Folgendes ein:**

```
ok setenv auto-boot? true
ok setenv auto-boot-on-error? true
```
**4. Geben Sie Folgendes ein:**

ok **reset-all**

Das System speichert die Änderungen an den Parametern permanent und startet automatisch, sofern für die OpenBoot-Variable auto-boot? der Wert true (ihr Standardwert) festgelegt ist.

**Hinweis –** Die Parameteränderungen werden auch gespeichert, wenn Sie das System über den Schalter "Ein/Standby" an der Vorderseite aus- und wieder einschalten.

# 6.11.5 So deaktivieren Sie ASR

**1. Geben Sie an der Eingabeaufforderung** ok **Folgendes ein:**

```
ok setenv diag-switch? false
ok setenv diag-trigger none
```
**2. Geben Sie Folgendes ein:**

ok **reset-all**

Das System speichert die Parameteränderung permanent.

**Hinweis –** Die Parameteränderungen werden auch gespeichert, wenn Sie das System über den Schalter "Ein/Standby" an der Vorderseite aus- und wieder einschalten.

# Index

#### **Symbole**

/var/adm/messages[, Datei,](#page-94-0) 6-19

### **A**

[Agents, Sun Management Center,](#page-65-0) 4-2 Ausbauen [CD-ROM,](#page-52-0) 2-13 [Festplattenlaufwerke,](#page-46-0) 2-7, [2-8,](#page-47-0) [2-11](#page-50-0) Ausgabe [watch-net, Diagnose,](#page-106-0) 6-31 [watch-net-all, Diagnose,](#page-106-1) 6-31 auto-boot?[, Variable,](#page-83-1) 6-8

# **B**

Belastungstest *Siehe auch* [Überprüfen des](#page-71-0)  [Systems,](#page-71-0) 5-2 [BIST,](#page-86-0) *Siehe* Built-in Self-Test [BMC Patrol,](#page-67-0) *Siehe* Überwachungsprogramme anderer Hersteller Built-in Self-Test, test-args[, Variable und,](#page-86-1) 6-11

# **C**

[CPU, Informationen anzeigen,](#page-99-0) 6-24

### **D**

diag-level[, Variable,](#page-80-0) 6-5, [6-8,](#page-83-2) [6-11](#page-86-2) Diagnose [Befehl>probe-ide,](#page-105-0) 6-30 [Befehl>probe-scsi, probe-scsi-all,](#page-104-0) 6-29

[OpenBoot-Diagnosetests,](#page-85-0) 6-10 [POST,](#page-80-1) 6-5 [SunVTS,](#page-72-0) 5-3 [watch-net und watch-net-all,](#page-105-1) 6-30 [Diagnosetests, umgehen,](#page-84-0) 6-9 [Diagnosetools, Zusammenfassung \(Tabelle\),](#page-77-0) 6-2 diag-script[, Variable,](#page-83-3) 6-8 diag-switch?[, Variable,](#page-80-2) 6-5, [6-8](#page-83-4)

### **E**

Einbau [CD-ROM-Laufwerk,](#page-52-1) 2-13 [Festplattenlaufwerke,](#page-48-0) 2-9 [Elektrostatische Entladungen,](#page-41-0)  Vorsichtsmaßnahmen, 2-2

### **F**

Fehlermeldungen [OpenBoot-Diagnosetests, interpretieren,](#page-88-0) 6-13 Festplattenlaufwerk [Ausbauen,](#page-50-1) 2-11 [Einbau,](#page-48-1) 2-9 [Vorsichtsmaßnahmen,](#page-43-0) 2-4 FRU [Hersteller,](#page-99-1) 6-24 [hierarchische Liste,](#page-98-0) 6-23 [Nummer der Hardwarerevision,](#page-99-1) 6-24 [Teilenummer,](#page-99-1) 6-24 FRU-Daten [Inhalt des IDPROM,](#page-99-2) 6-24

#### **G**

[Gerätebaum,](#page-65-1) 4-2 [Definition,](#page-65-1) 4-2 [Solaris, anzeigen,](#page-94-1) 6-19 [Gerätepfade, Hardware,](#page-87-0) 6-12, [6-16](#page-91-0)

#### **H**

[Hardware Diagnostic Suite,](#page-66-0) 4-3 [Info zum Überprüfen des Systems mit,](#page-68-0) 4-5 [Hardwaregerätepfade,](#page-87-0) 6-12, [6-16](#page-91-0) Hardwarerevision, mit showrev [abrufen,](#page-100-0) 6-25 Hostadapter (probe-scsi), [6-14](#page-89-0) [HP Openview,](#page-67-1) *Siehe* Überwachungsprogramme anderer Hersteller

### **I**

[IDE-Bus,](#page-90-0) 6-15 input-device[, Variable,](#page-84-1) 6-9 [Integrated Drive Electronics,](#page-90-1) *Siehe* IDE-Bus Interpretieren, Fehlermeldungen [OpenBoot-Diagnosetests,](#page-88-0) 6-13

#### **L**

[Logische Ansicht \(Sun Management Center\),](#page-66-1) 4-3 Logische Nummer der Einheit (LUN) (probescsi), [6-14](#page-89-1) Loop-ID (probe-scsi), [6-14](#page-89-2)

#### **M**

[Meldung, POST,](#page-80-3) 6-5

#### **O**

obdiag-trigger[, Variable,](#page-84-2) 6-9 OpenBoot PROM-Parameter diag-level, [6-5](#page-80-0) diag-switch?, [6-5](#page-80-0) OpenBoot-Befehle probe-ide, [6-15](#page-90-2) probe-scsi und probe-scsi-all, [6-14](#page-89-3) show-devs, [6-16](#page-91-1) [OpenBoot-Diagnosetests,](#page-85-0) 6-10 [Hardwaregerätepfade in,](#page-87-0) 6-12 test[, Befehl,](#page-87-1) 6-12 test-all[, Befehl,](#page-88-1) 6-13 von der Eingabeaufforderung ok, [6-12](#page-87-2)

[OpenBoot-Diagnosetests, Fehlermeldungen,](#page-88-0)  interpretieren, 6-13 OpenBoot-Konfigurationsvariablen [Tabelle,](#page-83-5) 6-8 [Zweck,](#page-83-6) 6-8 output-device[, Variable,](#page-84-3) 6-9

#### **P**

Patches, installierte mit showrev [ermitteln,](#page-100-1) 6-25 [Physikalische Ansicht \(Sun Management Center\),](#page-66-1) 4- 3 **POST** [Einschränkungen für die Meldungsanzeige,](#page-84-4) 6-9 [Meldungen,](#page-80-3) 6-5 post-trigger[, Variable,](#page-84-5) 6-9 probe-ide[, Befehl \(OpenBoot\),](#page-90-2) 6-15 probe-scsi und probe-scsi-all[, Befehle](#page-89-4)  [\(OpenBoot\),](#page-89-4) 6-14 [Protokolldateien,](#page-65-2) 4-2, [6-19](#page-94-2) [Prozessoreinheit,](#page-99-3) *Siehe* CPU [Prozessorgeschwindigkeit, anzeigen,](#page-99-0) 6-24 prtconf[, Befehl \(Solaris\),](#page-94-3) 6-19 prtdiag[, Befehl \(Solaris\),](#page-95-0) 6-20 prtfru[, Befehl \(Solaris\),](#page-98-1) 6-23 psrinfo[, Befehl \(Solaris\),](#page-99-4) 6-24

#### **R**

[Reset-Ereignisse, Arten,](#page-84-6) 6-9 Revision, Hardware und Software mit showrev [abrufen,](#page-100-0) 6-25

#### **S**

Schlüsselschalter [Position "Diagnostics",](#page-43-1) 2-4 [Position "Locked",](#page-44-0) 2-5 [Position "Normal",](#page-43-2) 2-4 show-devs[, Befehl \(OpenBoot\),](#page-91-1) 6-16 showrev[, Befehl \(Solaris\),](#page-100-2) 6-25 Softwarerevision, mit showrev [abrufen,](#page-100-3) 6-25 Solaris-Befehle prtconf, [6-19](#page-94-3) prtdiag, [6-20](#page-95-0) prtfru, [6-23](#page-98-1) psrinfo, [6-24](#page-99-4) showrev, [6-25](#page-100-2)

[Sun Enterprise Authentication Mechanism, 5-3](#page-72-1) [Sun Management Center, Systeme informell](#page-66-2)  verfolgen, 4-3 [SunVTS, Überprüfen des Systems mit,](#page-71-1) 5-2 [Systemkonfigurationskarte,](#page-80-4) 6-5 [Systemspeicher, Größe ermitteln,](#page-94-4) 6-19

## **T**

[Taktfrequenz \(CPU\),](#page-99-0) 6-24 test[, Befehl \(OpenBoot-Diagnosetests\),](#page-87-1) 6-12 test-all[, Befehl \(OpenBoot-Diagnosetests\),](#page-88-1) 6-13 test-args[, Variable,](#page-86-3) 6-11 [Werte für \(Tabelle\),](#page-86-4) 6-11 [Tivoli Enterprise Console,](#page-67-2) *Siehe* Überwachungsprogramme anderer Hersteller [Transport des Systems, Vorsichtsmaßnahmen,](#page-43-3) 2-4

#### **U**

Überhitzung mit prtdiag [feststellen,](#page-97-0) 6-22 Überprüfen des Systems [mit Hardware Diagnostic Suite,](#page-68-0) 4-5 [mit SunVTS,](#page-71-1) 5-2 [Überwachungsprogramme anderer Hersteller,](#page-67-3) 4-4 [USB-Geräte, OpenBoot-Diagnoseselbsttests](#page-88-2)  ausführen, 6-13

#### **W**

[watch-net, Diagnose, Ausgabe,](#page-106-0) 6-31 [watch-net-all, Diagnose, Ausgabe,](#page-106-1) 6-31 [Wiederholt auftretendes Problem,](#page-68-1) 4-5 World Wide Name (probe-scsi), [6-14](#page-89-5)